Утвержден ИТВБ.00487-02-ЛУ

## ФЕДЕРАЛЬНАЯ ИНФОРМАЦИОННАЯ СИСТЕМА «ФЕДЕРАЛЬНЫЙ РЕЕСТР СВЕДЕНИЙ О ДОКУМЕНТАХ ОБ ОБРАЗОВАНИИ И (ИЛИ) О КВАЛИФИКАЦИИ, ДОКУМЕНТАХ ОБ ОБУЧЕНИИ» (ФИС ФРДО)

# МОДУЛЬ ПО УЧЕТУ СВЕДЕНИЙ О ДОКУМЕНТАХ ОБ ОБЩЕМ ОБРАЗОВАНИИ

Руководство оператора (поставщика данных)

### ИТВБ.00487-01 34 02

Листов 78

#### АННОТАЦИЯ

Федеральная информационная система «Федеральный реестр сведений о документах об образовании и (или) о квалификации, документах об обучении» (далее – ФИС ФРДО) — это система, обеспечивающая сбор, обработку и анализ сведений о документах об образовании и (или) о квалификации, документах об обучении, построенная по модульному принципу.

Настоящий документ является эксплуатационным документом, содержащим описание действий оператора (внешнего пользователя-поставщика данных в ФИС ФРДО) при работе с модулем ФИС ФРДО, обеспечивающим сбор и учет сведений об общем образовании (далее – Модуль ОО, Модуль);

Поставщиками данных в Модуль являются авторизованные физические лица, представители образовательных организаций РФ и органов исполнительной власти. Настоящий документ содержит сведения о назначении Модуля, порядке действий оператора при работе с Модулем, сообщениях, выдаваемых оператору в процессе работы Модуля.

Документ выполнен в соответствии с требованиями ГОСТ 19.505-79 ЕСПД. «Руководство оператора. Требования к содержанию и оформлению».

# СОДЕРЖАНИЕ

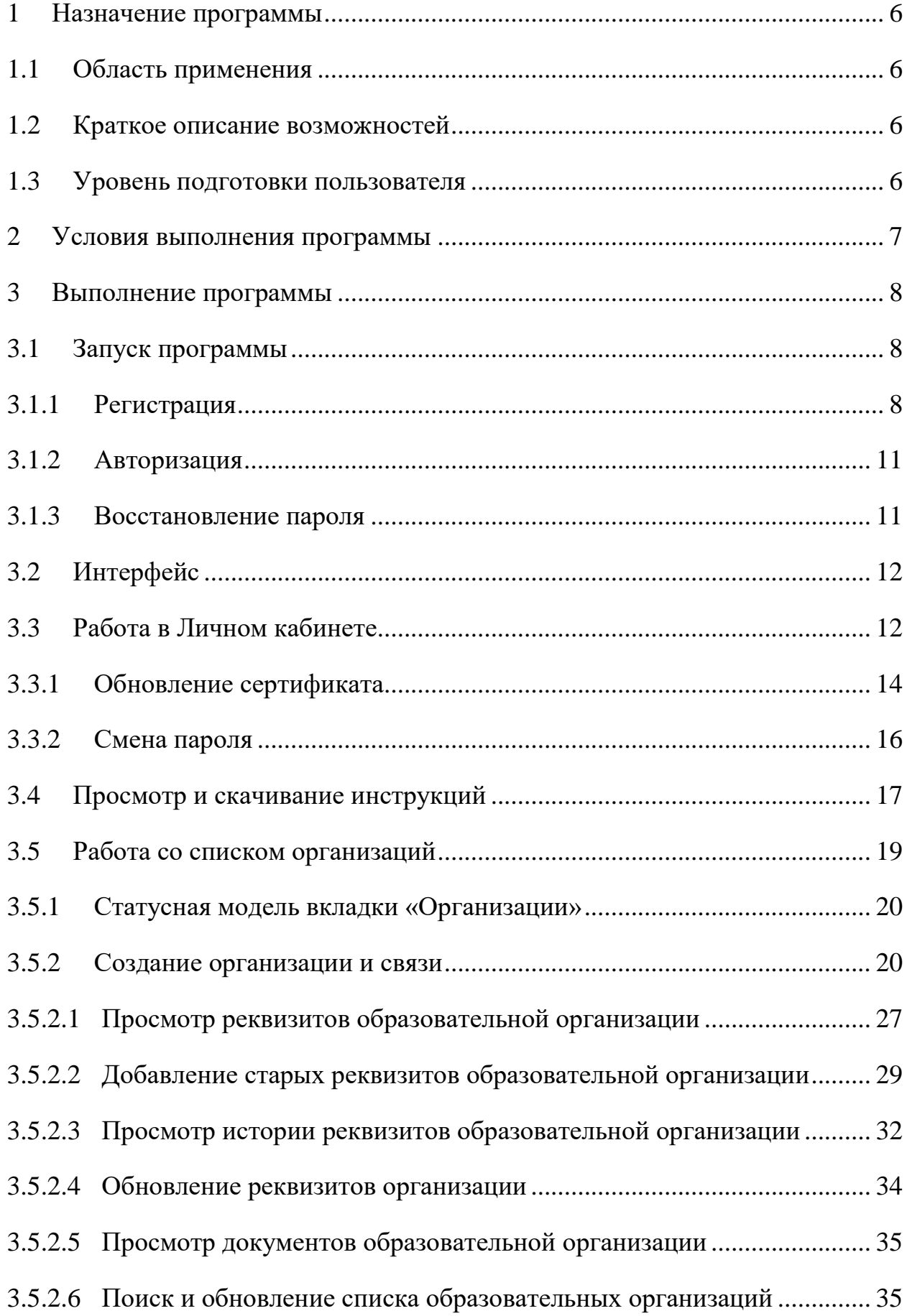

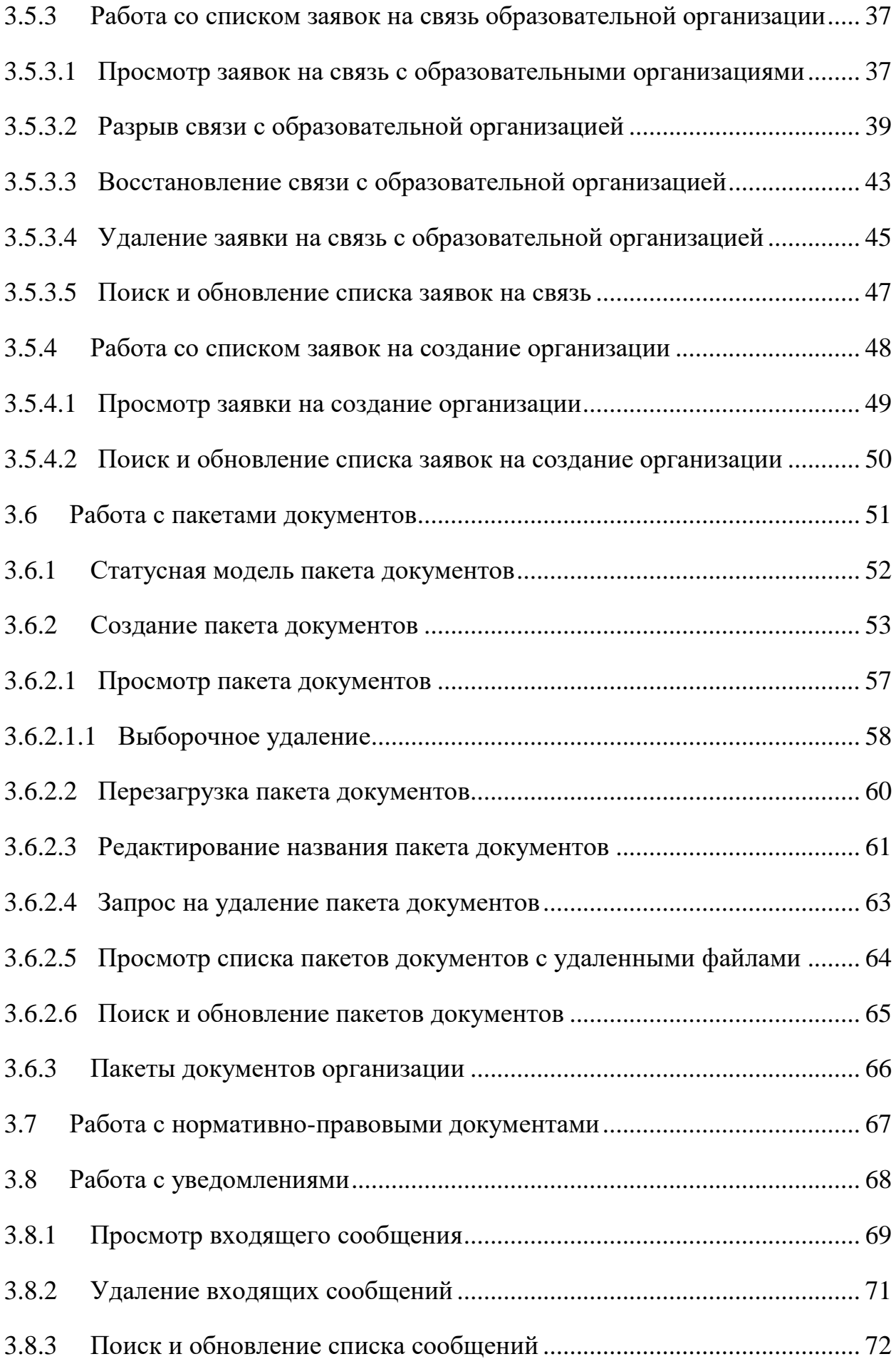

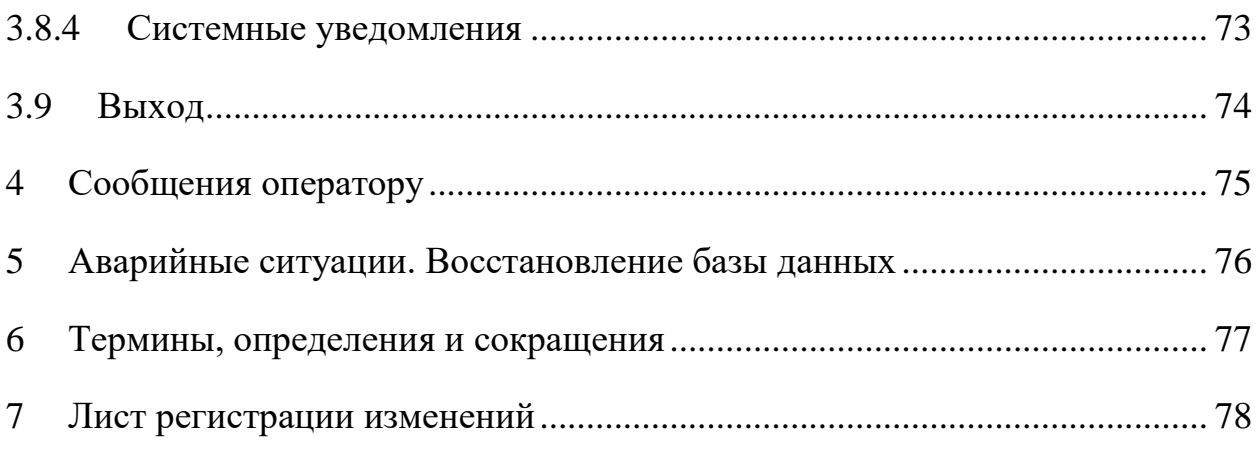

#### 1 НАЗНАЧЕНИЕ ПРОГРАММЫ

<span id="page-5-1"></span><span id="page-5-0"></span>Модуль ОО предназначен для обеспечения сбора сведений о документах об общем образовании.

1.1 Область применения

Модуль ОО применяется для учёта сведений о документах об общем образовании.

<span id="page-5-2"></span>1.2 Краткое описание возможностей

Модуль обеспечивает выполнение следующих функций:

- учет и хранение внесенных образовательными организациями сведений;
- сбор сведений об образовательных организациях;
- протоколирование действий поставщика данных;
- информирование пользователей системы о статусе обработки запросов и пакетов документов;
- распределение доступа между пользователями;
- фильтрации, отбора информации по заданным пользователем критериям и показателям.
- <span id="page-5-3"></span>1.3 Уровень подготовки пользователя

Модуль обладает интуитивно понятным интерфейсом, позволяющим пользователям легко ориентироваться в разделах подсистемы, быстро находить и усваивать нужную информацию, специального уровня подготовки не требуется.

#### 2 УСЛОВИЯ ВЫПОЛНЕНИЯ ПРОГРАММЫ

<span id="page-6-0"></span>Требования к общему программному обеспечению.

Рабочее место поставщика данных, осуществляющего доступ к закрытой части портала, должно включать следующее программное обеспечение:

- операционная система Astra Linux, Alt Linux (или другие операционные системы из реестра Российского программного обеспечения) или ОС MS Windows;
- антивирус («Лаборатории Касперского» или аналог);
- межсетевой экран (VipNet client);
- криптопровайдер (КриптоПро CSP или VipNet CSP);
- браузеры: Яндекс Браузер, Google Chrome, Mozilla Firefox.
- средство электронной подписи КриптоАРМ, ViPNet PKI Client или аналогичные решения в соответствии с использующимися криптопровайдерами для подписи файлов.

## 3 ВЫПОЛНЕНИЕ ПРОГРАММЫ

#### <span id="page-7-0"></span>3.1 Запуск программы

<span id="page-7-1"></span>Для работы с модулем необходимо предварительно получить сертификат электронной подписи в одном из удостоверяющих центров, рекомендованных на сайте Минцифры России.

С рабочего места подключиться к ViPNet сети и далее с помощью браузера перейти в Модуль ОО, набрав в адресной строке http://10.3.47.15/, откроется главная страница [\(Рисунок 1\)](#page-7-3).

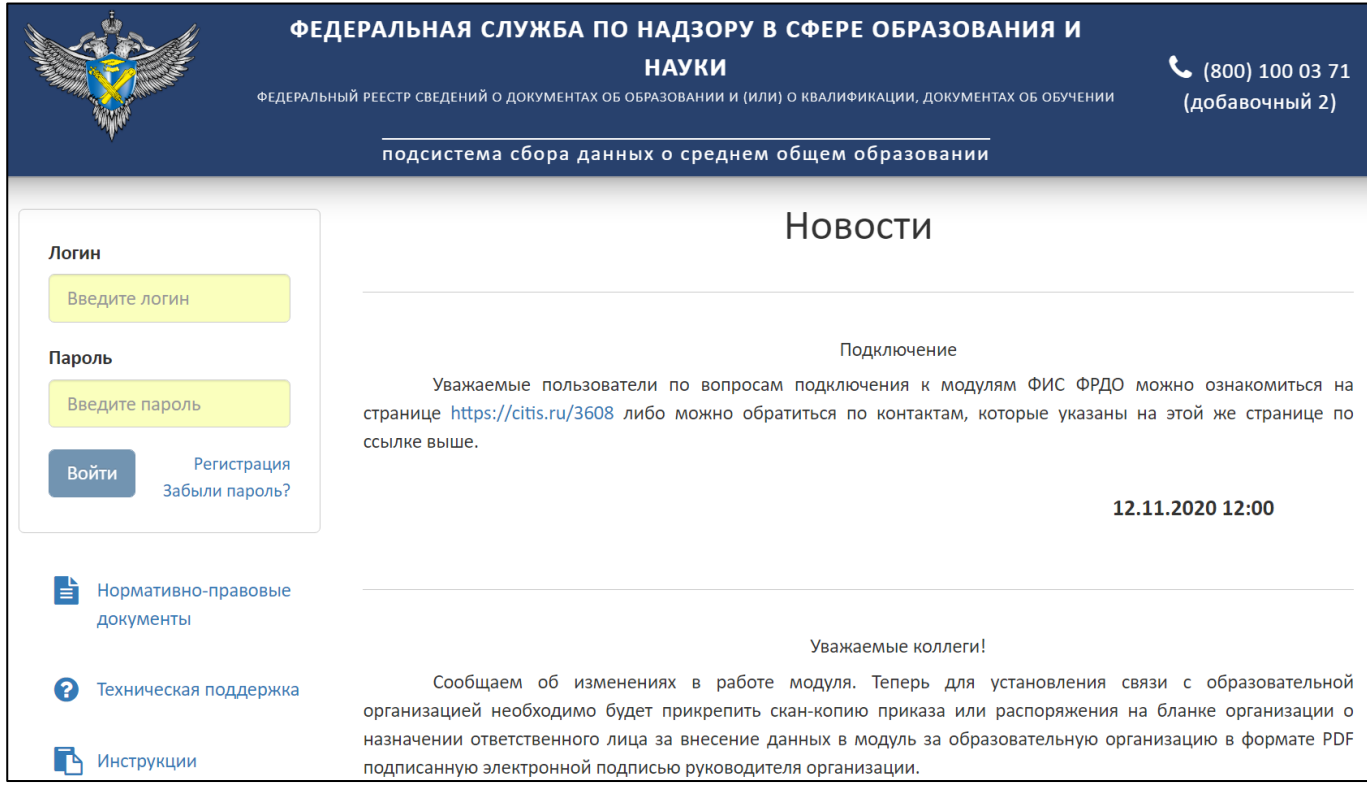

Рисунок 1 – Главная страница Модуля ОО

## <span id="page-7-3"></span><span id="page-7-2"></span>3.1.1 Регистрация

Для регистрации поставщика данных необходимо нажать на гиперссылку «Регистрация» [\(Рисунок](#page-8-0) 2).

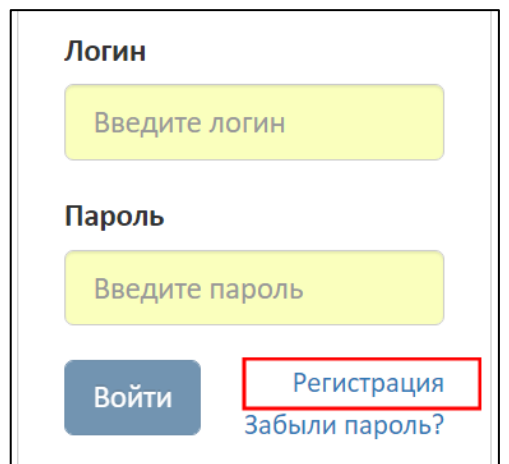

Рисунок 2 – Гиперссылка «Регистрация»

<span id="page-8-0"></span>Нажать на кнопку «Скачать файл пользовательского соглашения», файл скачивается на компьютер в формате pdf [\(Рисунок](#page-8-1) 3).

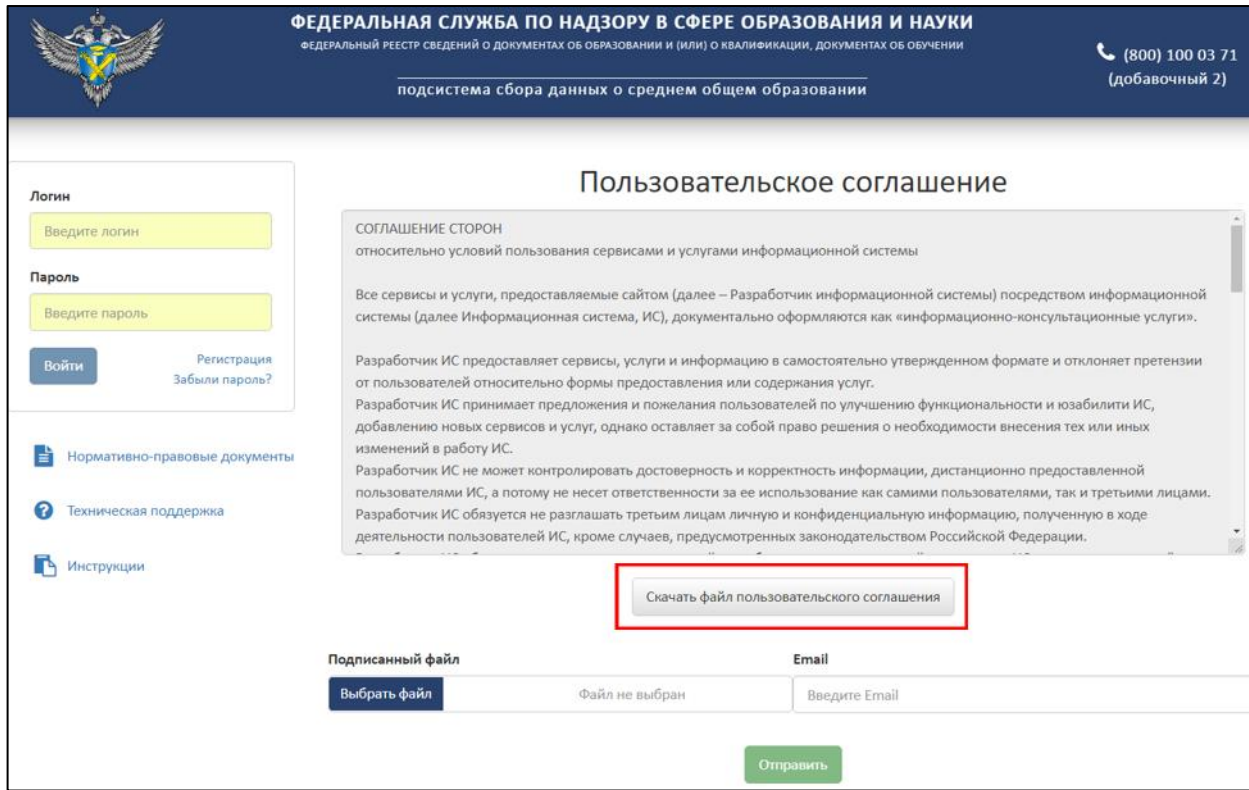

<span id="page-8-1"></span>Рисунок 3 – Расположение кнопки «Скачать файл пользовательского соглашения»

Необходимо ознакомиться и подписать файл с соглашением ЭП с помощью установленного средства электронной подписи.

Нажать на кнопку «Выбрать файл» для загрузки подписанного файла пользовательского соглашения и указать адрес электронной почты поставщика данных [\(Рисунок 4\)](#page-9-0).

9

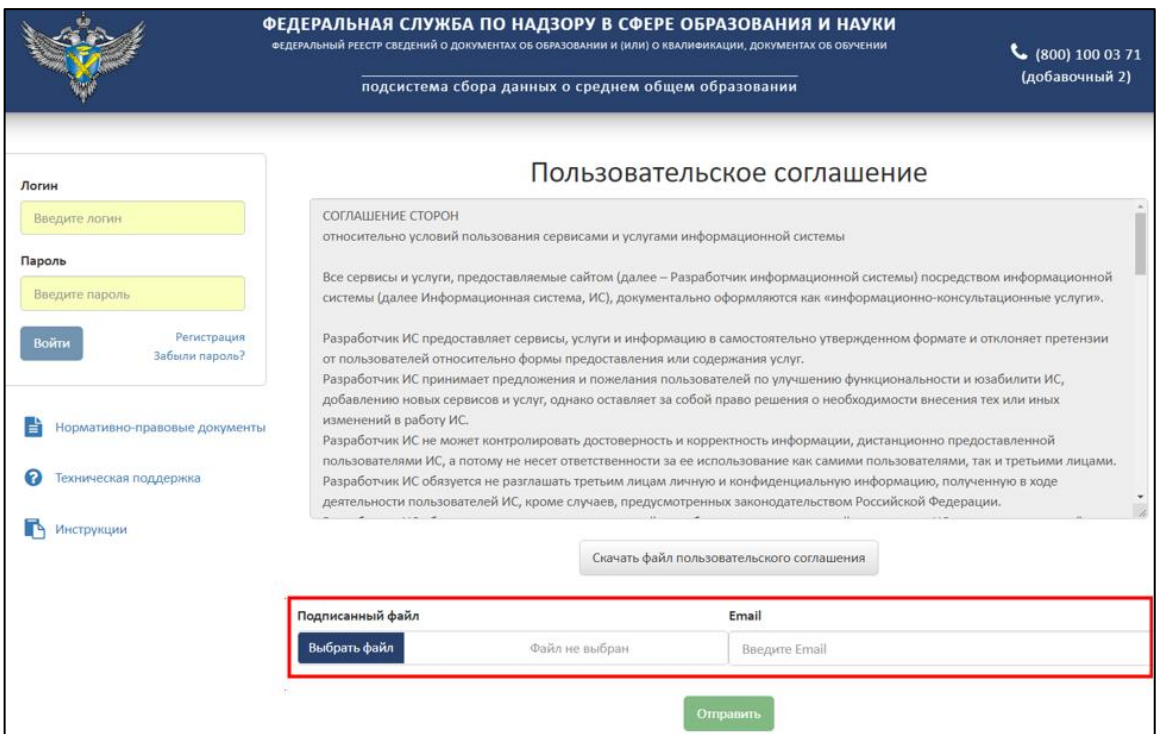

# Рисунок 4 – Загрузка подписанного соглашения

<span id="page-9-0"></span>Далее необходимо нажать на кнопку «Отправить» [\(Рисунок](#page-9-1) 5).

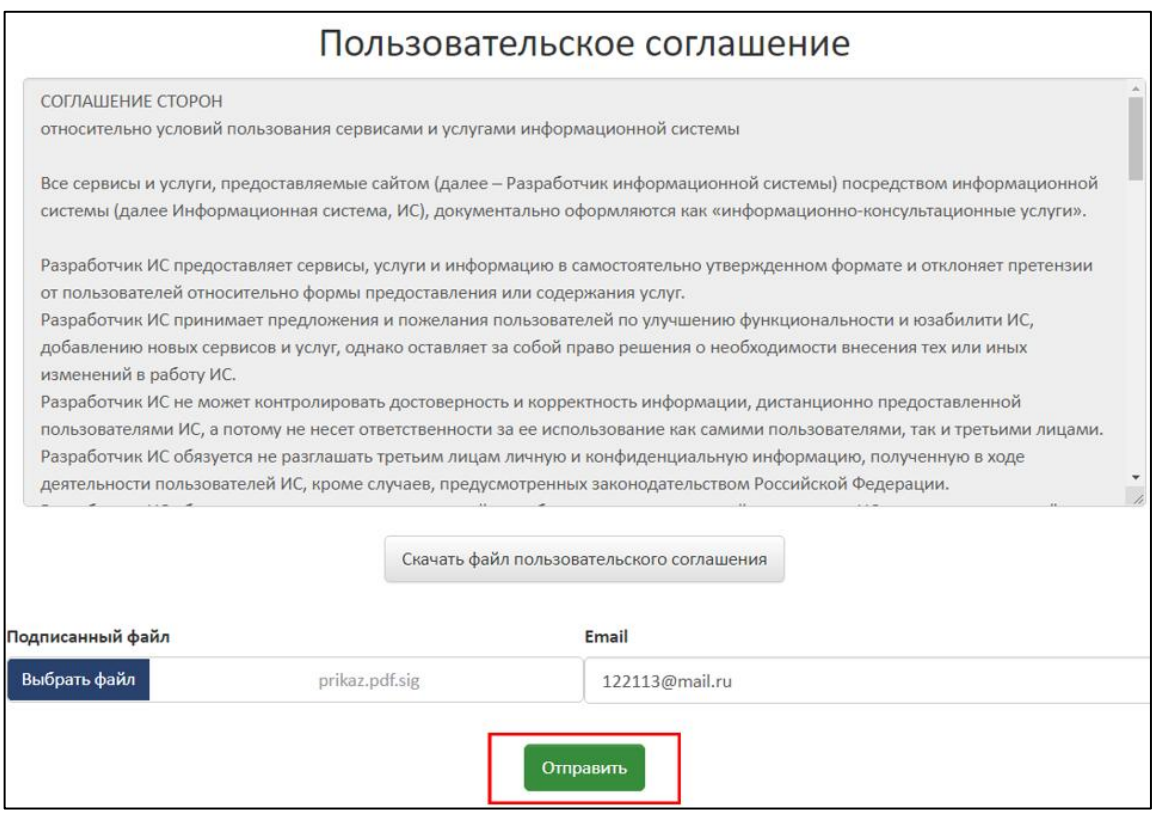

Рисунок 5 – Расположение кнопки «Отправить»

<span id="page-9-1"></span>В случае успешной регистрации на указанный электронный адрес придет письмо с данными для входа.

#### 3.1.2 Авторизация

<span id="page-10-0"></span>Для авторизации пользователя на главной странице Модуля ОО (см. [Рисунок](#page-7-3)  [1\)](#page-7-3) необходимо ввести логин и пароль из письма с данными для входа и нажать кнопку «Войти» [\(Рисунок](#page-10-2) 6).

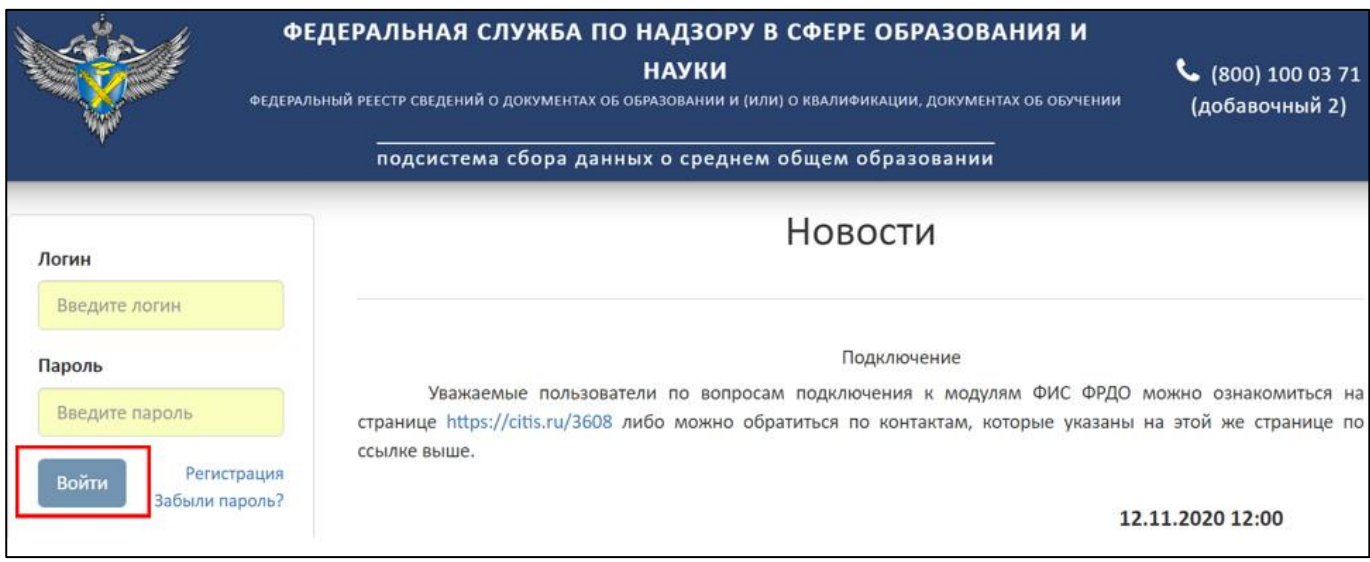

Рисунок 6 – Авторизации пользователя

<span id="page-10-2"></span>При первом входе в Личный кабинет система запросит сменить пароль. Для этого требуется ввести новый пароль в поле «Новый пароль», повторить его в поле «Повтор пароля» и нажать кнопку «Сменить».

## <span id="page-10-1"></span>3.1.3 Восстановление пароля

Для восстановления пароля необходимо на главной странице нажать на гиперссылку «Забыли пароль?» [\(Рисунок](#page-10-3) 7).

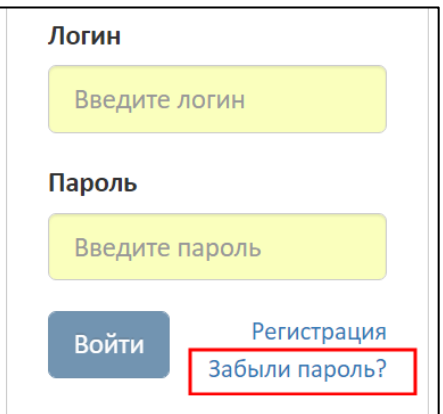

<span id="page-10-3"></span>Рисунок 7 – Гиперссылка «Забыли пароль?»

В рабочей области отобразится «Пользовательское соглашение». Далее необходимо следовать действиям, описанным в пункте [3.1.1.](#page-7-2)

<span id="page-11-0"></span>3.2 Интерфейс

Стартовой страницей при входе в систему является «Сообщения входящие». Интерфейс системы содержит [\(Рисунок 8\)](#page-11-2):

Главное меню;

Рабочую область;

Справочную информацию.

|    |                        |                   | <b>ФЕДЕРАЛЬНАЯ СЛУЖБА ПО НАДЗОРУ В СФЕРЕ ОБРАЗОВАЦИЯ И НАУРИ</b><br>ФЕДЕРАЛЬНЫЙ РЕЕСТР СВЕДЕНИЙ О ДОКУМЕНТАХ ОБ ОБРАЗОВАНИИ И (ИЛИ) О КВАЛИФИКАЦИИ<br>Справочная<br>информация<br>подсистема сбора данных о среднем общем образ |                       |      |                    | (406.2)<br>Вы вошли, как:<br><b>ФУРСИК МАРИЯ ЮРЬЕВНА</b> |  |
|----|------------------------|-------------------|----------------------------------------------------------------------------------------------------|-----------------------|------|--------------------|----------------------------------------------------------|--|
| Q  | МОЙ ПРОФИЛЬ<br>Главное | <b>ИНСТРУКЦИИ</b> | ПАКЕТЫ ДОКУМЕНТОВ~<br><b>ОРГАНИЗАЦИИ~</b><br><b>НОРМАТИВНЫЕ ДОКУМЕНТЫ</b><br>Сообщения входящие                                                                                                    | <b>УВЕДОМЛЕНИЯ</b>    |      | Рабочая<br>область |                                                          |  |
| Nº | меню                   |                   | Текст                                                                                                    |                       | Дата |                    | Действия                                                 |  |
|    | Запросы в поддержку    |                   | Прошу провести проверку                                                                                                    | Техническая поддержка |      | 12.12.2022 17:40   |                                                          |  |
|    | Заявка на удаление     |                   | Тест удалить                                                                                                    | Техническая поддержка |      | 12.12.2022 17:39   |                                                          |  |
|    | Другое                 |                   | Тест                                                                                                    | Техническая поддержка |      | 12.12.2022 17:39   |                                                          |  |

Рисунок 8 – Интерфейс системы

### <span id="page-11-2"></span><span id="page-11-1"></span>3.3 Работа в Личном кабинете

Для работы в личном кабинете необходимо перейти на вкладку «Мой профиль» [\(Рисунок](#page-11-3) 9).

|    | ФЕДЕРАЛЬНАЯ СЛУЖБА ПО НАДЗОРУ В СФЕРЕ ОБРАЗОВАНИЯ И НАУКИ<br>ФЕДЕРАЛЬНЫЙ РЕЕСТР СВЕДЕНИЙ О ДОКУМЕНТАХ ОБ ОБРАЗОВАНИИ И (ИЛИ) О КВАЛИФИКАЦИИ, ДОКУМЕНТАХ ОБ ОБУЧЕНИИ<br>подсистема сбора данных о среднем общем образовании |                                    |                                             |                  |          |  |  |  |
|----|----------------------------------------------------------------------------------------------------|------------------------------------|---------------------------------------------|------------------|----------|--|--|--|
|    | МОЙ ПРОФИЛЬ<br><b>ИНСТРУКЦИИ</b>                                                                                                    | ПАКЕТЫ ДОКУМЕНТОВ~<br>ОРГАНИЗАЦИИ∨ | НОРМАТИВНЫЕ ДОКУМЕНТЫ<br><b>УВЕДОМЛЕНИЯ</b> |                  |          |  |  |  |
| Q  | Сообщения входящие<br>е                                                                                                    |                                    |                                             |                  |          |  |  |  |
| Nº | Тема                                                                                                    | Текст                              |                                             | Дата             | Действия |  |  |  |
|    | Запросы в поддержку                                                                                                    | Прошу провести проверку            | Техническая поддержка                       | 12.12.2022 17:40 |          |  |  |  |
|    | Заявка на удаление                                                                                                    | Тест удалить                       | Техническая поддержка                       | 12.12.2022 17:39 |          |  |  |  |
|    | Другое                                                                                                    | Тест                               | Техническая поддержка                       | 12.12.2022 17:39 |          |  |  |  |

<span id="page-11-3"></span>Рисунок 9 – Вкладка «Мой профиль»

Во вкладке «Мой профиль» отображен Профиль пользователя [\(Рисунок](#page-13-1) 10):

- 1) Сертификат:
- Действует с (дата начала действия сертификата);
- Действует по (дата окончания действия сертификата);
- Номер сертификата (Serial).
- 2) Личные данные:
- Фамилия;
- Имя;
- Отчество;
- Е-mail (адрес электронной почты, поставщика данных);
- Место работы;
- Должность;
- Юридический адрес;
- Телефон.
- 3) Учетная запись пользователя:
- Логин;
- Роль.

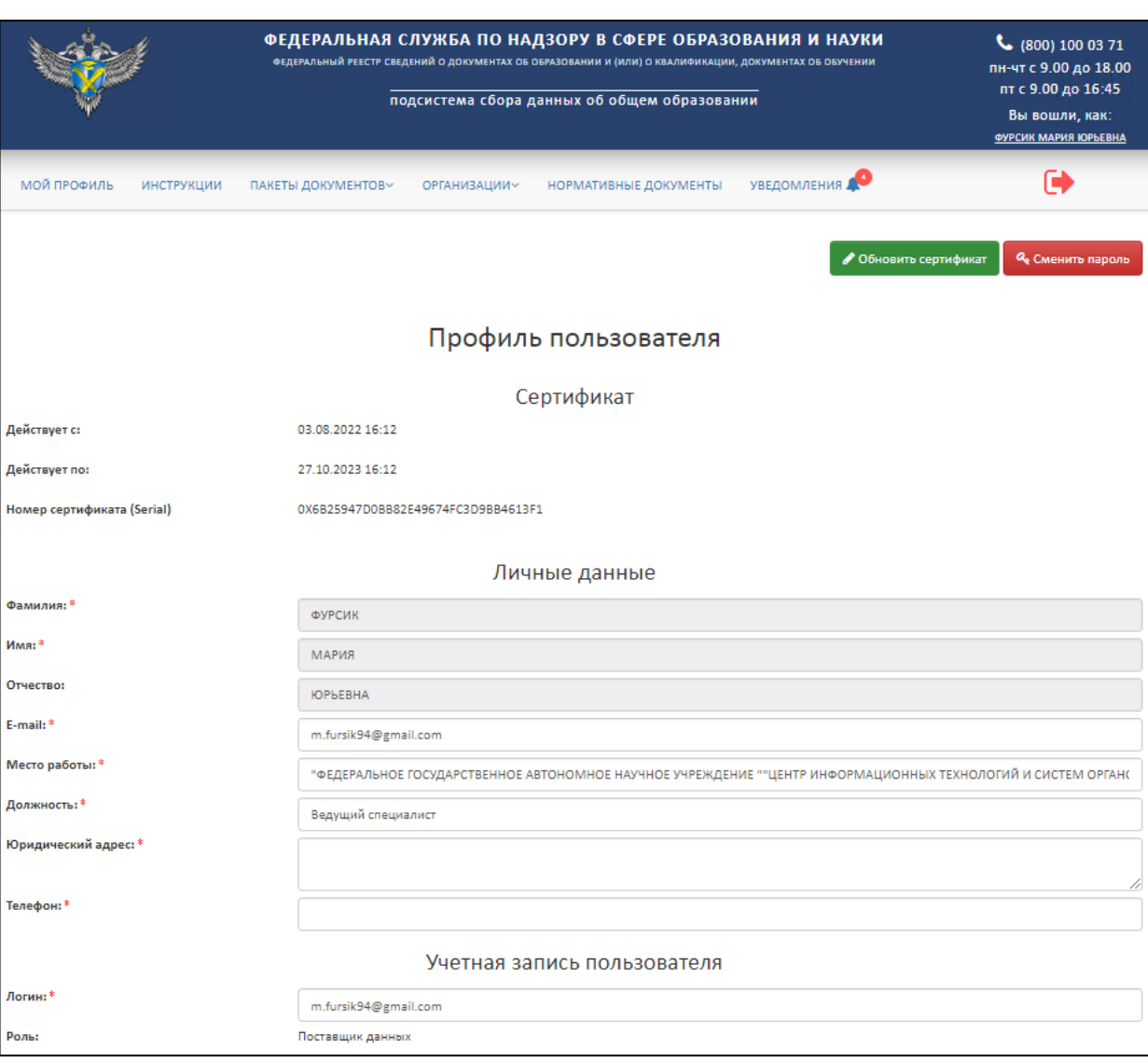

## Рисунок 10 – Профиль пользователя

<span id="page-13-1"></span>Также существует возможность редактирования анкеты, кроме фамилии, имени, отчества (далее – ФИО). Поля со знаком «\*» обязательны для заполнения.

<span id="page-13-0"></span>3.3.1 Обновление сертификата

Для обновления сертификата необходимо нажать на кнопку «Обновить сертификат» [\(Рисунок](#page-14-0) 11).

#### *Примечание*

*Обновление сертификата доступно при условии, что новый сертификат выдан на то же лицо, что зарегистрировано в личном кабинете, то есть ФИО и СНИЛС не менялись. В случае если было изменение одного из параметров (ФИО; СНИЛС), то создается (регистрируется) новый поставщик данных и создается новый личный кабинет (см. п. [3.1.1\)](#page-7-2).* 

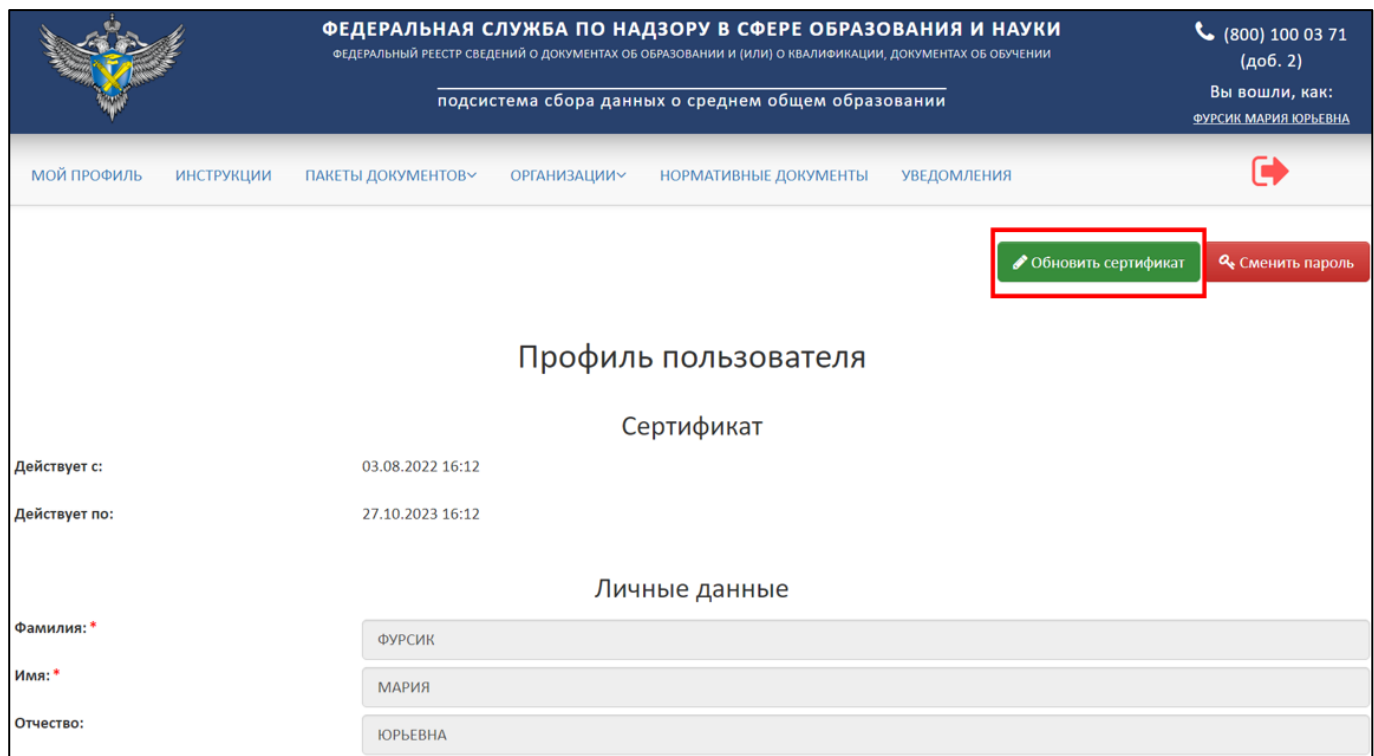

Рисунок 11 – Расположение кнопки «Обновить сертификат»

<span id="page-14-0"></span>После нажатия кнопки «Обновить сертификат» будет выведено окно «Обновление сертификата» [\(Рисунок](#page-14-1) 12).

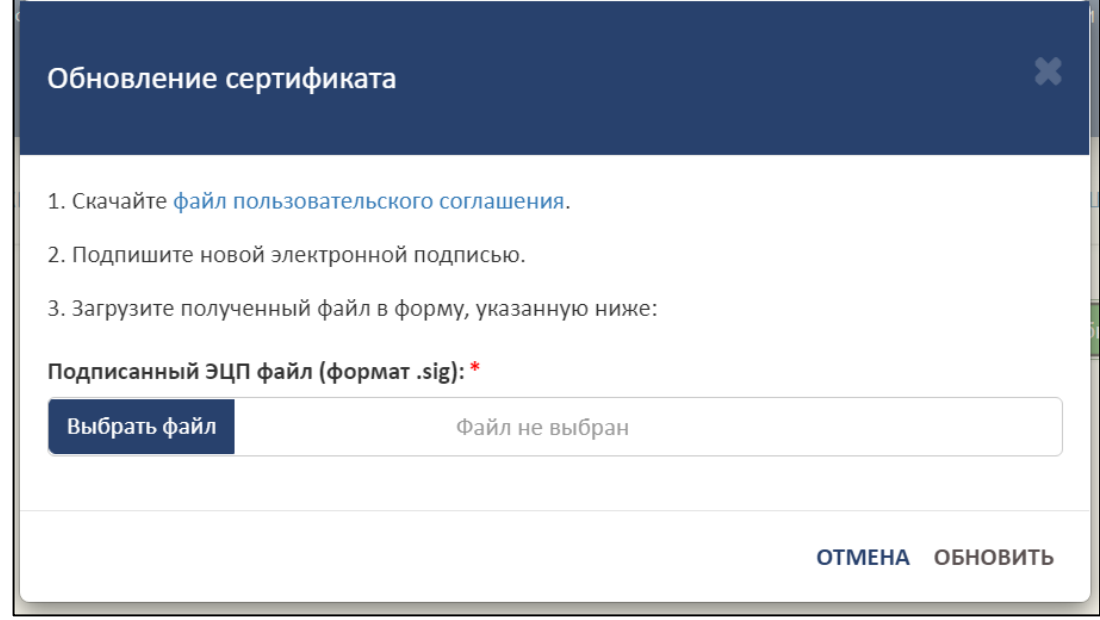

Рисунок 12– Окно «Обновление сертификата»

<span id="page-14-1"></span>Далее необходимо следовать алгоритму:

1. Скачайте файл пользовательского соглашения. Для скачивания файла необходимо нажать на гиперссылку «файл пользовательского соглашения».

- 2. Подпишите файл пользовательского соглашения новой электронной подписью.
- 3. Загрузите подписанный файл формата sig в форму. Для этого необходимо нажать на кнопку «Выбрать файл», после загрузки файла нажать «Обновить». Для отмены операции необходимо нажать на кнопку «Отмена».
- <span id="page-15-0"></span>3.3.2 Смена пароля

Для смены пароля необходимо нажать на кнопку «Сменить пароль» [\(Рисунок](#page-15-1) [13\)](#page-15-1).

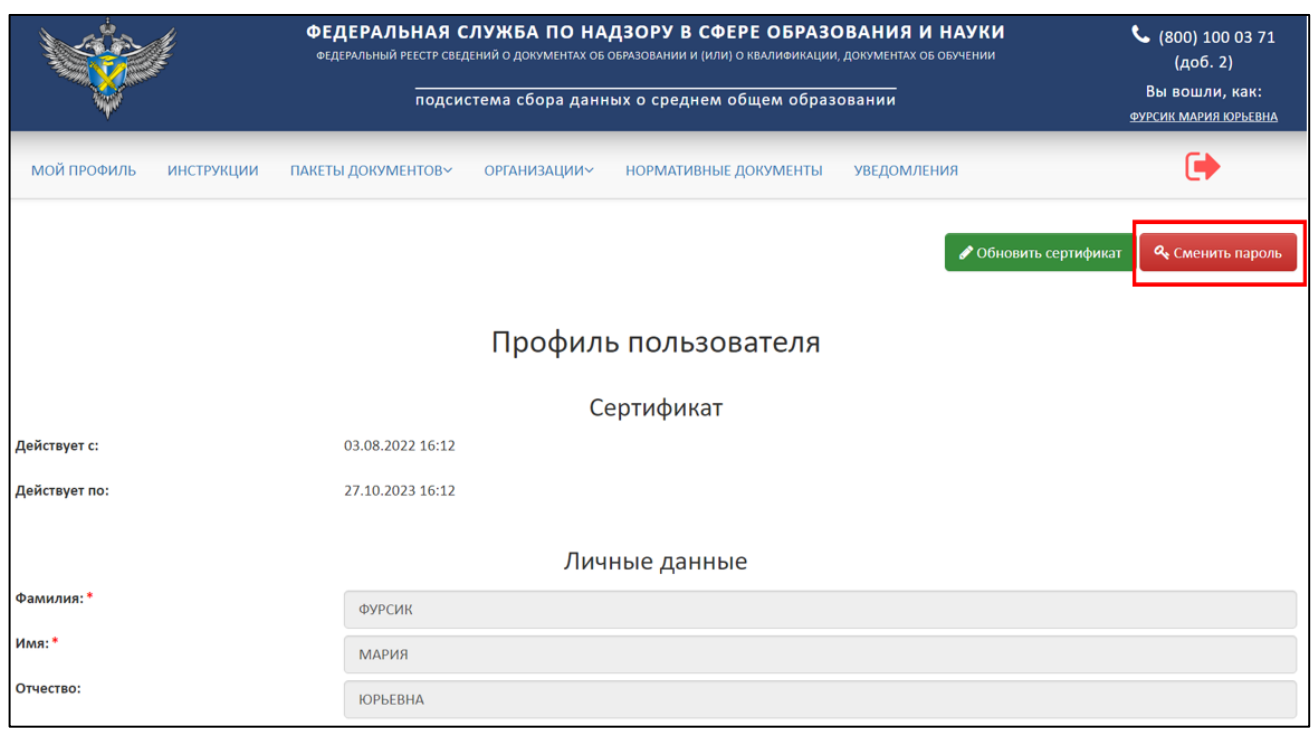

Рисунок 13 – Расположение кнопки «Сменить пароль»

<span id="page-15-1"></span>После нажатия кнопки будет выведено окно «Смена пароля» [\(Рисунок](#page-16-1) 14).

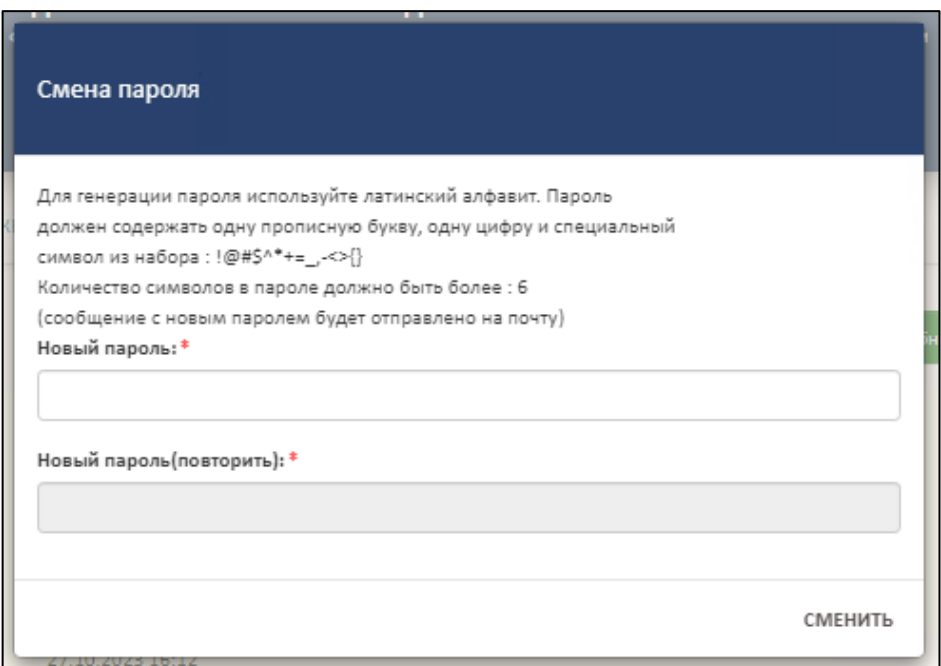

Рисунок 14 – Окно «Смена пароля»

<span id="page-16-1"></span>Далее необходимо ввести новый пароль в поле «Новый пароль», повторить его в поле «Новый пароль (повторить)» и нажать кнопку «Сменить». Для отмены операции необходимо нажать на кнопку «Отмена».

### <span id="page-16-0"></span>3.4 Просмотр и скачивание инструкций

Для просмотра и скачивания инструкций необходимо перейти во вкладку «Инструкции» [\(Рисунок](#page-16-2) 15).

|                |                                                                                                    | ФЕДЕРАЛЬНАЯ СЛУЖБА ПО НАДЗОРУ В СФЕРЕ ОБРАЗОВАНИЯ И НАУКИ<br>ФЕДЕРАЛЬНЫЙ РЕЕСТР СВЕДЕНИЙ О ДОКУМЕНТАХ ОБ ОБРАЗОВАНИИ И (ИЛИ) О КВАЛИФИКАЦИИ, ДОКУМЕНТАХ ОБ ОБУЧЕНИИ<br>подсистема сбора данных об общем образовании |                       | $\binom{100}{100}$ 03 71<br>(406.2)<br>Вы вошли, как:<br><b>ФУРСИК МАРИЯ ЮРЬЕВНА</b> |                          |  |  |  |
|----------------|----------------------------------------------------------------------------------------------------|----------------------------------------------------------------------------------------------------|-----------------------|--------------------------------------------------------------------------------------|--------------------------|--|--|--|
|                | <b>УВЕДОМЛЕНИЯ</b><br>МОЙ ПРОФИЛЬ<br><b>НОРМАТИВНЫЕ ДОКУМЕНТЫ</b><br><b>ИНСТРУКЦИИ</b><br>ПАКЕТЫ ДОКУМЕНТОВ~<br><b>ОРГАНИЗАЦИИ∨</b> |                                                                                                    |                       |                                                                                      |                          |  |  |  |
| Q              | Сообщения входящие<br>c                                                                                                    |                                                                                                    |                       |                                                                                      |                          |  |  |  |
| N <sub>2</sub> | Tema                                                                                                    | Текст                                                                                                    |                       | Дата                                                                                 | Действия                 |  |  |  |
| $\mathbf{1}$   | Заявка на удаление                                                                                                    | Уважаемый ФУРСИК МАРИЯ ЮРЬЕ                                                                                                    | Техническая поддержка | 14.03.2023 15:54                                                                     | ×<br>$\bullet$           |  |  |  |
| $\overline{2}$ | Заявка на удаление                                                                                                    | Уважаемый ФУРСИК МАРИЯ ЮРЬЕ                                                                                                    | Техническая поддержка | 14.03.2023 15:54                                                                     | $\mathbf x$<br>$\bullet$ |  |  |  |
| 3              | Запросы в поддержку                                                                                                    | Проверка                                                                                                    | Техническая поддержка | 20.12.2022 11:32                                                                     |                          |  |  |  |

<span id="page-16-2"></span>Рисунок 15 – Вкладка инструкции

Просмотреть и скачать инструкции можно без авторизации, для этого необходимо на главной странице Модуля ОО нажать на гиперссылку «Инструкции» [\(Рисунок 16\)](#page-17-0).

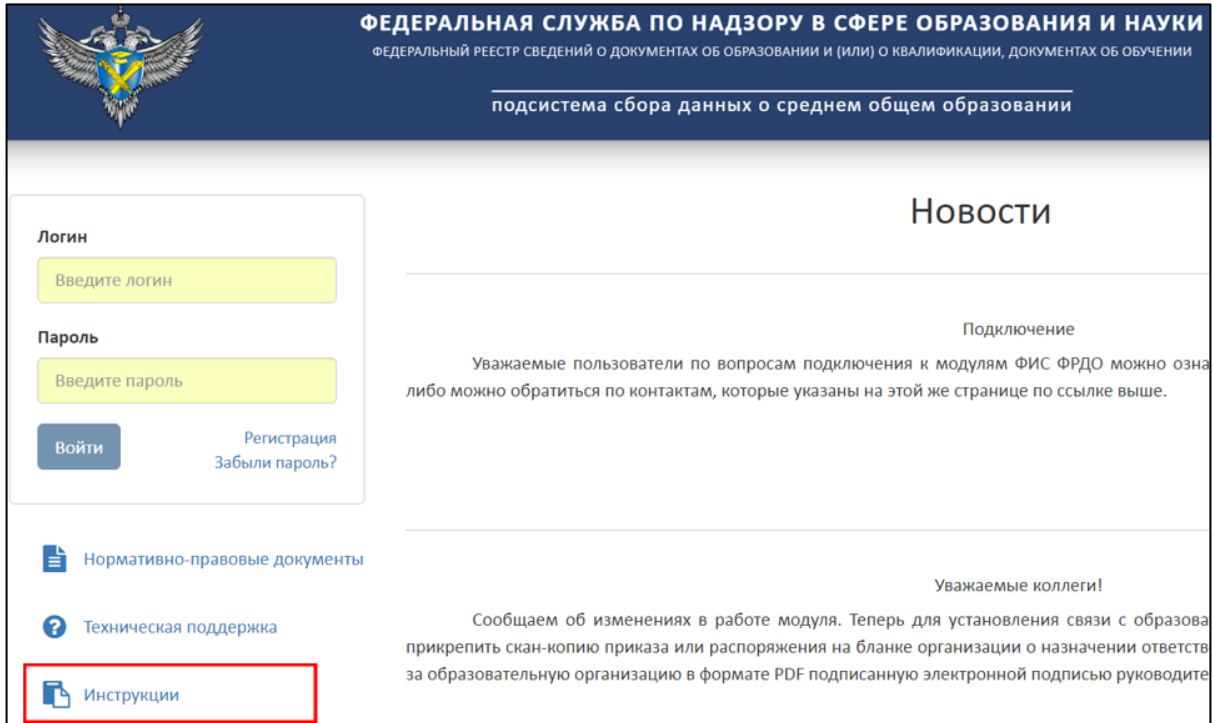

Рисунок 16 – Расположение гиперссылки «Инструкции»

<span id="page-17-0"></span>Далее в рабочей области выведется список инструкций [\(Рисунок](#page-17-1) 17).

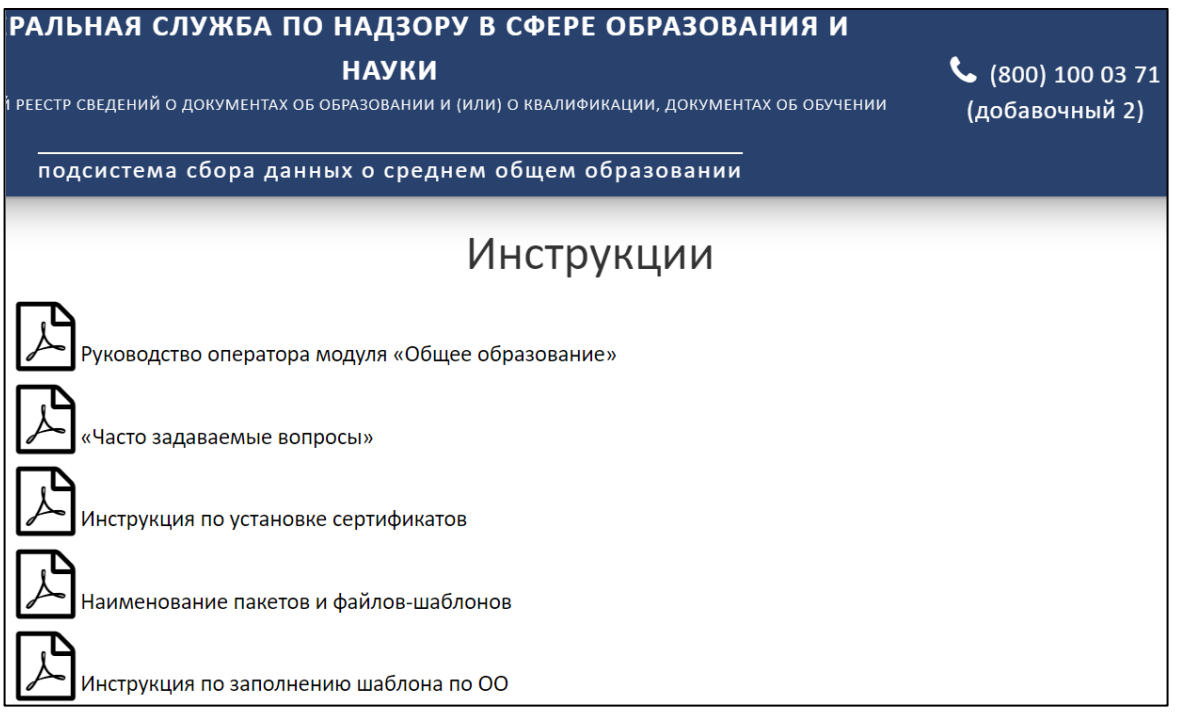

Рисунок 17 – Список инструкций

<span id="page-17-1"></span>Для скачивания необходимо нажать на выбранную инструкцию [\(Рисунок](#page-18-1) 18).

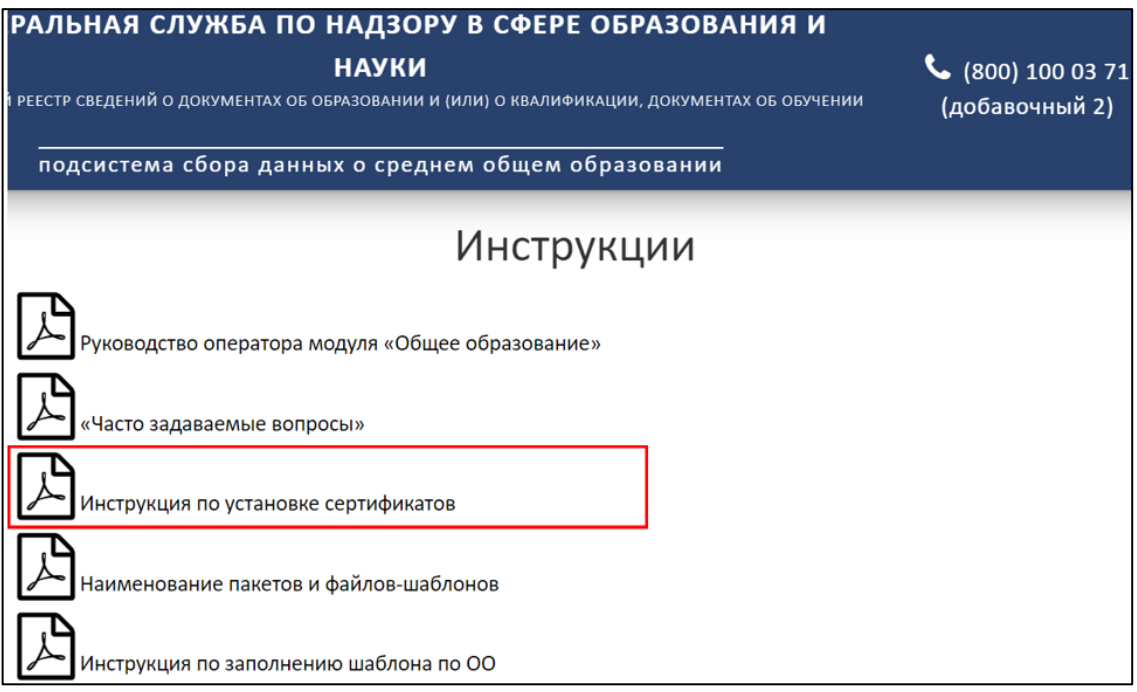

# Рисунок 18 – Скачивание инструкции

<span id="page-18-1"></span>Инструкция скачивается в формате pdf на компьютер пользователя.

<span id="page-18-0"></span>3.5 Работа со списком организаций

Для работы со списком организаций необходимо перейти во вкладку «Организации» [\(Рисунок](#page-18-2) 19).

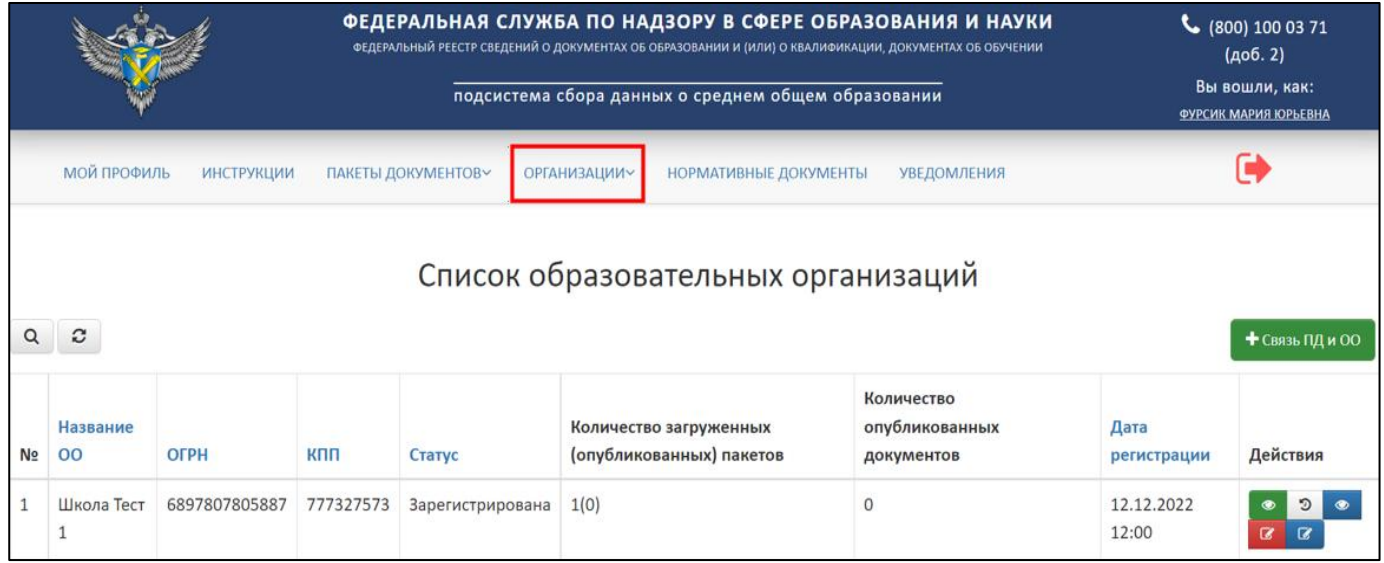

Рисунок 19 – Вкладка «Организации»

<span id="page-18-2"></span>Вкладка «Организации» включает в себя следующие разделы:

Список организаций (см. п. [3.5.2\)](#page-19-1);

Список заявок на связь с ОО (см. п. [3.5.3\)](#page-36-0);

Список заявок на создание организации (см. п. [3.5.4\)](#page-47-0).

<span id="page-19-0"></span>3.5.1 Статусная модель вкладки «Организации»

Организации могут быть, в одном из следующих статусов:

Заявка;

Зарегистрирована;

Отклонена;

Связь разорвана.

Статусы разделяются на промежуточные и конечные. «Жизненный цикл» организации в Модуле отражается изменением промежуточных статусов организации до момента присвоения конечного статуса [\(Рисунок](#page-19-2) 20).

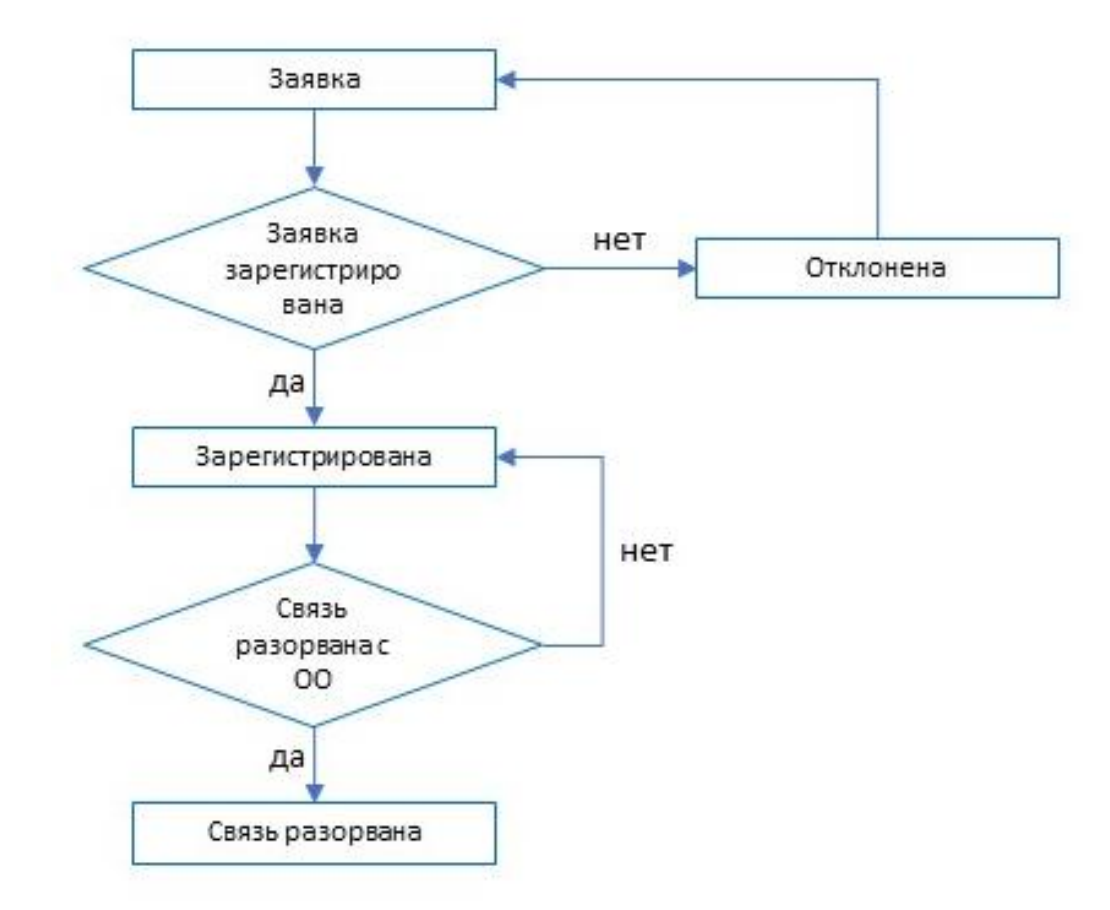

Рисунок 20 – Статусная модель вкладки «Организация»

#### <span id="page-19-2"></span><span id="page-19-1"></span>3.5.2 Создание организации и связи

Для создания связи с организацией необходимо перейти в раздел «Список организаций» [\(Рисунок](#page-20-0) 21).

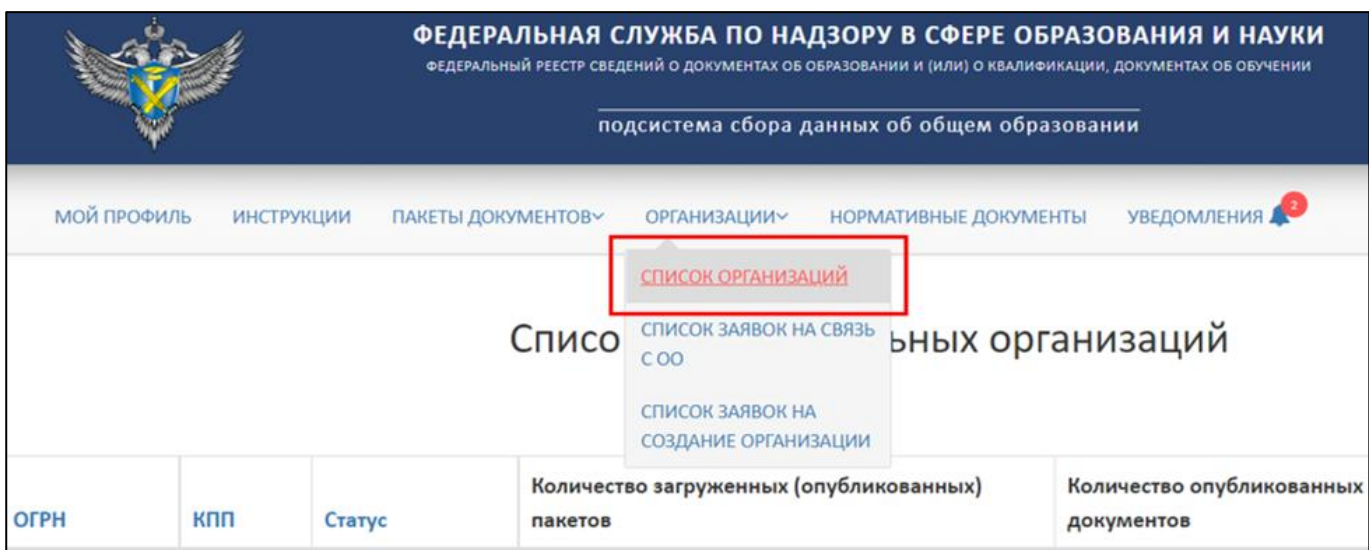

Рисунок 21 – Раздел «Список организаций»

Далее необходимо нажать на кнопку «+ Связь ПД и ОО» [\(Рисунок](#page-20-1) 22).

<span id="page-20-0"></span>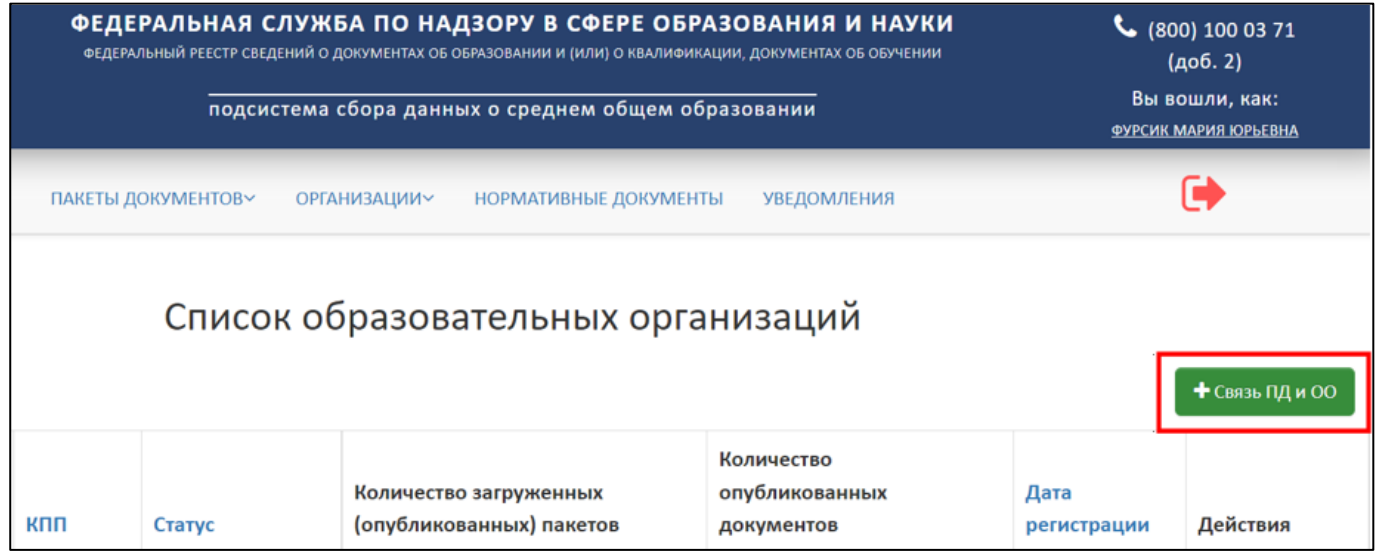

Рисунок 22 – Расположение кнопки «+ Связь ПД и ОО»

<span id="page-20-1"></span>В рабочей области будет выведено форма «Создание связи с организацией». Далее необходимо внести ОГРН и КПП образовательной организации [\(Рисунок](#page-20-2) 23).

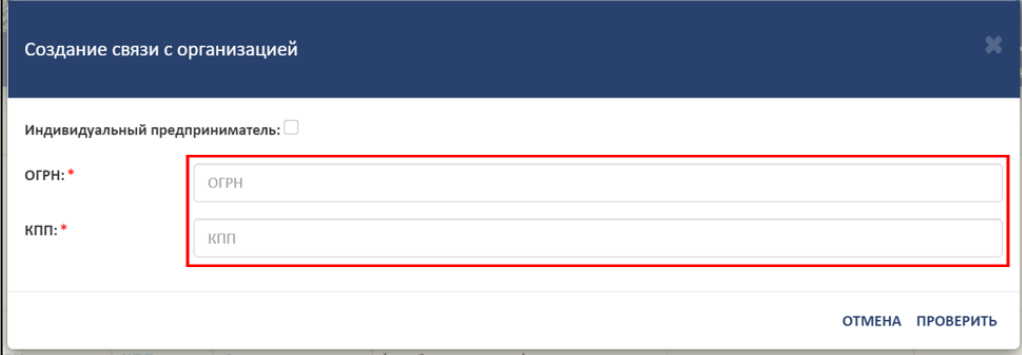

<span id="page-20-2"></span>Рисунок 23 – Окно «Создание связи с организацией»

Для индивидуальных предпринимателей необходимо установить флаг на пункте «Индивидуальный предприниматель» и ввести ОГРН [\(Рисунок 24\)](#page-21-0).

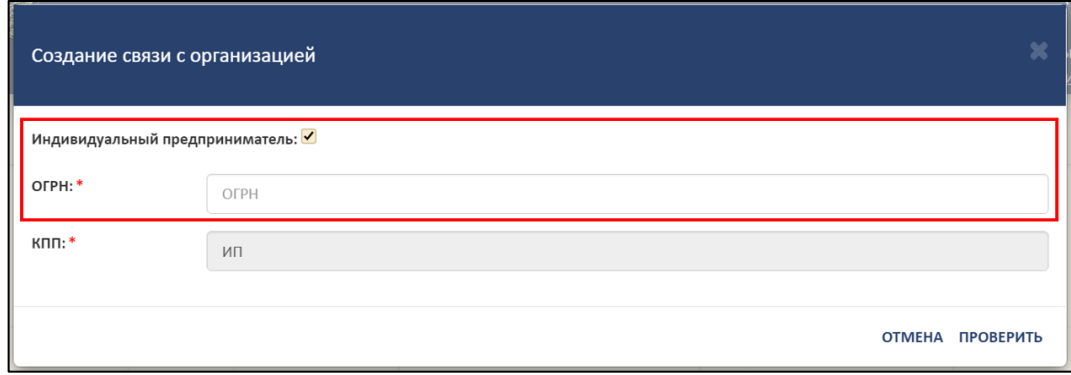

Рисунок 24 – Индивидуальный предприниматель

<span id="page-21-0"></span>Далее необходимо нажать на кнопку «Проверить», а для отмены операции необходимо нажать на кнопку «Отмена» [\(Рисунок](#page-21-1) 25).

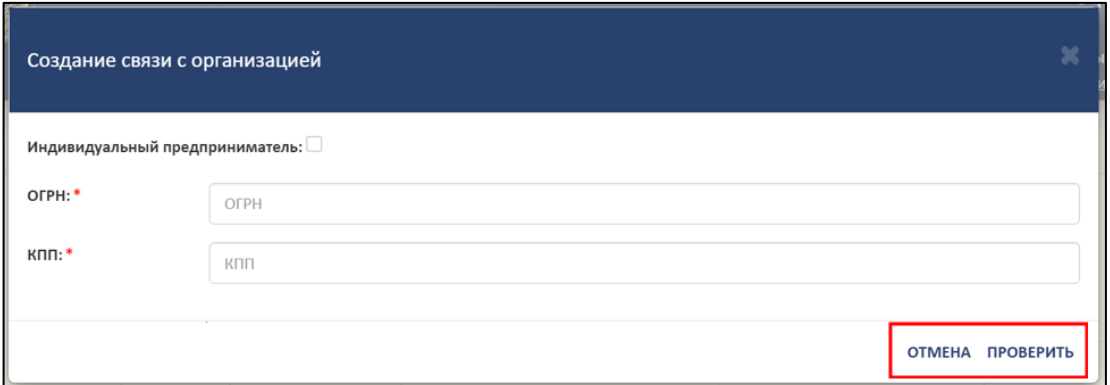

Рисунок 25 – Расположение кнопок «Проверить» и «Отмена»

<span id="page-21-1"></span>Далее выведется форма для регистрации ОО [\(Рисунок](#page-22-0) 26).

#### *Примечание*

*Если образовательная организация найдена по ОГРН и КПП, то форма регистрации будет заполнена («Создание связи с организацией» см.* [Рисунок](#page-22-0) 26*). Необходимо проверить введенные в форму реквизиты ОО, ОГРН и КПП. Если реквизиты ОО введены верно, то следовать далее описанному алгоритму, если неверно, то внести изменения и следовать далее описанному алгоритму.*

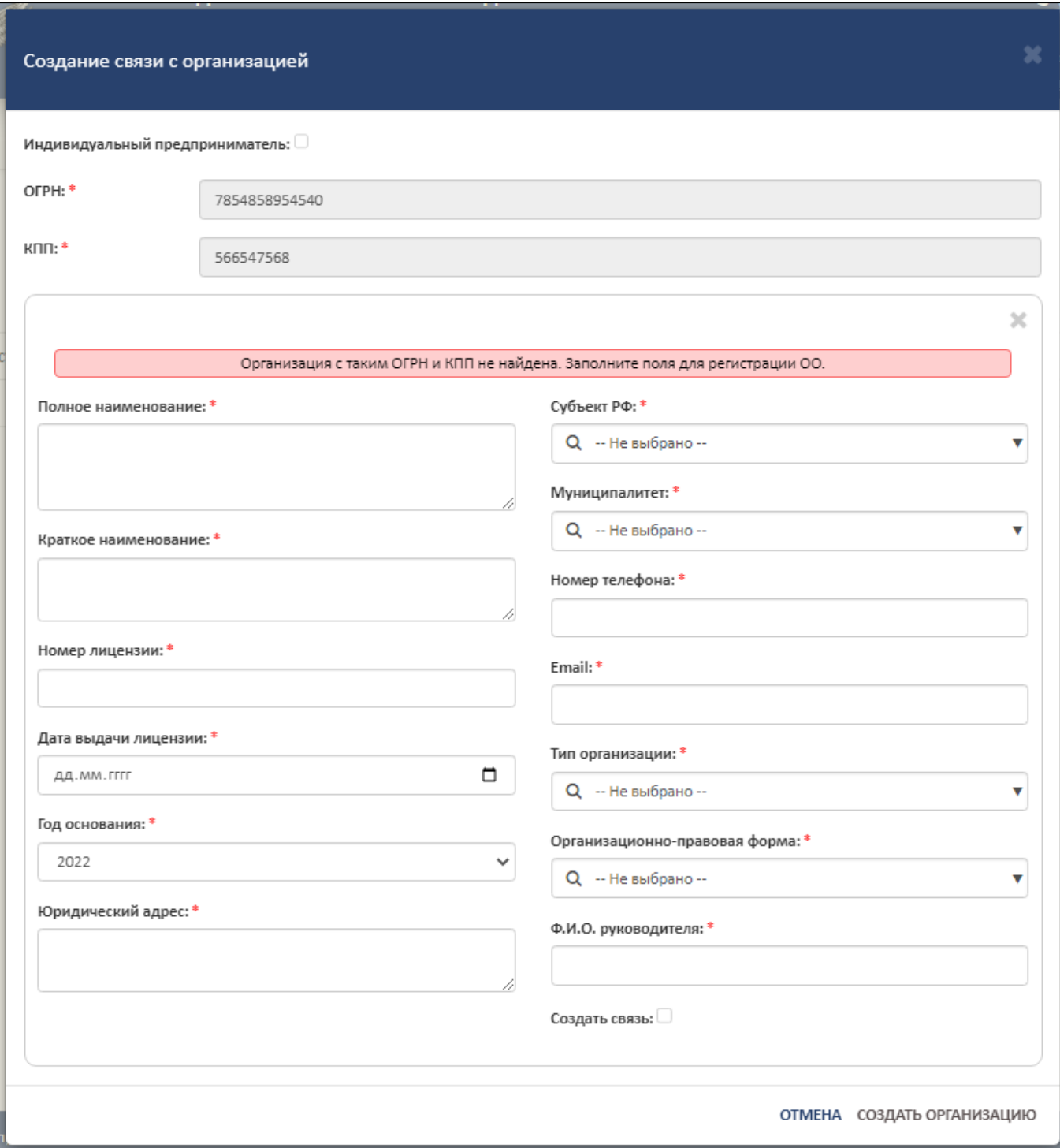

Рисунок 26 – Форма для регистрации образовательной организации

<span id="page-22-0"></span>Для регистрации необходимо в форму внести следующие реквизиты ОО:

- Полное наименование;
- Краткое наименование;
- Номер лицензии;
- Дата выдачи лицензии;
- Год основания;
- Юридический адрес;
- Субъект РФ;
- Муниципалитет;
- Номер телефона;
- Email;
- Тип организации;
- Организационно-правовая форма;
- ФИО руководителя;
- Создать связь.

#### *Примечание*

*Пункт «Создать связь» является необязательным. При установке флага на пункте «Создать связь» и успешном заполнении формы, данная организация отобразится в разделе «Список заявок на связь с ОО». Если флаг не устанавливается, и форма заполнена корректно, то данная организация отобразится в разделе «Список заявок на создание организации».*

При выборе пункта «Создать связь» устанавливается связь с ОО и флаг должен принять вид « $\vee$ » [\(Рисунок](#page-23-0) 27).

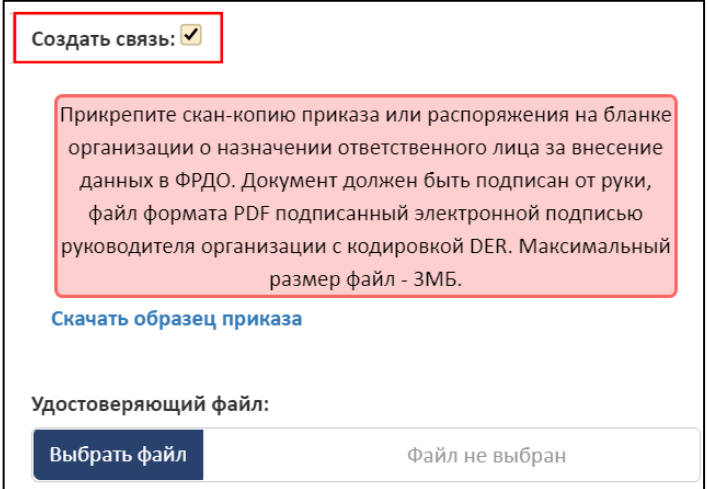

Рисунок 27 – Установка флага «Создать связь»

<span id="page-23-0"></span>Далее необходимо скачать образец приказа, нажав на гиперссылку «Скачать образец приказа» [\(Рисунок](#page-24-0) 28).

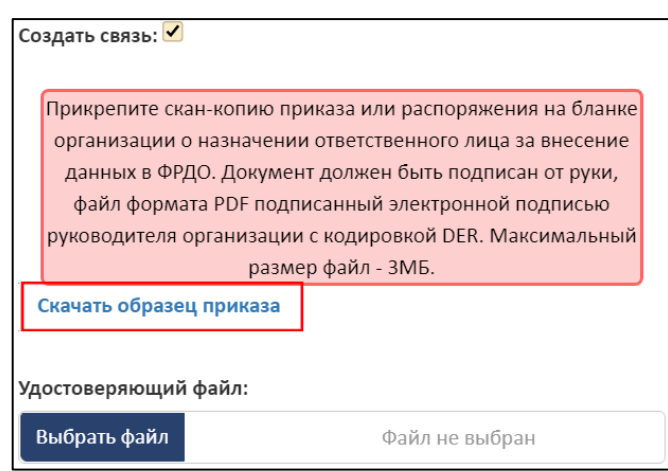

Рисунок 28 – Гиперссылка «Скачать образец приказа»

# *Примечание*

<span id="page-24-0"></span>*Прикрепите скан-копию приказа или распоряжения на бланке организации о назначении ответственного лица за внесение данных в ФРДО. Документ должен быть подписан от руки, файл формата PDF подписанный электронной подписью руководителя организации с кодировкой DER. Максимальный размер файл - 3МБ.*

В графе «Удостоверяющий файл» необходимо прикрепить подписанный файл формата sig, для этого нажать на кнопку «Выбрать файл» [\(Рисунок](#page-24-1) 29).

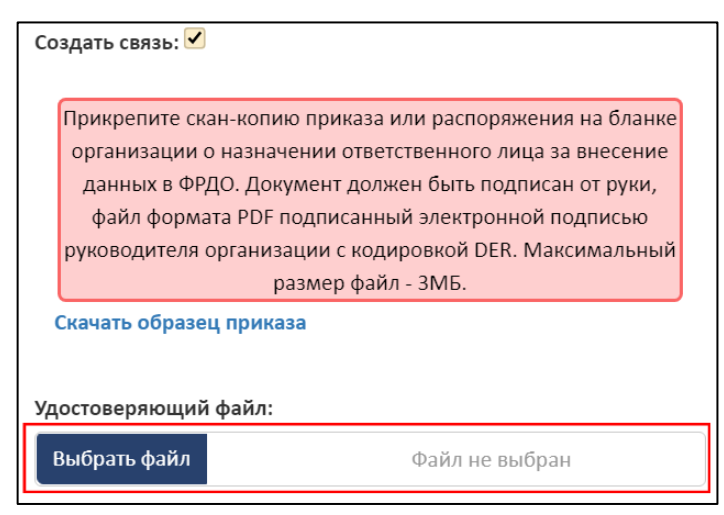

Рисунок 29 – Удостоверяющий файл

<span id="page-24-1"></span>После заполнения формы и загрузки файла для создания связи необходимо нажать на кнопку «Создать организацию», а для отмены операции необходимо нажать на кнопку «Отмена» [\(Рисунок](#page-25-0) 30).

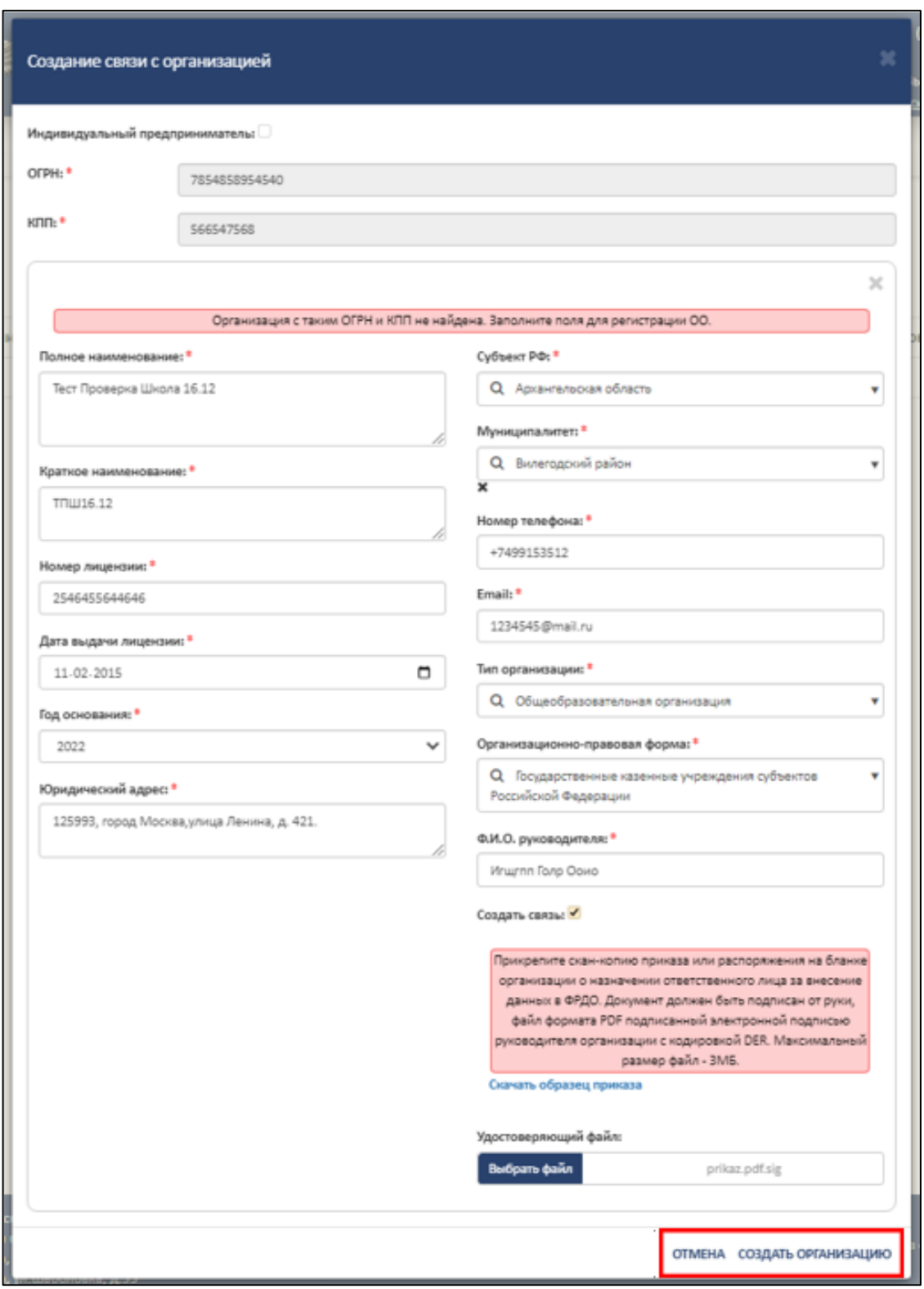

Рисунок 30 – Образец заполнения формы «Создание связи с организацией»

<span id="page-25-0"></span>При успешном создании организации новая организация добавится в общий список организаций, а после одобрения заявки администраторами ФИС ФРДО перейдет в статус «Зарегистрирована» [\(Рисунок](#page-26-1) 31).

|                                                                 |                              |               |                    | ФЕДЕРАЛЬНАЯ СЛУЖБА ПО НАДЗОРУ В СФЕРЕ ОБРАЗОВАНИЯ И НАУКИ<br>ФЕДЕРАЛЬНЫЙ РЕЕСТР СВЕДЕНИЙ О ДОКУМЕНТАХ ОБ ОБРАЗОВАНИИ И (ИЛИ) О КВАЛИФИКАЦИИ, ДОКУМЕНТАХ ОБ ОБУЧЕНИИ<br>подсистема сбора данных о среднем общем образовании | (доб. 2)<br>Вы вошли, как:<br>ФУРСИК МАРИЯ ЮРЬЕВНА |                                            |                     |                                 |
|-----------------------------------------------------------------|------------------------------|---------------|--------------------|----------------------------------------------------------------------------------------------------|----------------------------------------------------|--------------------------------------------|---------------------|---------------------------------|
| МОЙ ПРОФИЛЬ<br><b>ИНСТРУКЦИИ</b>                                |                              |               | ПАКЕТЫ ДОКУМЕНТОВУ | <b>ОРГАНИЗАЦИИ~</b>                                                                                                    | <b>НОРМАТИВНЫЕ ДОКУМЕНТЫ</b>                       | <b>УВЕДОМЛЕНИЯ</b>                         |                     |                                 |
| Список образовательных организаций<br>c<br>Q<br>+ Связь ПД и ОО |                              |               |                    |                                                                                                    |                                                    |                                            |                     |                                 |
| N <sub>2</sub>                                                  | Название ОО                  | ОГРН          | кпп                | Статус                                                                                                    | Количество загруженных<br>(опубликованных) пакетов | Количество<br>опубликованных<br>документов | Дата<br>регистрации | Действия                        |
|                                                                 | Тест Проверка<br>Школа 16.12 | 7854858954540 | 566547568          | Зарегистрирована                                                                                                    | O(O)                                               | $\mathbf 0$                                | 16.12.2022<br>15:03 | э<br>$\alpha$<br>$\overline{a}$ |
|                                                                 | Tect <sub>2</sub>            | 1546445156468 | 233547876          | Зарегистрирована                                                                                                    | O(O)                                               | 0                                          | 16.12.2022<br>14:48 |                                 |

Рисунок 31 – Отображение созданной организации

# <span id="page-26-1"></span><span id="page-26-0"></span>3.5.2.1 Просмотр реквизитов образовательной организации

Для просмотра реквизитов образовательной организации необходимо в колонке «Действия» нажать на кнопку « • » [\(Рисунок](#page-26-2) 32).

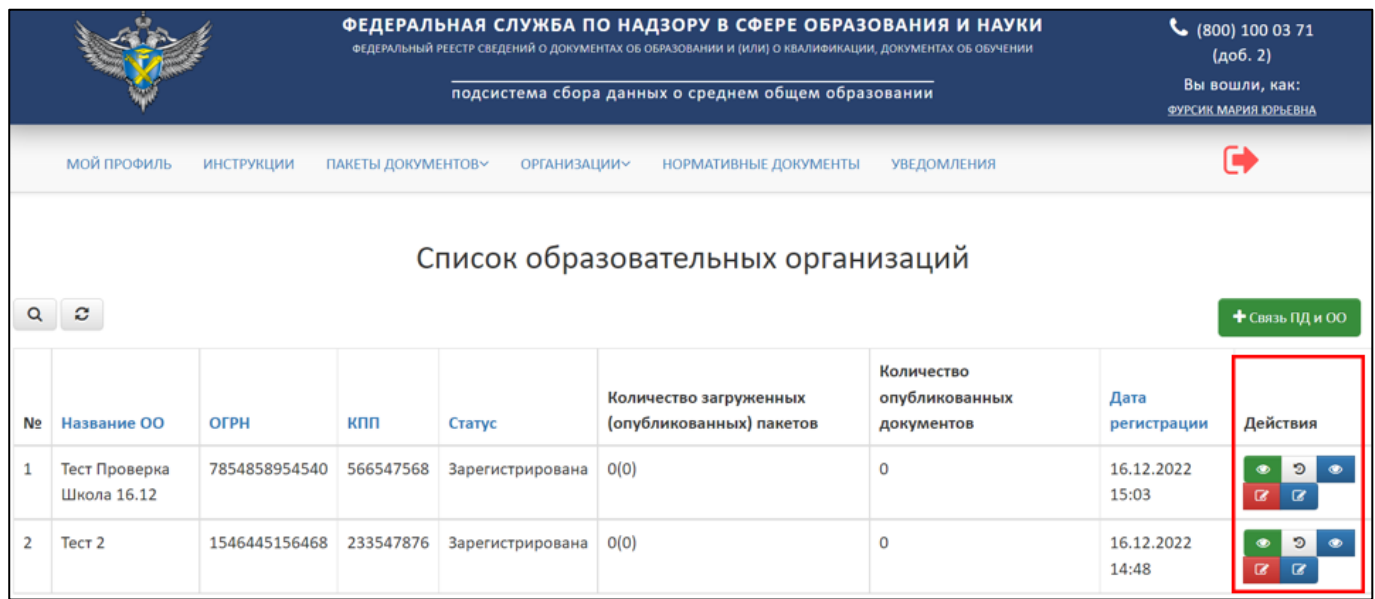

Рисунок 32 – Расположение колонки «Действия»

<span id="page-26-2"></span>После нажатия на кнопку «Просмотреть ОО» в рабочей области выведется окно «Просмотр образовательной организации» [\(Рисунок](#page-27-0) 33).

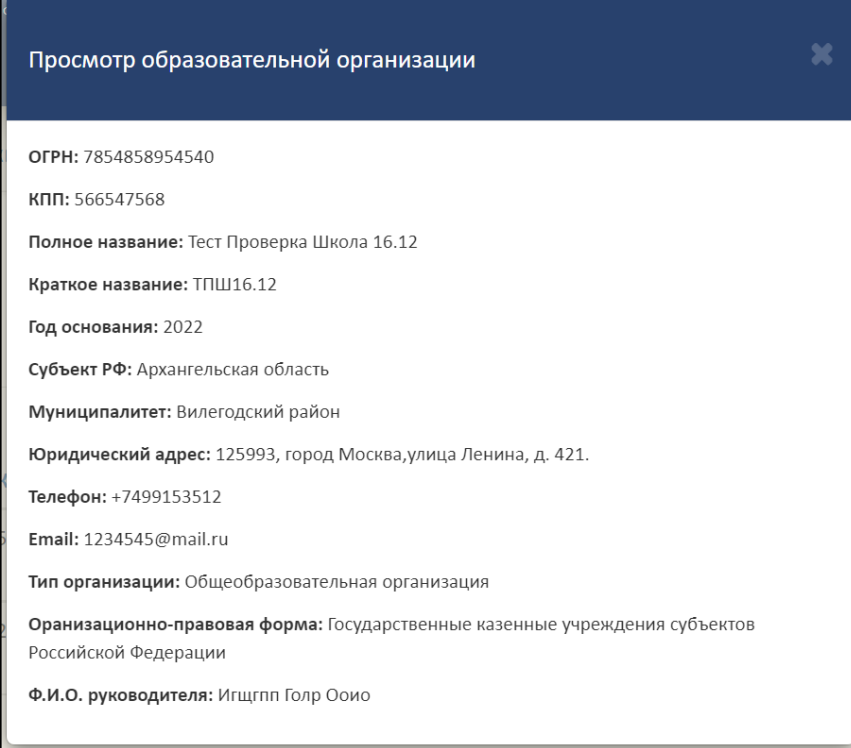

Рисунок 33 – Окно «Просмотр образовательной организации»

<span id="page-27-0"></span>Для закрытия окна «Просмотр образовательной организации» необходимо нажать « <sup>•</sup> » [\(Рисунок](#page-27-1) 34).

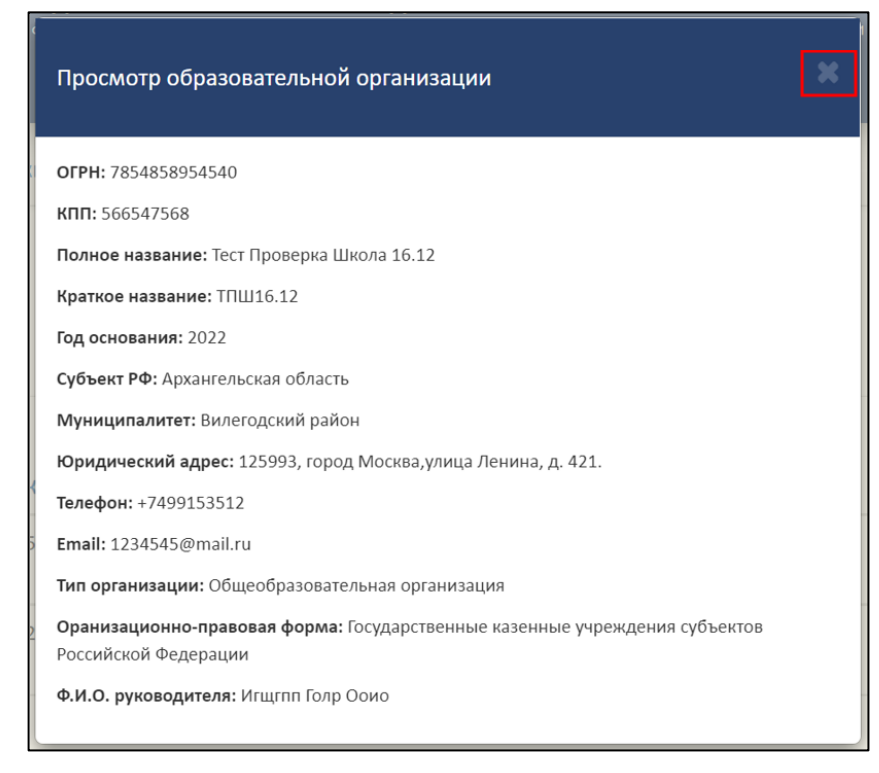

Рисунок 34 – Расположение кнопки «Закрыть» окна «Просмотр образовательной

<span id="page-27-1"></span>организации»

3.5.2.2 Добавление старых реквизитов образовательной организации

<span id="page-28-0"></span>Для добавления старых реквизитов ОО необходимо в колонке «Действия» нажать на кнопку « $\mathbb{F}_p$  (см. [Рисунок](#page-26-2) 32).

После нажатия на кнопку «Добавить старые реквизиты» в рабочей области выведется окно «Добавление старых реквизитов организации» [\(Рисунок](#page-28-1) 35).

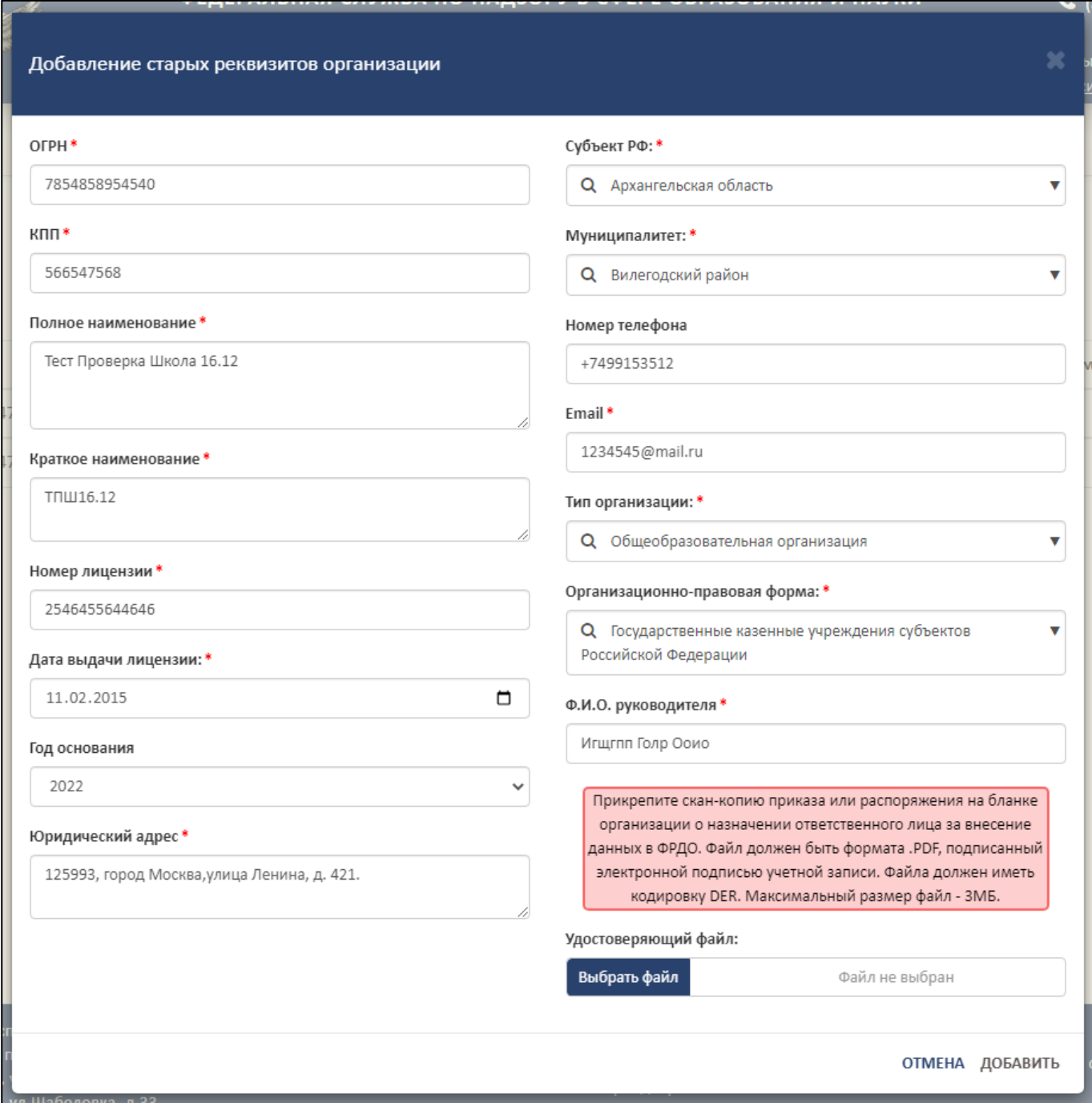

Рисунок 35 – Окно «Добавление старых реквизитов организации»

<span id="page-28-1"></span>Для добавления старых реквизитов необходимо в форму внести следующие данные ОО:

ОГРН;

 $-$  КПП:

Полное наименование;

Краткое наименование;

Номер лицензии;

Дата выдачи лицензии;

Год основания;

Юридический адрес;

Субъект РФ;

Муниципалитет;

Номер телефона;

Email;

Тип организации;

Организационно-правовая форма;

ФИО руководителя.

Далее в графе «Удостоверяющий файл» необходимо прикрепить подписанный файл формата sig, для этого необходимо нажать на кнопку «Выбрать файл»

[\(Рисунок](#page-30-0) 36).

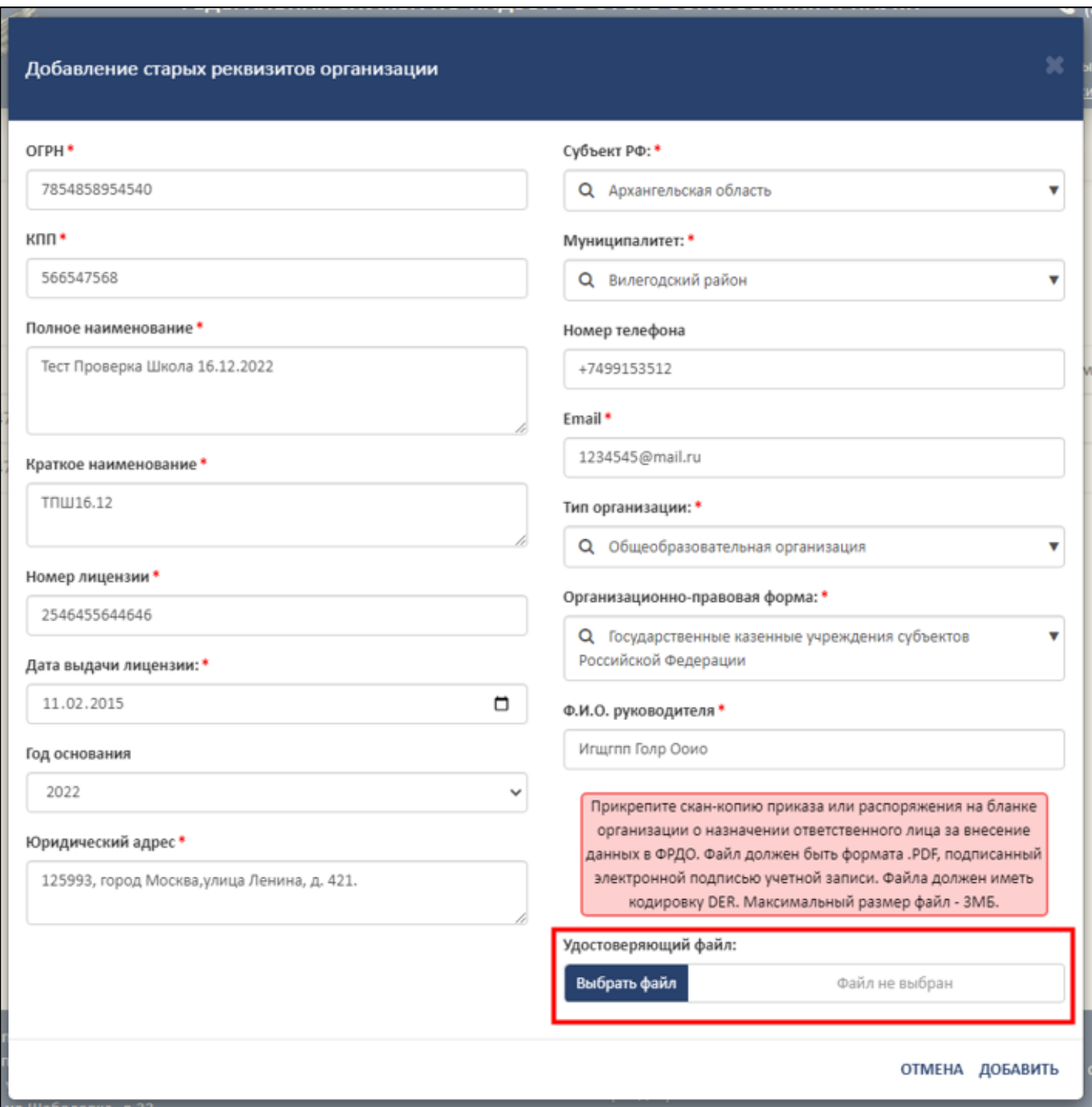

Рисунок 36 – Прикрепление скан-копии приказа или распоряжения

<span id="page-30-0"></span>После заполнения формы и загрузки файла необходимо нажать на кнопку «Добавить». Для отмены операции необходимо нажать на кнопку «Отмена» [\(Рисунок](#page-31-1) 37).

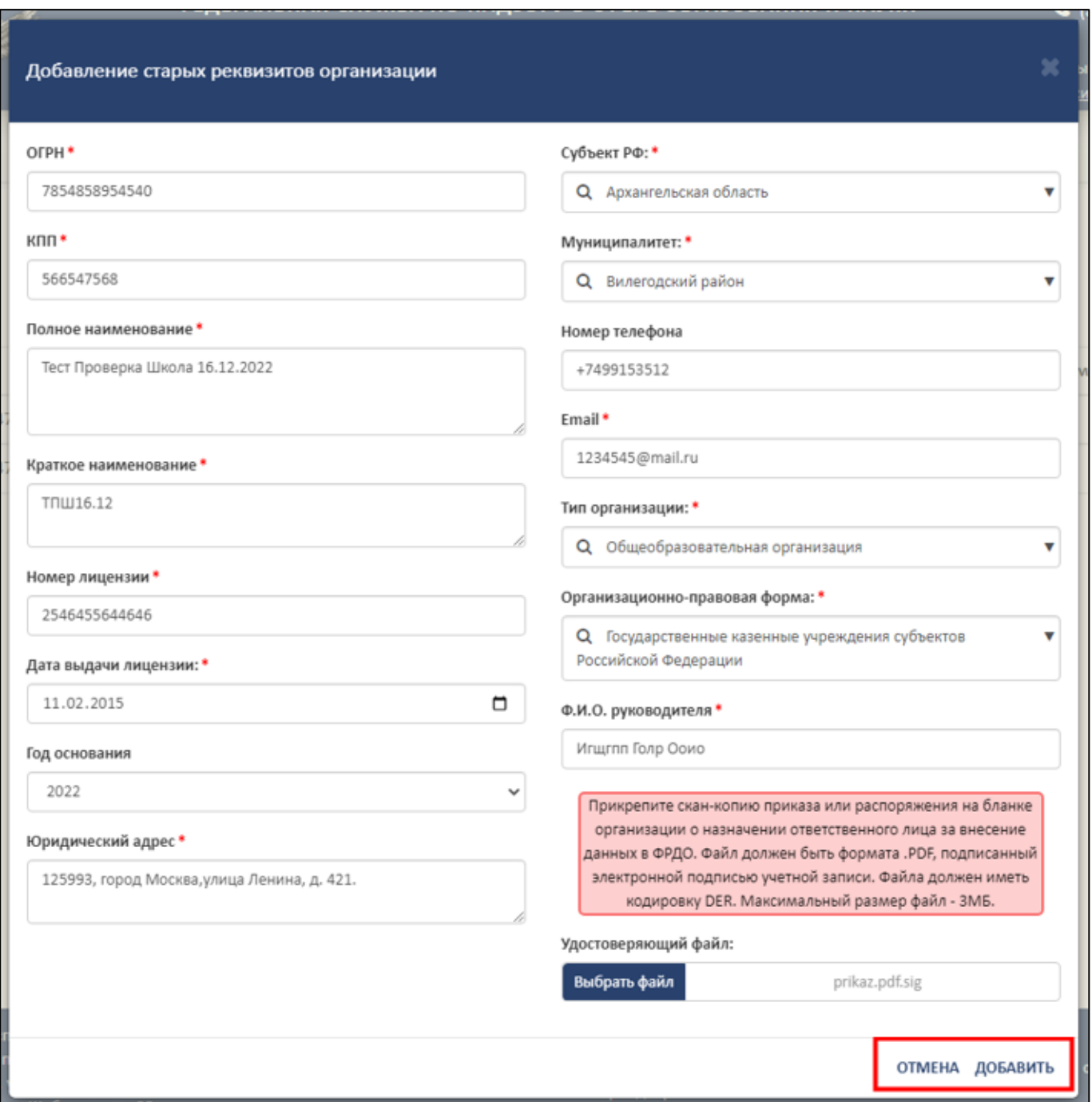

<span id="page-31-1"></span>Рисунок 37 – Расположение кнопок «Отмена» и «Добавить» в окне «Добавление старых реквизитов организации»

<span id="page-31-0"></span>3.5.2.3 Просмотр истории реквизитов образовательной организации

Для просмотра истории реквизитов образовательной организации необходимо в колонке «Действия» нажать на кнопку « <sup>• •</sup> » (см. [Рисунок](#page-26-2) 32).

После нажатия на кнопку «История ОО» в рабочей области в нижней части выведется история реквизитов образовательной организации [\(Рисунок](#page-32-0) 38).

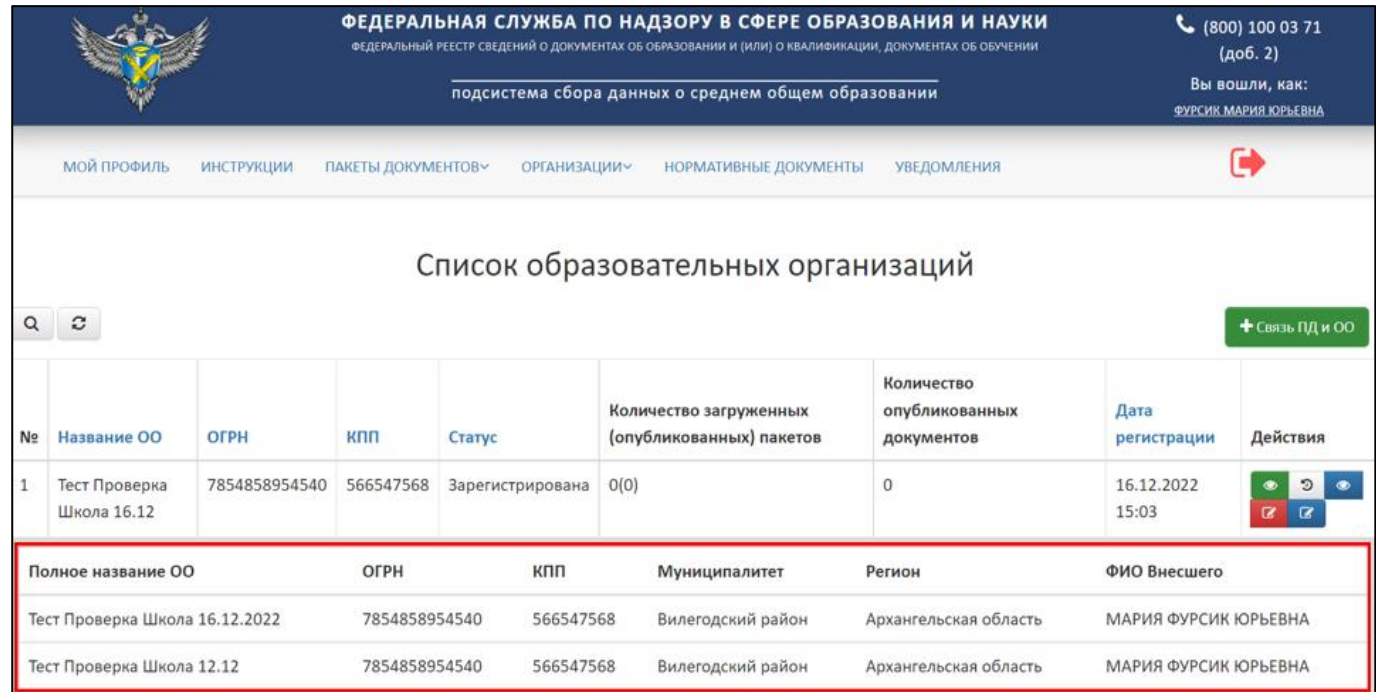

# Рисунок 38 – История ОО

<span id="page-32-0"></span>Для скрытия истории реквизитов ОО необходимо в колонке «Действия» нажать на кнопку «<sup>3</sup>» [\(Рисунок](#page-32-1) 39).

|                           |                                |                   | ФЕДЕРАЛЬНАЯ СЛУЖБА ПО НАДЗОРУ В СФЕРЕ ОБРАЗОВАНИЯ И НАУКИ<br>ФЕДЕРАЛЬНЫЙ РЕЕСТР СВЕДЕНИЙ О ДОКУМЕНТАХ ОБ ОБРАЗОВАНИИ И (ИЛИ) О КВАЛИФИКАЦИИ, ДОКУМЕНТАХ ОБ ОБУЧЕНИИ | $C$ (800) 100 03 71<br>(доб. 2)<br>Вы вошли, как:<br>ФУРСИК МАРИЯ ЮРЬЕВНА |                                                    |                                                     |                      |                 |
|---------------------------|--------------------------------|-------------------|----------------------------------------------------------------------------------------------------|---------------------------------------------------------------------------|----------------------------------------------------|-----------------------------------------------------|----------------------|-----------------|
|                           |                                |                   |                                                                                                    |                                                                           |                                                    | подсистема сбора данных о среднем общем образовании |                      |                 |
|                           | <b>МОЙ ПРОФИЛЬ</b>             | <b>ИНСТРУКЦИИ</b> | <b>ПАКЕТЫ ДОКУМЕНТОВ~</b>                                                                                                    | <b>ОРГАНИЗАЦИИ~</b>                                                       | НОРМАТИВНЫЕ ДОКУМЕНТЫ                              | <b>УВЕДОМЛЕНИЯ</b>                                  |                      |                 |
| Q                         | $\boldsymbol{c}$               |                   |                                                                                                    |                                                                           | Список образовательных организаций                 |                                                     |                      | + Связь ПД и ОО |
| N <sub>2</sub>            | Название ОО                    | <b>OFPH</b>       | кпп                                                                                                    | Статус                                                                    | Количество загруженных<br>(опубликованных) пакетов | Количество<br>опубликованных<br>документов          | Дата<br>регистрации  | Действия        |
| $\mathbf{1}$              | Тест Проверка<br>Школа 16.12   | 7854858954540     | 566547568                                                                                                    | Зарегистрирована                                                          | O(0)                                               | $\circ$                                             | 16.12.2022<br>15:03  |                 |
|                           | Полное название ОО             |                   | ОГРН                                                                                                    | кпп                                                                       | Муниципалитет                                      | Регион                                              | ФИО Внесшего         |                 |
|                           | Тест Проверка Школа 16.12.2022 |                   | 7854858954540                                                                                                    | Вилегодский район<br>566547568                                            |                                                    | Архангельская область                               | МАРИЯ ФУРСИК ЮРЬЕВНА |                 |
| Тест Проверка Школа 12.12 |                                | 7854858954540     | 566547568<br>Вилегодский район<br>Архангельская область                                                                                                    |                                                                           |                                                    | МАРИЯ ФУРСИК ЮРЬЕВНА                                |                      |                 |

<span id="page-32-1"></span>Рисунок 39 – Расположение кнопки «История ОО» в колонке «Действия»

3.5.2.4 Обновление реквизитов организации

<span id="page-33-0"></span>Для смены действующих реквизитов необходимо в колонке «Действия» нажать на кнопку « $\mathbb{F}_{\infty}$  (см. [Рисунок](#page-26-2) 32).

После нажатия на кнопку «Обновить реквизиты организации» в рабочей области выведется окно «Редактирование организации» [\(Рисунок](#page-33-1) 40).

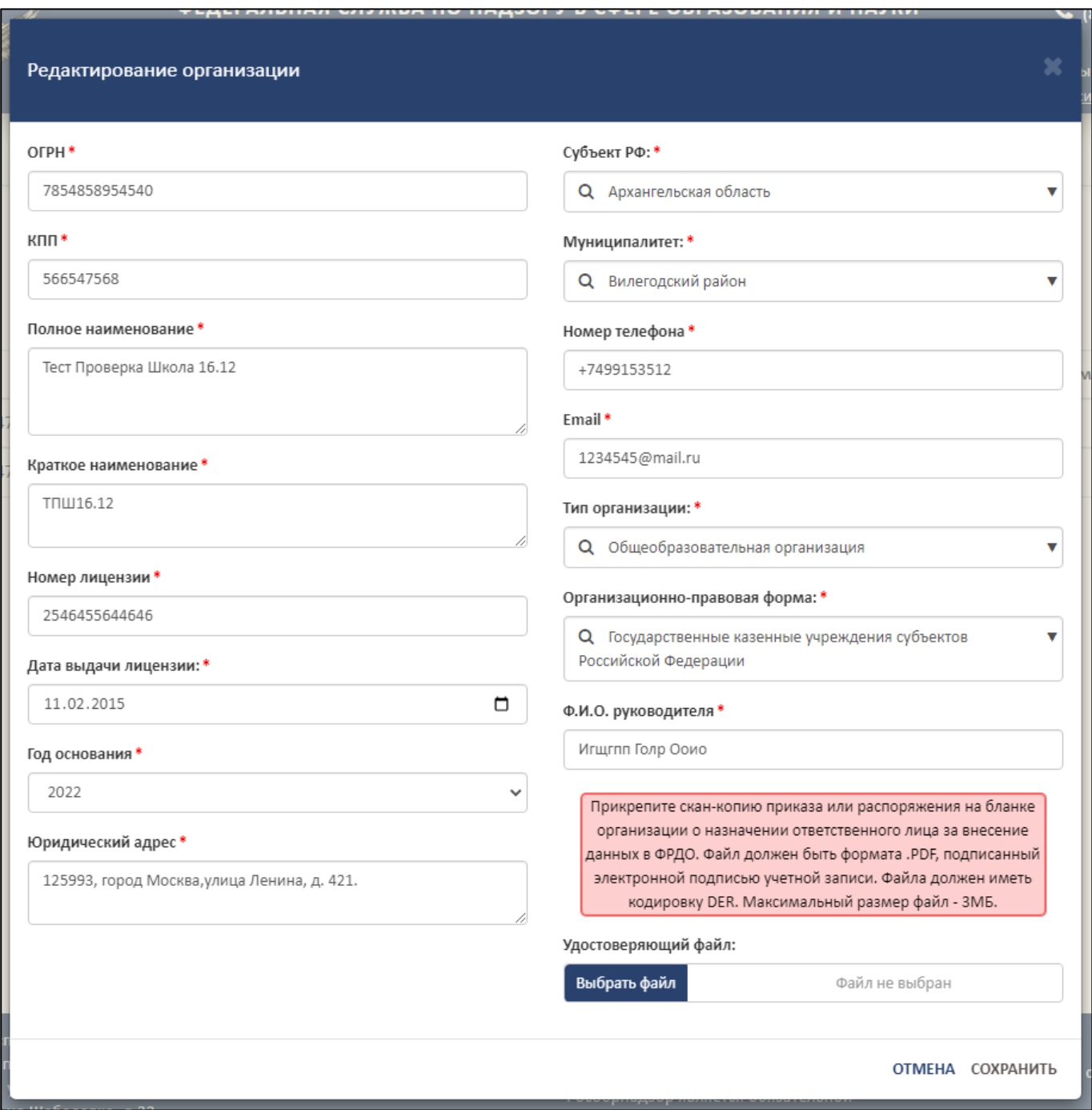

Рисунок 40 – Окно «Редактирование организации»

<span id="page-33-1"></span>Далее необходимо следовать алгоритму, описанному в п [3.5.2.2.](#page-28-0)

3.5.2.5 Просмотр документов образовательной организации

<span id="page-34-0"></span>Для просмотра списка опубликованных документов необходимо в колонке «Действия» нажать на кнопку «<sup>•</sup> » (см. [Рисунок](#page-26-2) 32).

После нажатия на кнопку «Количество документов» в рабочей области выведется окно «Количество опубликованных документов по годам и пакетам» [\(Рисунок](#page-34-2) 41).

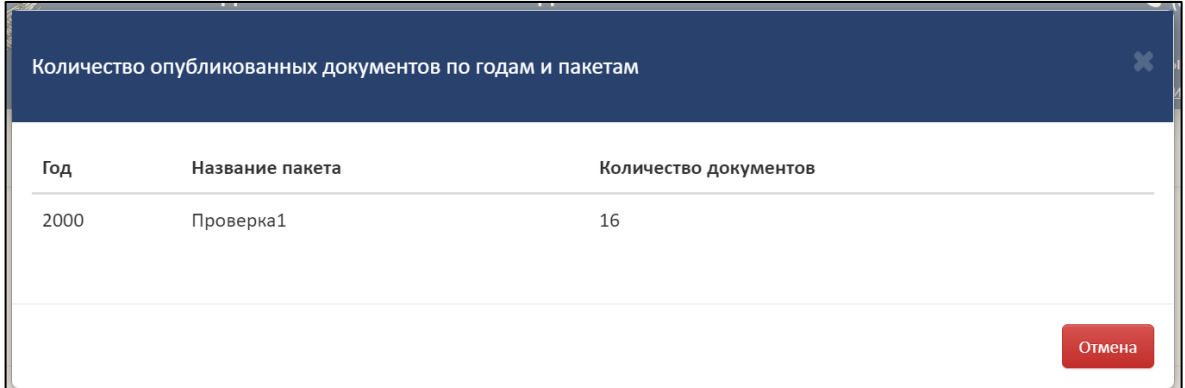

<span id="page-34-2"></span>Рисунок 41 – Окно «Количество опубликованных документов по годам и пакетам»

Для закрытия окна «Количество опубликованных документов по годам и пакетам» необходимо нажать на кнопку «Отмена» [\(Рисунок](#page-34-3) 42).

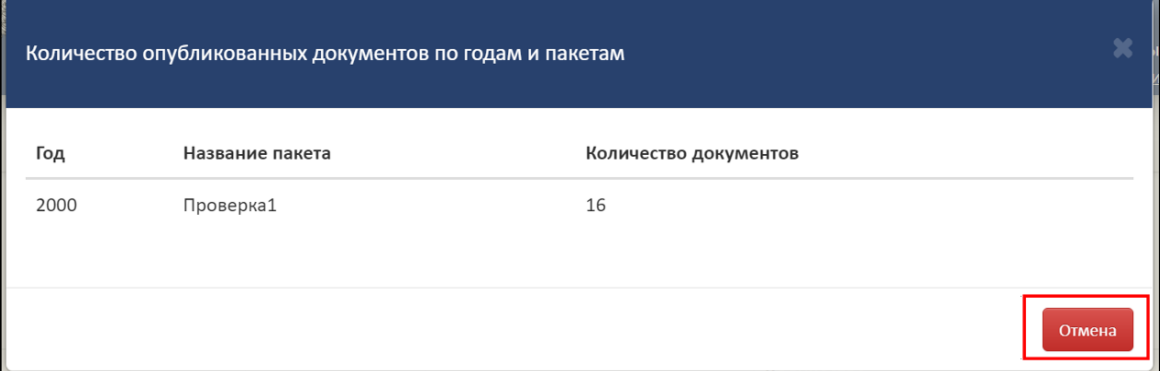

<span id="page-34-3"></span>Рисунок 42 – Расположение кнопки «Отмена» в окне «Количество опубликованных

документов по годам и пакетам»

<span id="page-34-1"></span>3.5.2.6 Поиск и обновление списка образовательных организаций

Для осуществления поиска необходимо нажать на кнопку « <sup>Q</sup> » [\(Рисунок](#page-35-0) [43\)](#page-35-0).

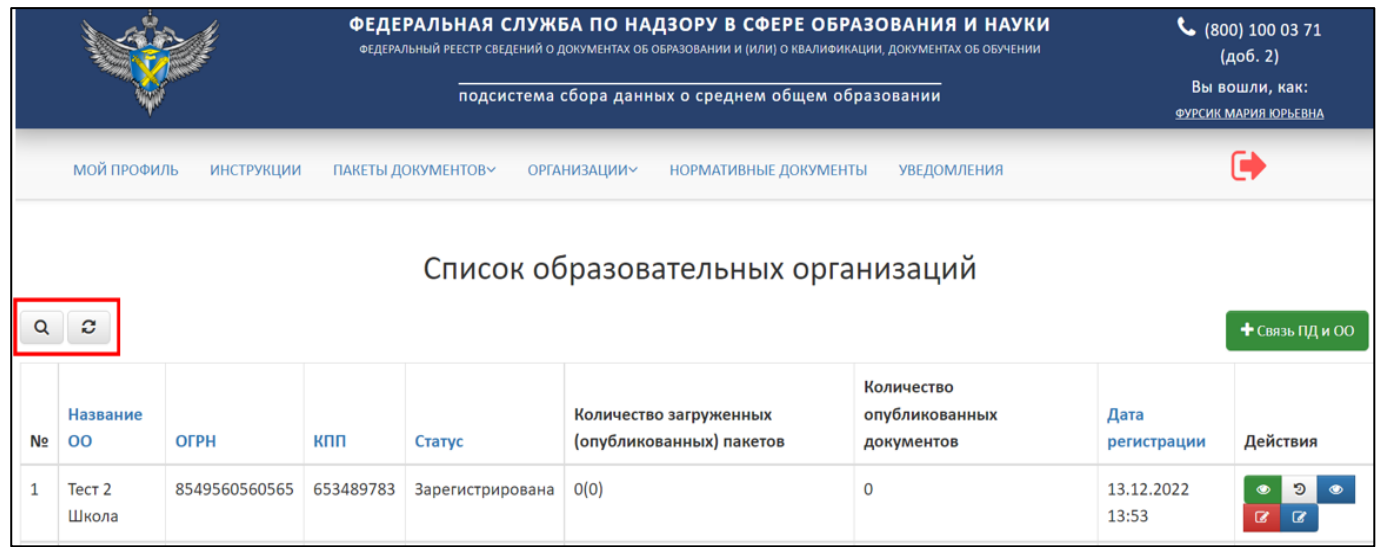

<span id="page-35-0"></span>Рисунок 43 – Расположение кнопок «Поиск» и «Обновить» в разделе «Список

образовательных организаций»

Откроется вкладка поиска [\(Рисунок](#page-35-1) 44).

Поиск осуществляется по следующим параметрам:

- Наименование ОО;
- ОГРН;
- КПП;
- Статус (выбрать из списка);
- Дата регистрации.

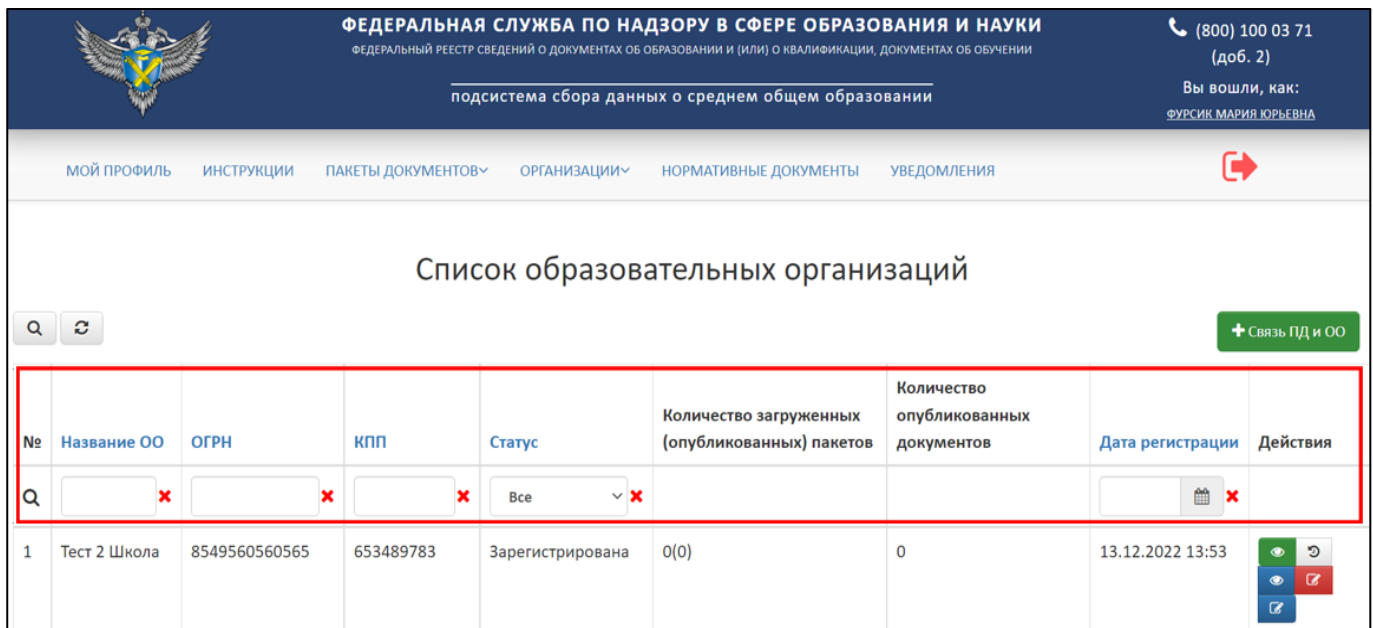

<span id="page-35-1"></span>Рисунок 44 – Параметры для поиска
Использовать можно один либо несколько параметров для поиска. Поиск происходит автоматически при выборе параметра.

Для обновления списка образовательных организаций необходимо нажать на кнопку « $\mathcal{C}$ » и список обновится (см. [Рисунок](#page-35-0) 43).

<span id="page-36-1"></span>3.5.3 Работа со списком заявок на связь образовательной организации

Для работы со списком заявок на связь с ОО необходимо перейти в раздел «Список заявок на связь с ОО» [\(Рисунок](#page-36-0) 45).

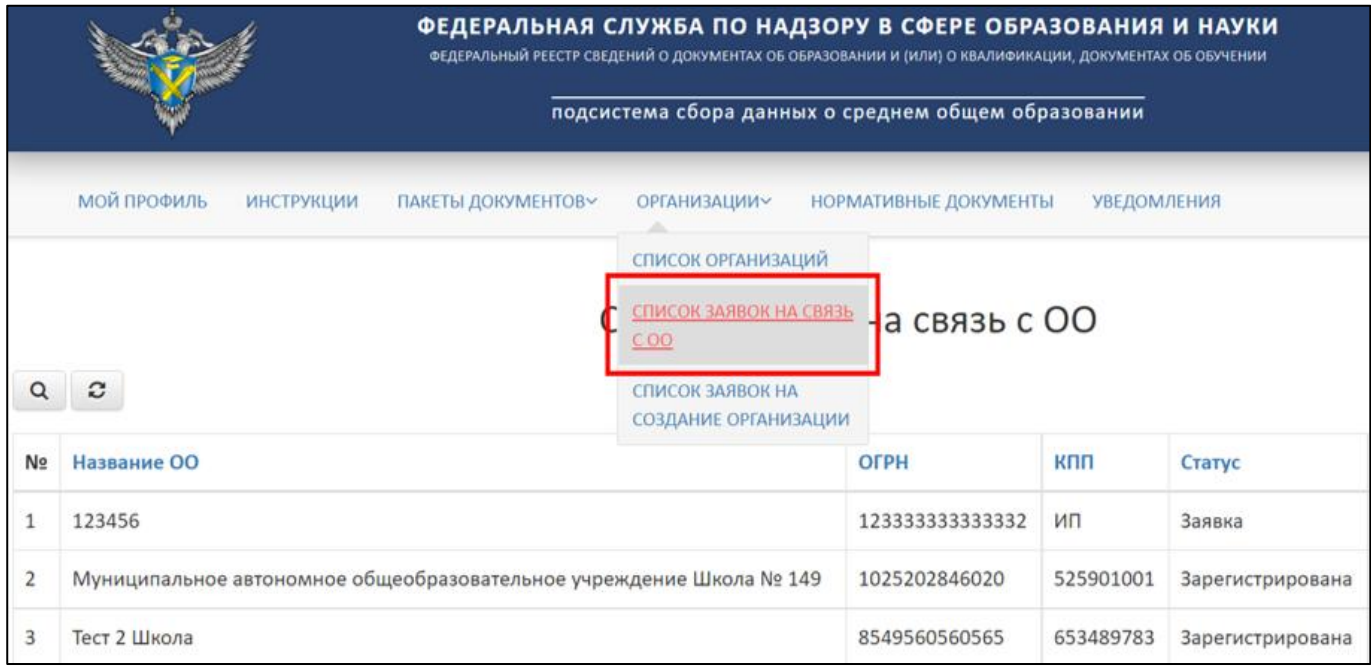

Рисунок 45 – Раздел «Список заявок на связь с ОО»

<span id="page-36-0"></span>После в рабочей области раздела «Список заявок на связь с ОО» отобразится список с заявками на связь с ОО.

3.5.3.1 Просмотр заявок на связь с образовательными организациями

Для просмотра заявки на связь с образовательной организацией необходимо в колонке «Действия» нажать на кнопку « • » [\(Рисунок](#page-37-0) 46).

|                                                                                                    |                                  | ФЕДЕРАЛЬНАЯ СЛУЖБА ПО НАДЗОРУ В СФЕРЕ ОБРАЗОВАНИЯ И НАУКИ<br>ФЕДЕРАЛЬНЫЙ РЕЕСТР СВЕДЕНИЙ О ДОКУМЕНТАХ ОБ ОБРАЗОВАНИИ И (ИЛИ) О КВАЛИФИКАЦИИ, ДОКУМЕНТАХ ОБ ОБУЧЕНИИ<br>подсистема сбора данных о среднем общем образовании |           |                  |                  |  |           |  |
|----------------------------------------------------------------------------------------------------|----------------------------------|----------------------------------------------------------------------------------------------------|-----------|------------------|------------------|--|-----------|--|
| МОЙ ПРОФИЛЬ<br><b>ИНСТРУКЦИИ</b><br>ПАКЕТЫ ДОКУМЕНТОВУ<br><b>НОРМАТИВНЫЕ ДОКУМЕНТЫ</b><br><b>УВЕДОМЛЕНИЯ</b><br><b>ОРГАНИЗАЦИИ~</b> |                                  |                                                                                                    |           |                  |                  |  |           |  |
| Q                                                                                                    | Список заявок на связь с ОО<br>e |                                                                                                    |           |                  |                  |  |           |  |
| Nº                                                                                                    | Название ОО                      | ОГРН                                                                                                    | кпп       | Статус           | Дата регистрации |  | Действия  |  |
|                                                                                                    | Tect <sub>2</sub>                | 1545468841516                                                                                                    | 515614848 | Заявка           | 16.12.2022 15:41 |  | $\bullet$ |  |
| $\overline{2}$                                                                                                    | Тест Проверка Школа 16.12        | 7854858954540                                                                                                    | 566547568 | Связь разорвана  | 16.12.2022 15:03 |  |           |  |
| 3                                                                                                    | Tect <sub>2</sub>                | 1546445156468                                                                                                    | 233547876 | Зарегистрирована | 16.12.2022 14:48 |  |           |  |

Рисунок 46 – Расположение кнопок в колонке «Действия»

<span id="page-37-0"></span>После нажатия на кнопку «Посмотреть» в рабочей области выведется окно «Просмотр заявки связи с ОО» [\(Рисунок](#page-37-1) 47).

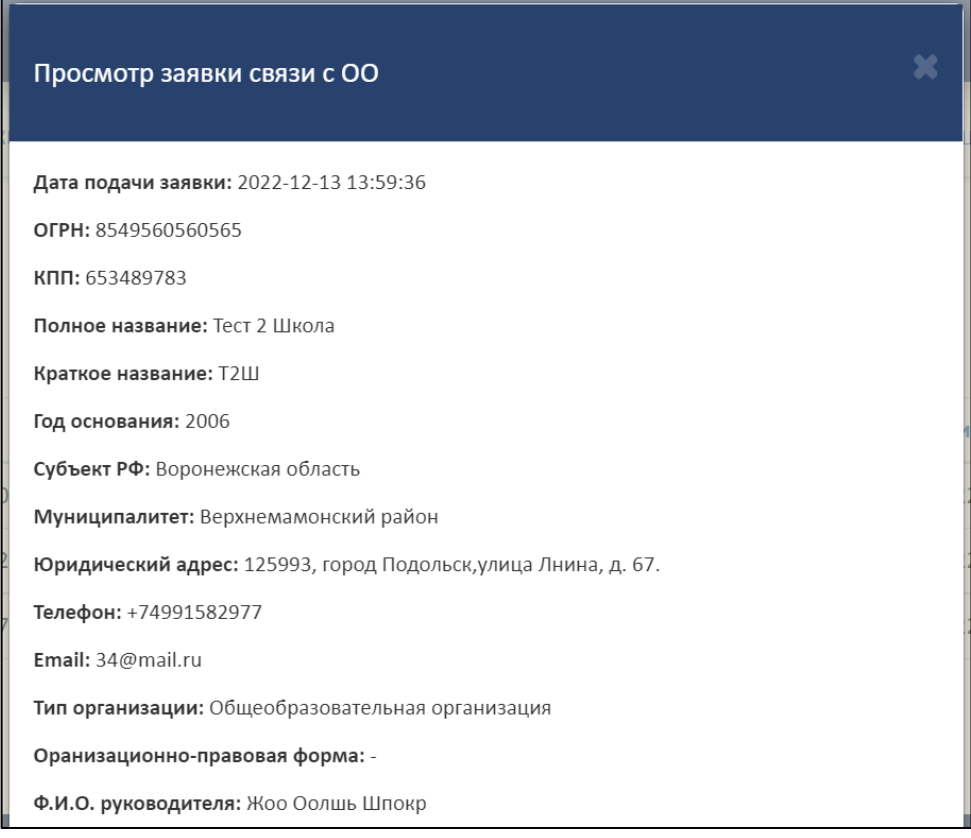

Рисунок 47 – Окно «Просмотр заявки связи с ОО»

<span id="page-37-1"></span>Для закрытия окна «Просмотр заявки связи с ОО» необходимо нажать « » [\(Рисунок](#page-38-0) 48).

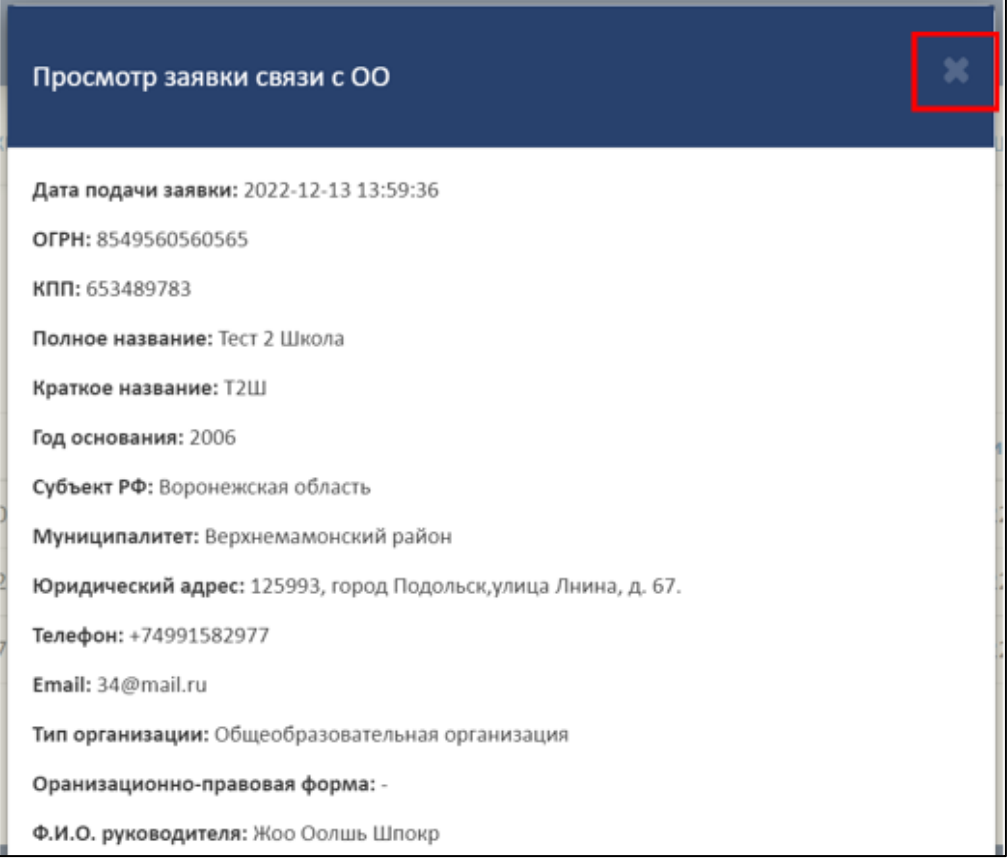

Рисунок 48 – Закрытие окна «Просмотр заявки связи с ОО»

# <span id="page-38-0"></span>3.5.3.2 Разрыв связи с образовательной организацией

Для разрыва связи с образовательной организацией необходимо в колонке «Действия» нажать на кнопку « <sup>S</sup> » (см. [Рисунок](#page-37-0) 46).

После нажатия на кнопку «Разорвать связь» в рабочей области выведется окно «Разорвать связь ПД и ОО» [\(Рисунок](#page-39-0) 49).

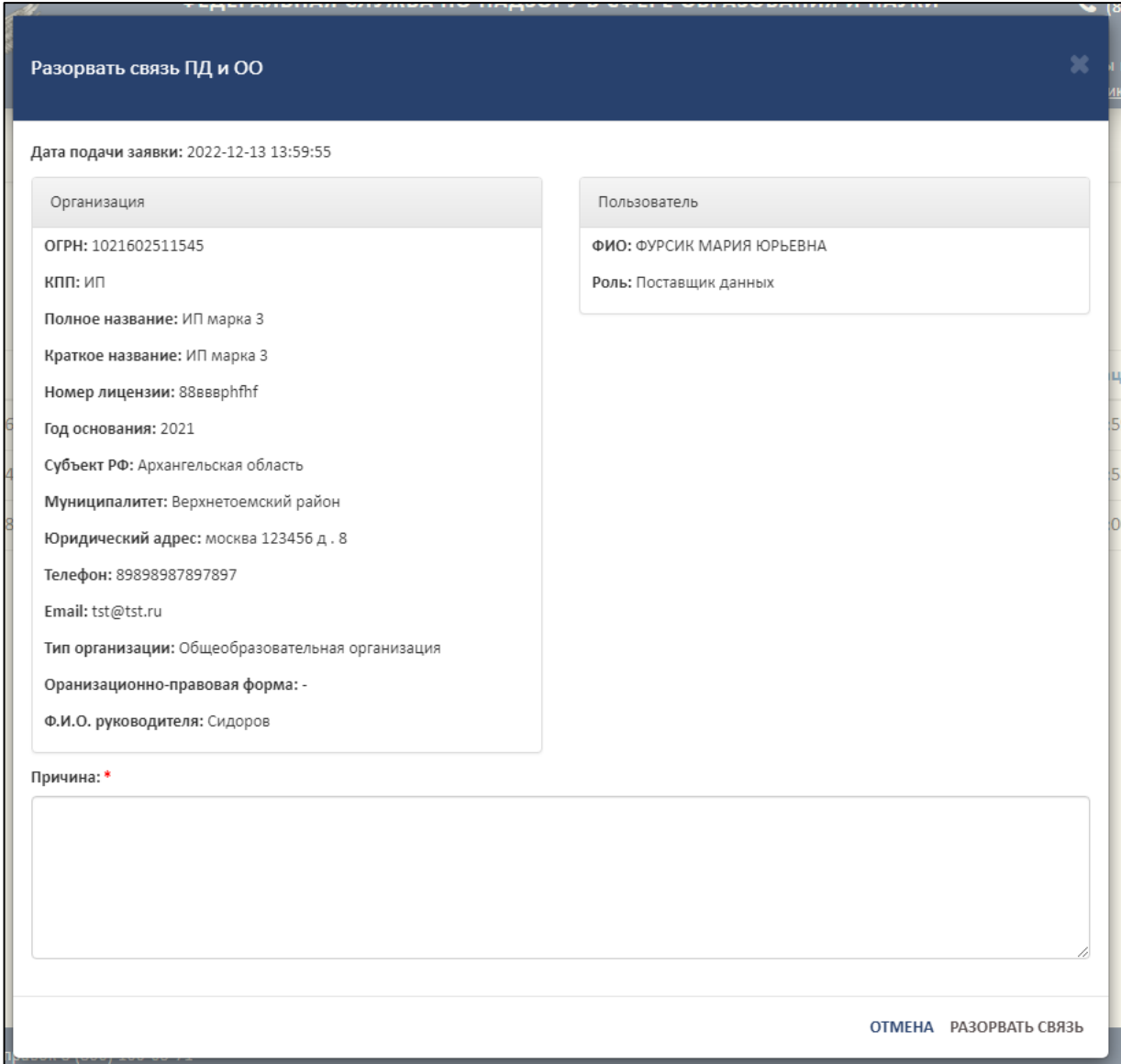

Рисунок 49 – Окно «Разорвать связь ПД и ОО»

<span id="page-39-0"></span>В поле «Причина» необходимо указать причину разрыва связи поставщика данных и образовательной организации [\(Рисунок](#page-40-0) 50).

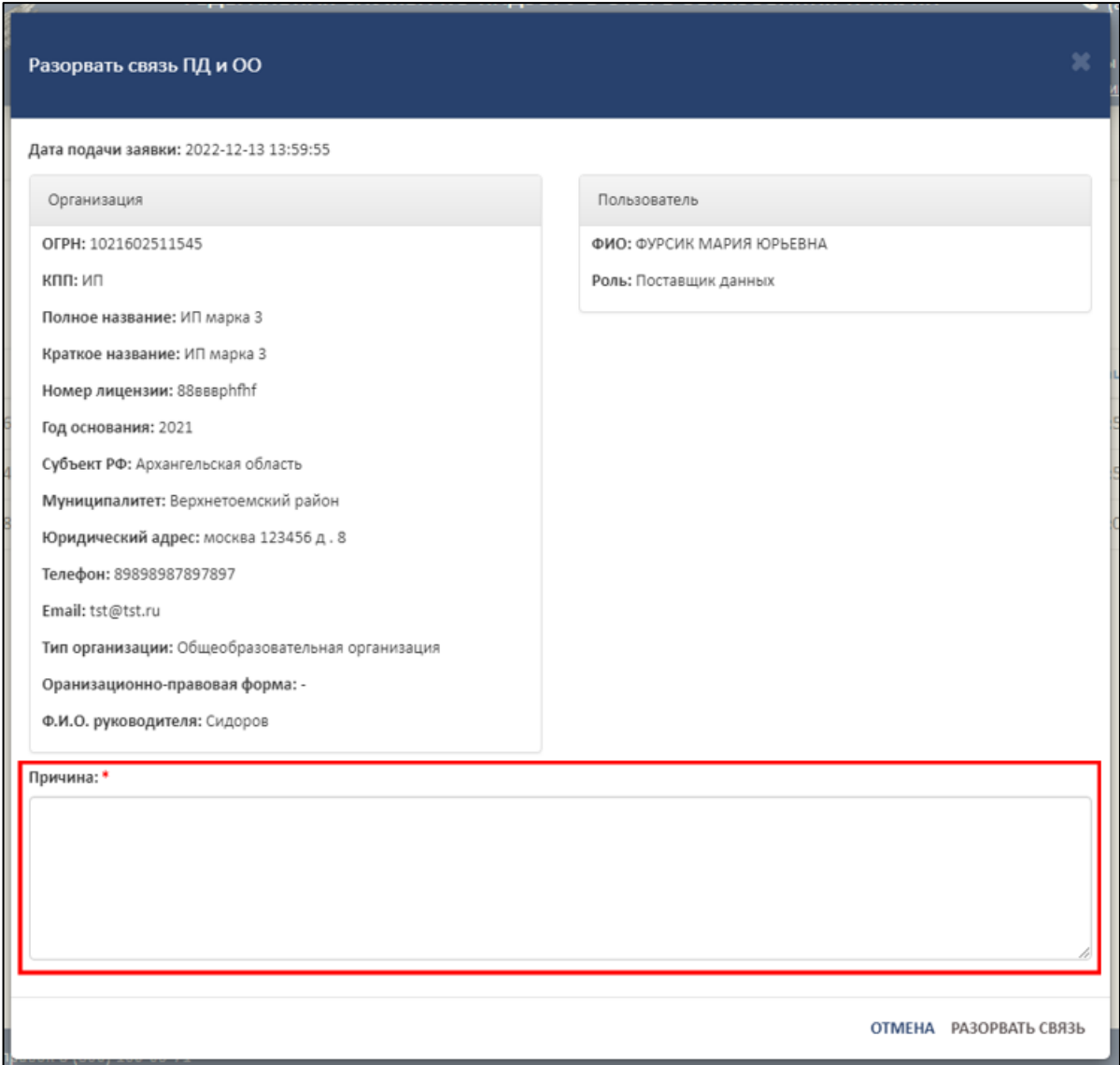

Рисунок 50 – Область для указания причины разрыва связи

<span id="page-40-0"></span>Для завершения операции необходимо нажать на кнопку «Разорвать связь». Для отмены операции нажать кнопку «Отмена» [\(Рисунок](#page-41-0) 51).

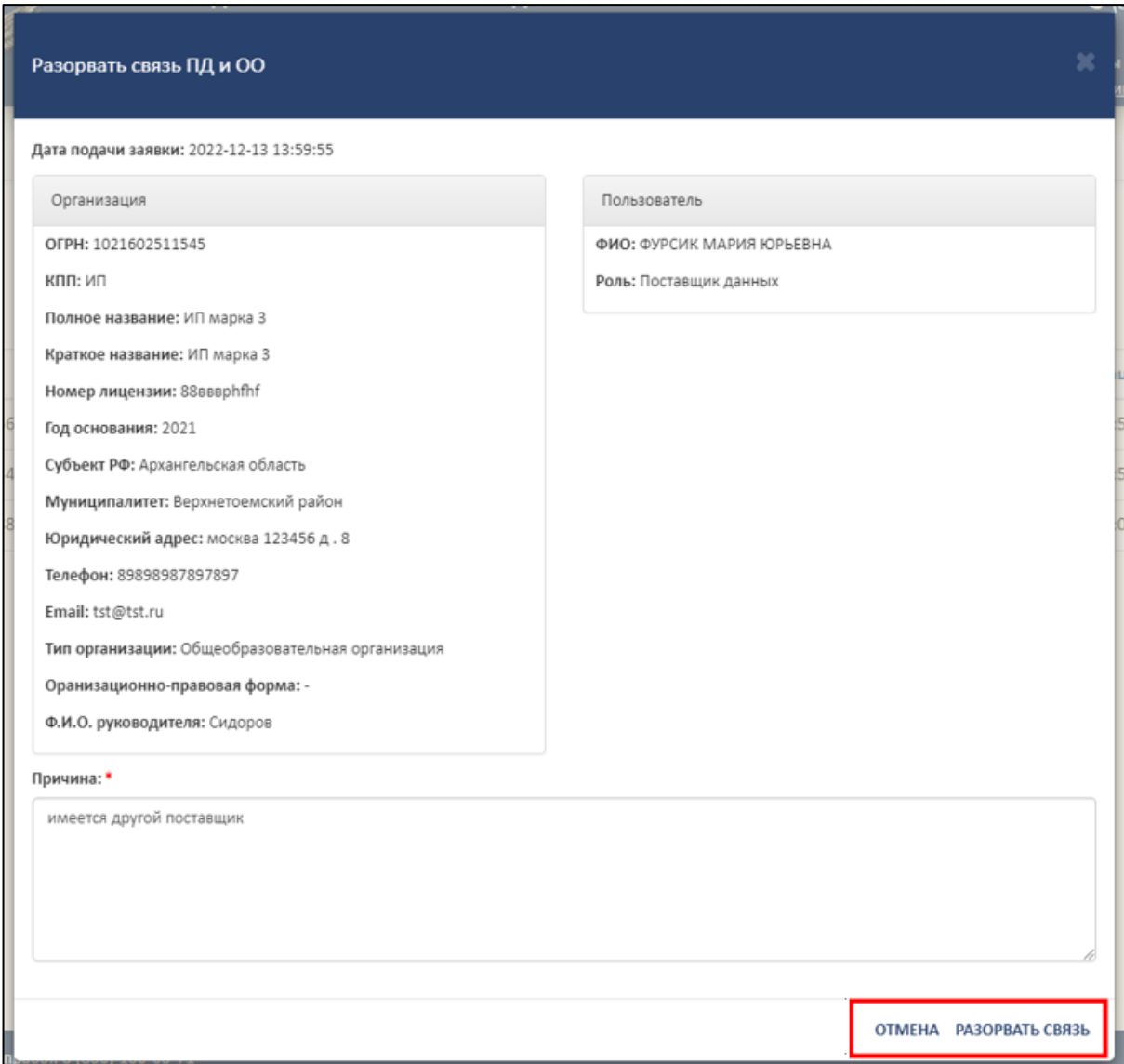

Рисунок 51 – Расположение кнопок «Отмена» и «Разорвать связь»

После завершения операции «Разрыв связи» в колонке «Действия» напротив

<span id="page-41-0"></span>ОО появится кнопка « <sup>%</sup> » [\(Рисунок](#page-42-0) 52).

|          |                                                                                                    | ФЕДЕРАЛЬНАЯ СЛУЖБА ПО НАДЗОРУ В СФЕРЕ ОБРАЗОВАНИЯ И НАУКИ<br>ФЕДЕРАЛЬНЫЙ РЕЕСТР СВЕДЕНИЙ О ДОКУМЕНТАХ ОБ ОБРАЗОВАНИИ И (ИЛИ) О КВАЛИФИКАЦИИ, ДОКУМЕНТАХ ОБ ОБУЧЕНИИ<br>подсистема сбора данных о среднем общем образовании |            |                  |                  |  |          |  |
|----------|----------------------------------------------------------------------------------------------------|----------------------------------------------------------------------------------------------------|------------|------------------|------------------|--|----------|--|
|          | МОЙ ПРОФИЛЬ<br><b>ИНСТРУКЦИИ</b><br>ПАКЕТЫ ДОКУМЕНТОВ~<br><b>ОРГАНИЗАЦИИ~</b><br>НОРМАТИВНЫЕ ДОКУМЕНТЫ<br><b>УВЕДОМЛЕНИЯ</b> |                                                                                                    |            |                  |                  |  |          |  |
| $\alpha$ | Список заявок на связь с ОО<br>c                                                                                             |                                                                                                    |            |                  |                  |  |          |  |
| Nº       | Название ОО                                                                                                    | ОГРН                                                                                                    | <b>KNN</b> | Статус           | Дата регистрации |  | Действия |  |
|          | Tect <sub>2</sub>                                                                                                    | 1545468841516                                                                                                    | 515614848  | Заявка           | 16.12.2022 15:41 |  |          |  |
|          | Тест Проверка Школа 16.12                                                                                                    | 7854858954540                                                                                                    | 566547568  | Связь разорвана  | 16.12.2022 15:03 |  |          |  |
| 3        | Tect <sub>2</sub>                                                                                                    | 1546445156468                                                                                                    | 233547876  | Зарегистрирована | 16.12.2022 14:48 |  |          |  |

Рисунок 52 – Результат завершения операции «Разрыв связи»

<span id="page-42-0"></span>3.5.3.3 Восстановление связи с образовательной организацией

Для восстановления связи с образовательной организацией необходимо в колонке «Действия» нажать на кнопку « • » (см. [Рисунок](#page-37-0) 46).

После нажатия на кнопку «Восстановить связь» в рабочей области выведется окно «Восстановить связь ПД и ОО» [\(Рисунок 53\)](#page-43-0).

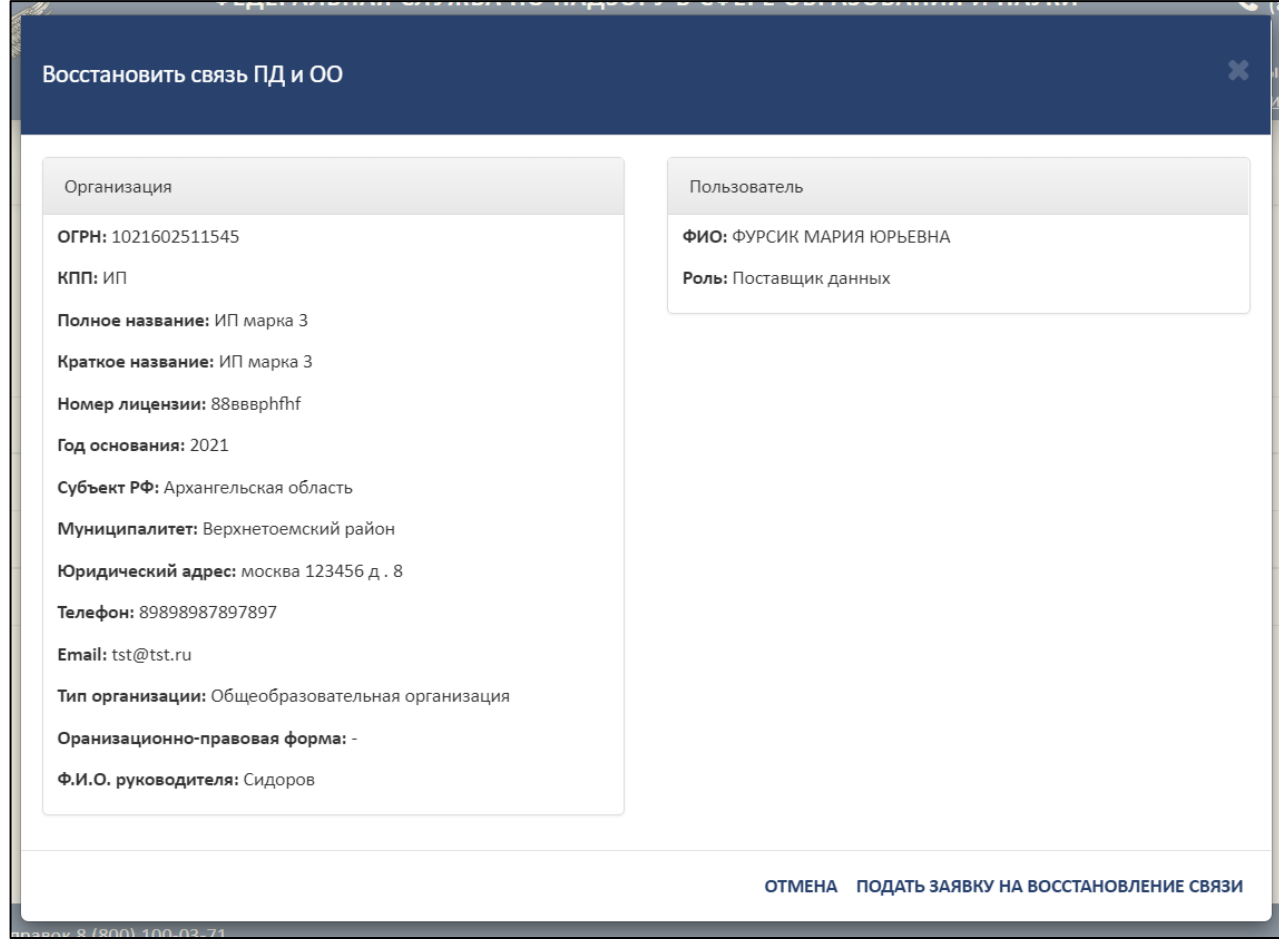

Рисунок 53 – Окно «Восстановить связь ПД и ОО»

<span id="page-43-0"></span>Далее необходимо нажать на кнопку «Подать заявку на восстановление связи», а для отмены операции необходимо нажать кнопку «Отмена» [\(Рисунок](#page-44-0) 54).

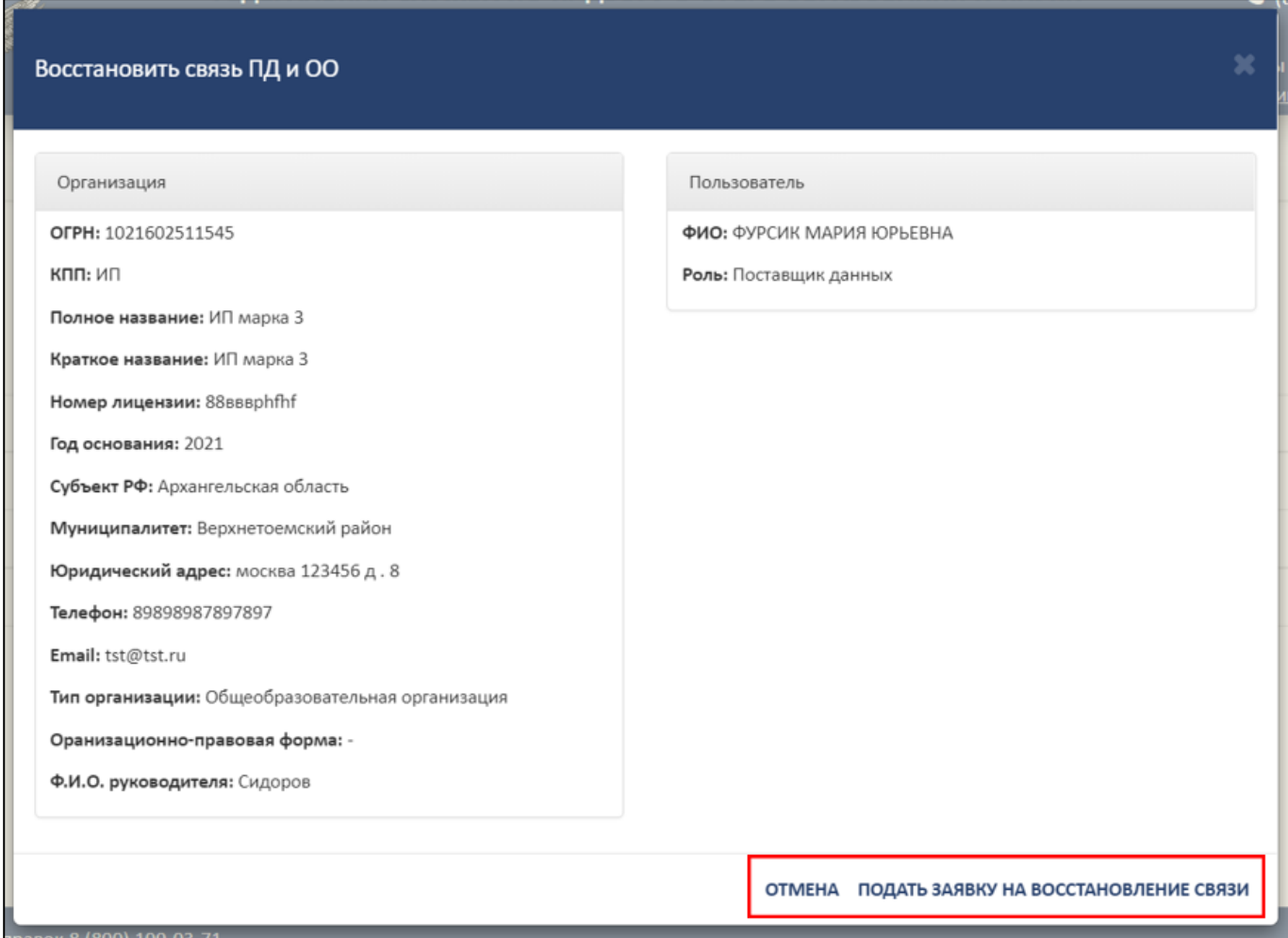

<span id="page-44-0"></span>Рисунок 54 – Расположение кнопок «Отмена» и «Подать заявку на восстановление

связи»

3.5.3.4 Удаление заявки на связь с образовательной организацией

Для отмены заявки на связь с образовательной организацией необходимо в колонке «Действия» нажать на кнопку « $\bullet \bullet$ » (см. [Рисунок](#page-37-0) 46).

После нажатия на кнопку «Отменить заявку» в рабочей области выведется окно «Удалить заявку связи ПД и ОО?» [\(Рисунок 55\)](#page-45-0).

45

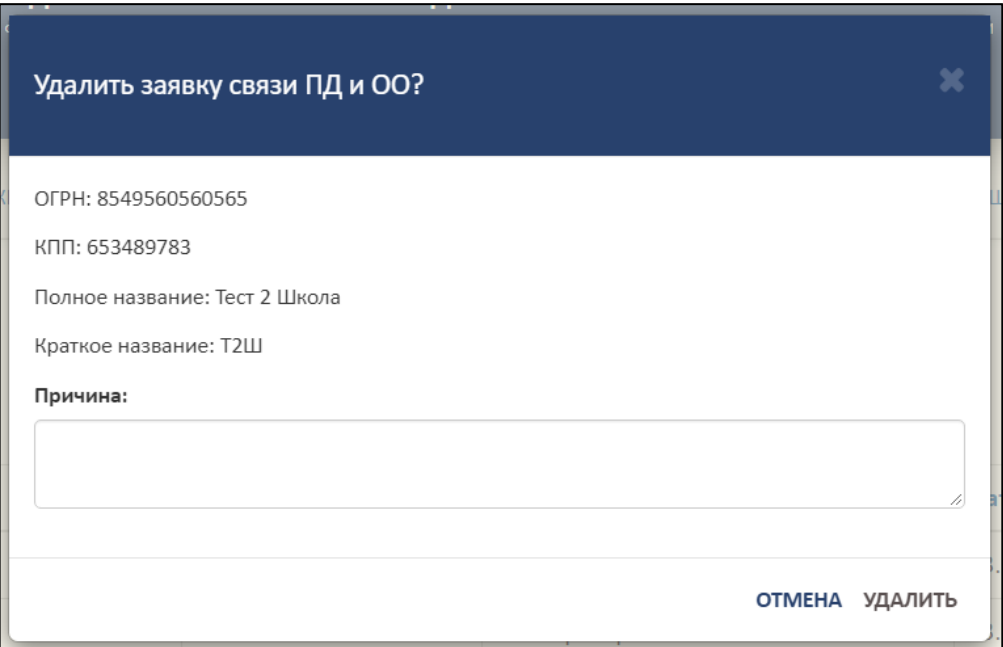

Рисунок 55 – Окно «Удалить заявку связи ПД и ОО?»

<span id="page-45-0"></span>В поле «Причина» необходимо указать причину удаления заявки на связь поставщика данных и образовательной организации [\(Рисунок 56\)](#page-45-1).

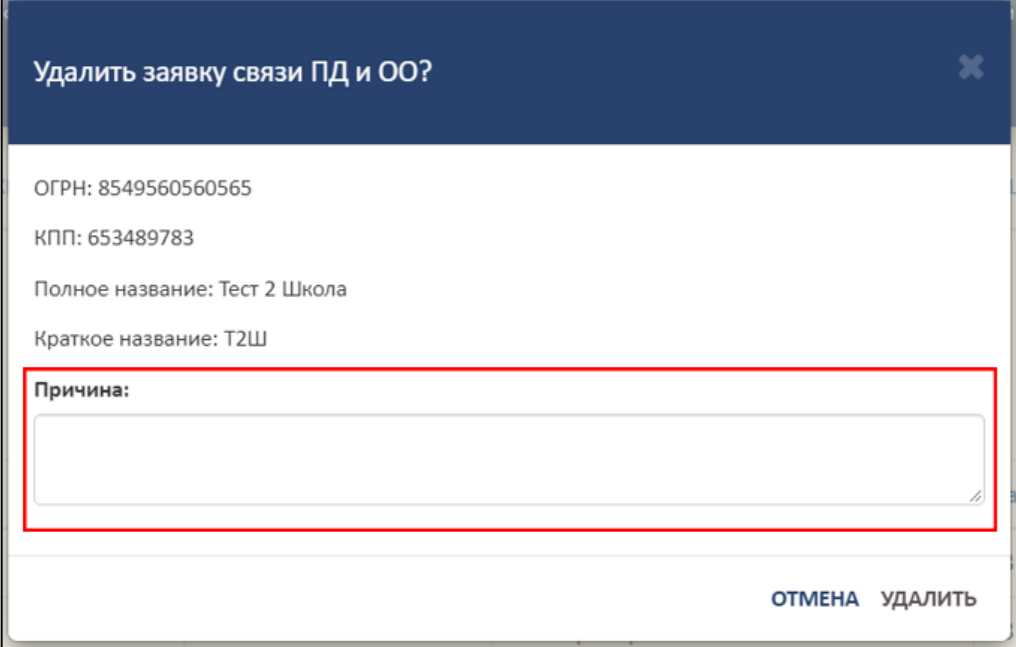

<span id="page-45-1"></span>Рисунок 56 – Область для указания причины удаления заявки на связь ПД и ОО

Для завершения операции необходимо нажать на кнопку «Удалить». Для отмены операции нажать кнопку «Отмена» [\(Рисунок 57\)](#page-46-0).

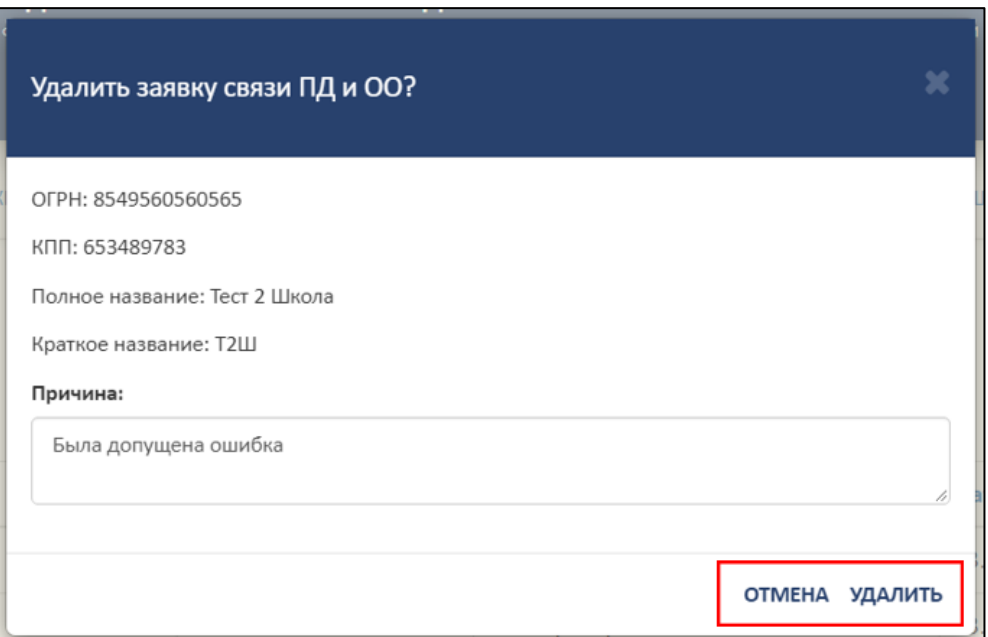

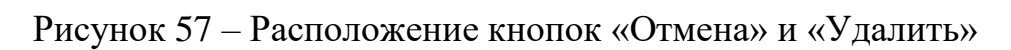

### <span id="page-46-0"></span>3.5.3.5 Поиск и обновление списка заявок на связь

Для осуществления поиска необходимо нажать на кнопку « <sup>Q</sup> » [\(Рисунок](#page-46-1)

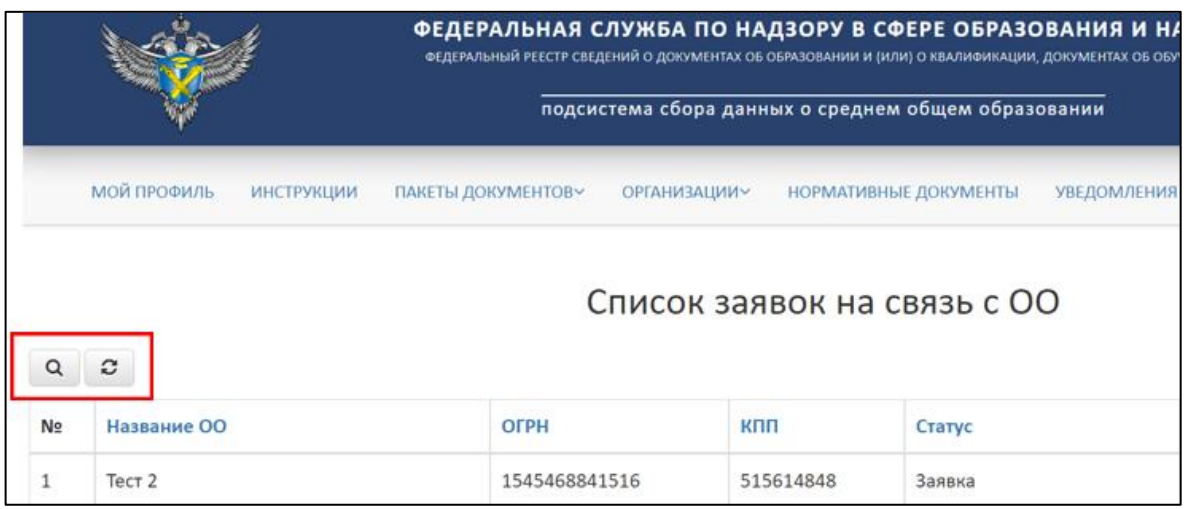

<span id="page-46-1"></span>Рисунок 58 – Расположение кнопок «Поиск» и «Обновить» в разделе «Список

заявок на связь ОО»

Откроется вкладка поиска [\(Рисунок](#page-47-0) 59).

Поиск осуществляется по следующим параметрам:

Наименование ОО;

ОГРН;

[58\)](#page-46-1).

 $-$  KIIII;

Статус (выбрать из списка);

Дата регистрации.

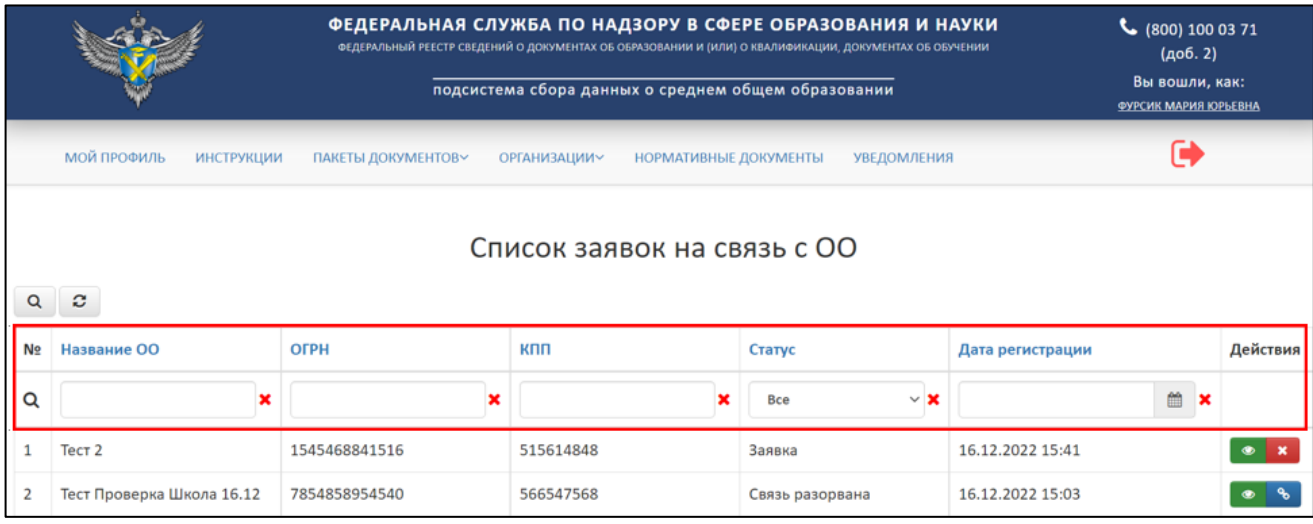

Рисунок 59 – Параметры поиска в разделе «Список заявок на связь с ОО»

<span id="page-47-0"></span>Использовать можно один либо несколько параметров для поиска. Поиск происходит автоматически при выборе параметра.

Для обновления списка заявок на связь ОО необходимо нажать на кнопку « <sup>•</sup> » и список обновится (см. [Рисунок](#page-46-1) 58).

3.5.4 Работа со списком заявок на создание организации

Для работы со списком заявок на создание организации необходимо перейти в раздел «Список заявок на создание организации» [\(Рисунок](#page-47-1) 60).

|                    |                   |                      | ФЕДЕРАЛЬНАЯ СЛУЖБА ПО НАДЗОРУ В СФЕРЕ ОБРАЗОВАНИЯ И НАУКИ<br>ФЕДЕРАЛЬНЫЙ РЕЕСТР СВЕДЕНИЙ О ДОКУМЕНТАХ ОБ ОБРАЗОВАНИИ И (ИЛИ) О КВАЛИФИКАЦИИ, ДОКУМЕНТАХ ОБ ОБУЧЕНИИ<br>подсистема сбора данных о среднем общем образовании |                       |                            |  |  |  |  |
|--------------------|-------------------|----------------------|----------------------------------------------------------------------------------------------------|-----------------------|----------------------------|--|--|--|--|
| <b>МОЙ ПРОФИЛЬ</b> | <b>ИНСТРУКЦИИ</b> | ПАКЕТЫ ДОКУМЕНТОВУ   | ОРГАНИЗАЦИИ~                                                                                                    | НОРМАТИВНЫЕ ДОКУМЕНТЫ | <b>УВЕДОМЛЕНИЯ</b>         |  |  |  |  |
| е                  |                   |                      | СПИСОК ОРГАНИЗАЦИЙ<br>СПИСОК ЗАЯВОК НА СВЯЗЬ<br>COO                                                                                                    | здание ОО             |                            |  |  |  |  |
| N <sub>2</sub>     | Название ОО       | Субъект РФ           | СПИСОК ЗАЯВОК НА                                                                                                    | Дата                  | Статус                     |  |  |  |  |
| 1/216487           | N                 | Астраханская область | СОЗДАНИЕ ОРГАНИЗАЦИИ<br><b>DOMESTIC CONTROL</b>                                                                                                    |                       | 16.12.2022 15:44<br>Заявка |  |  |  |  |
| 2/216486           | T <sub>2</sub>    | Владимирская область | г. Владимир                                                                                                    |                       | 16.12.2022 15:41<br>Заявка |  |  |  |  |

<span id="page-47-1"></span>Рисунок 60 – Раздел «Список заявок на создание организации»

В данном разделе отображаются заявки образовательных организаций, созданные без связи.

3.5.4.1 Просмотр заявки на создание организации

Для просмотра заявки на создание организации необходимо в колонке «Действия» нажать на кнопку « • » [\(Рисунок](#page-48-0) 61).

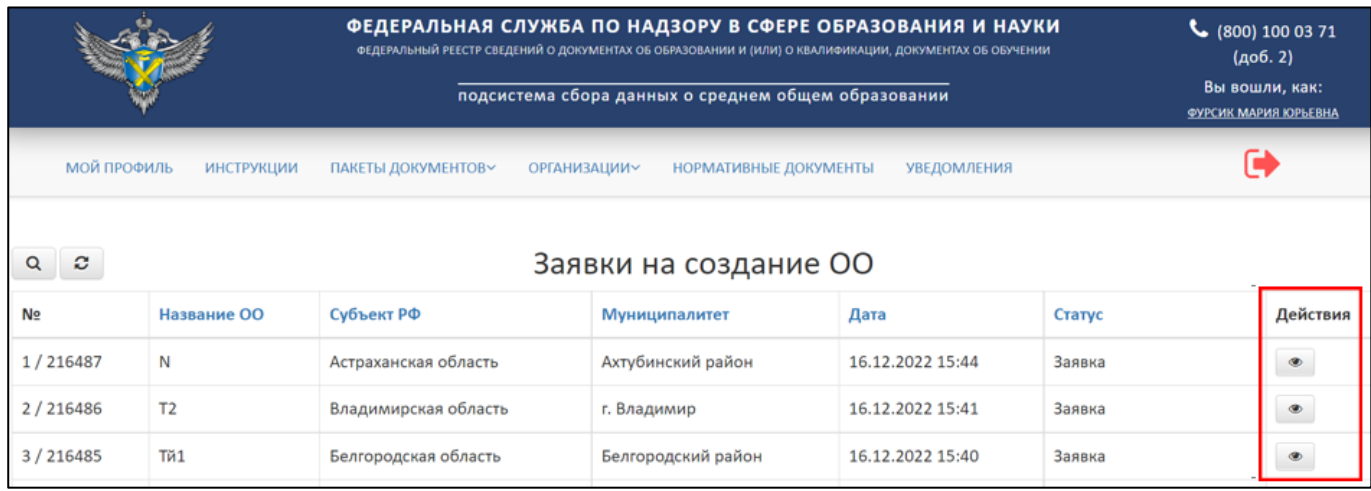

Рисунок 61 – Расположение кнопки «Посмотреть» в колонке «Действия»

<span id="page-48-0"></span>После нажатия на кнопку «Посмотреть» в рабочей области выведется окно «Просмотр заявки на создание ОО» [\(Рисунок](#page-49-0) 62).

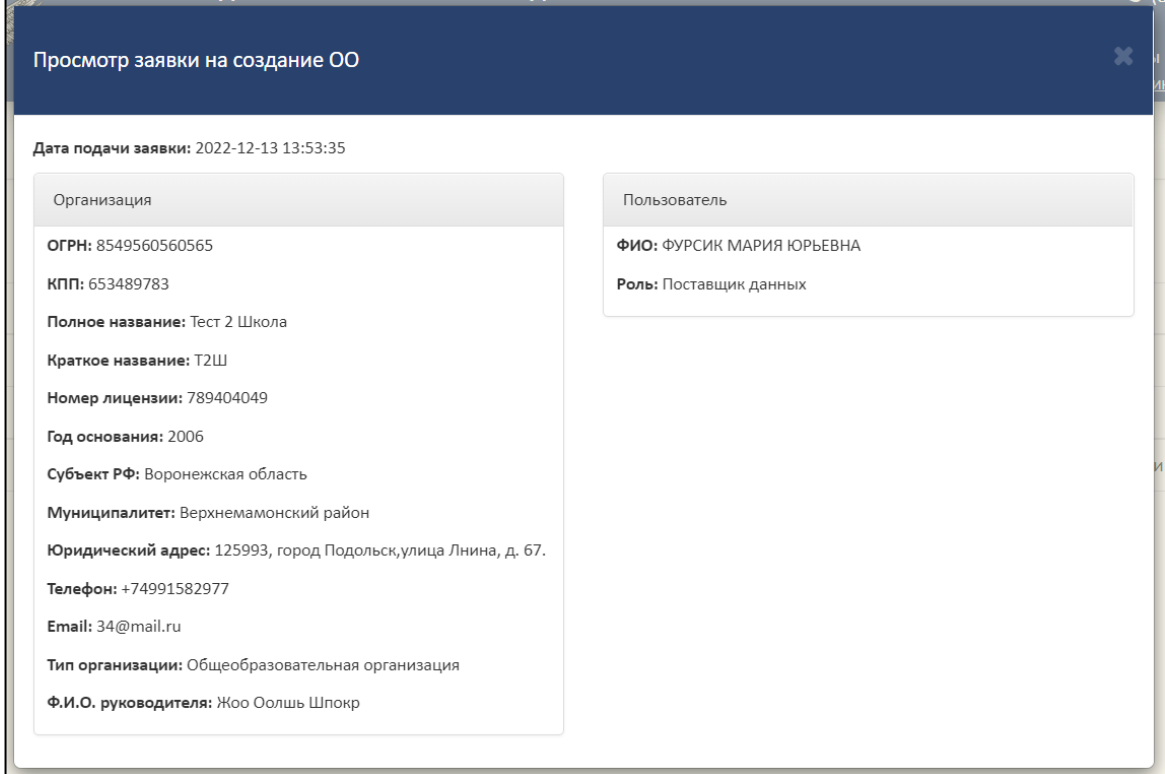

Рисунок 62 – Окно «Просмотр заявки на создание ОО»

<span id="page-49-0"></span>Для закрытия окна «Просмотр заявки на создание ОО» необходимо нажать  $\langle \langle \rangle$  » [\(Рисунок](#page-49-1) 63).

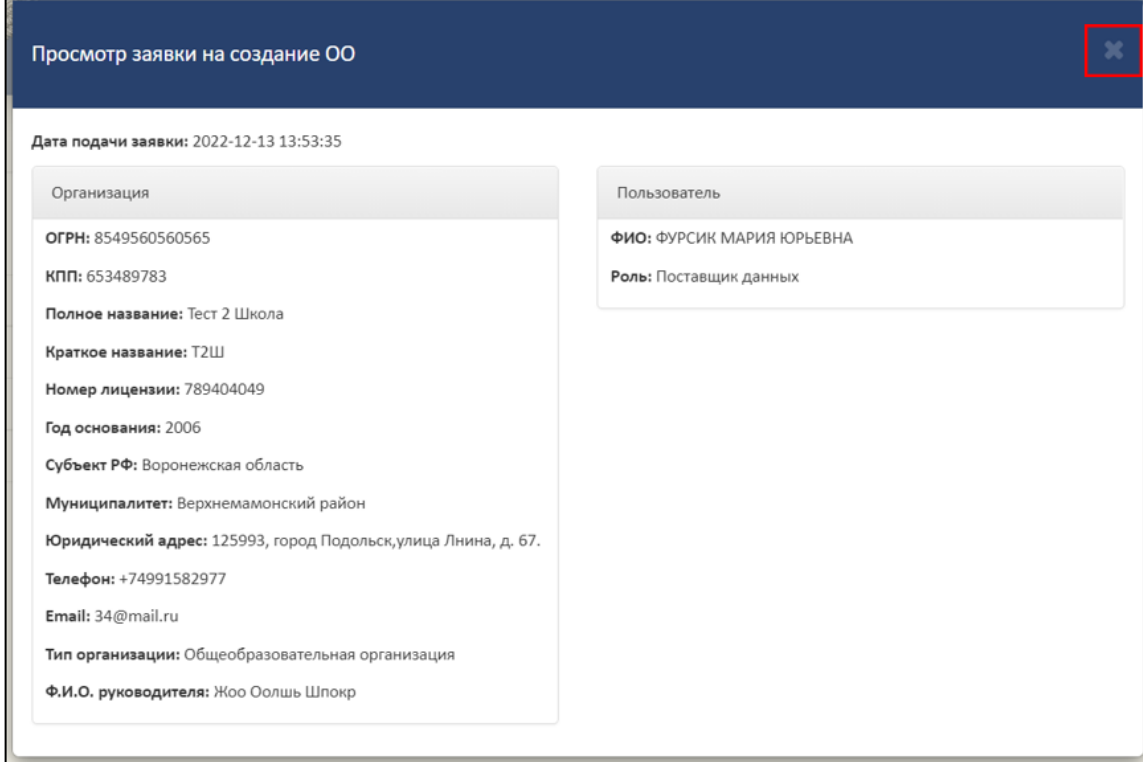

### Рисунок 63 – Закрытие окна «Просмотр заявки на создание ОО»

# <span id="page-49-1"></span>3.5.4.2 Поиск и обновление списка заявок на создание организации

Для поиска заявки необходимо нажать на кнопку « <sup>Q</sup> » [\(Рисунок](#page-49-2) 64).

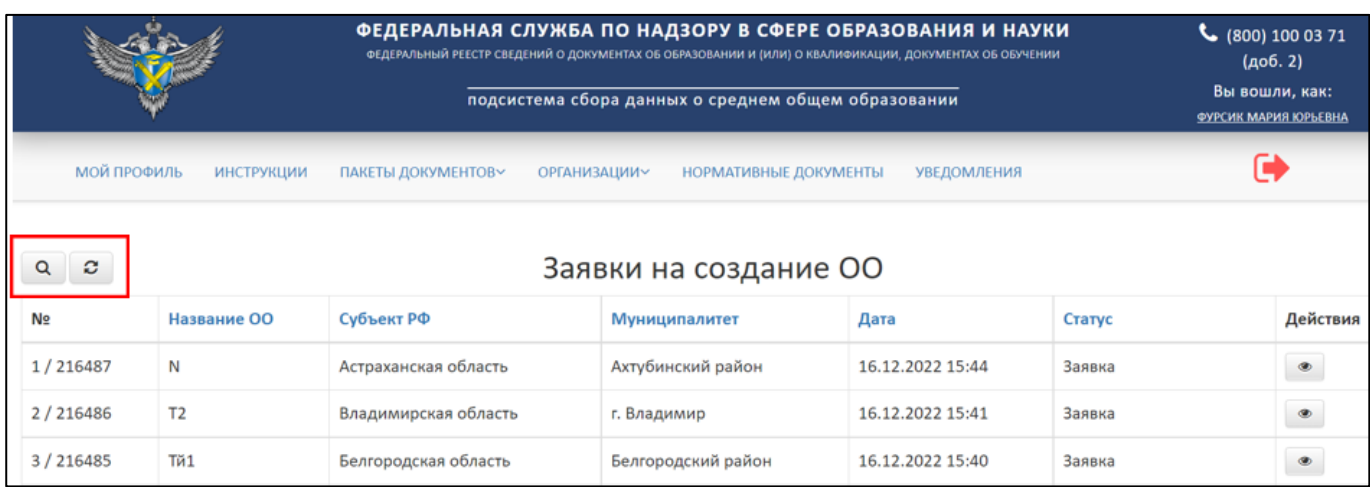

<span id="page-49-2"></span>Рисунок 64 – Расположение кнопок «Поиск» и «Обновить» в разделе «Заявки на

#### создание ОО»

Откроется вкладка поиска [\(Рисунок](#page-50-0) 65).

Поиск осуществляется по следующим параметрам:

Наименование ОО;

Дата;

Статус (выбрать из списка).

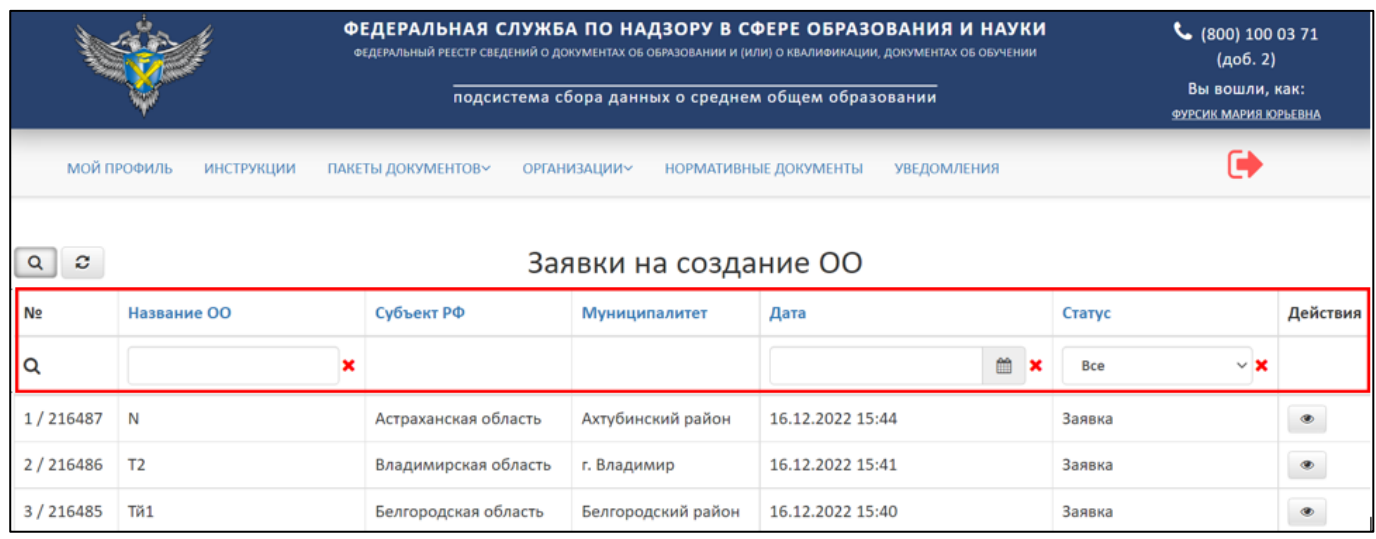

Рисунок 65 – Параметры поиска в разделе «Заявки на создание ОО»

<span id="page-50-0"></span>Использовать можно один либо несколько параметров для поиска. Поиск происходит автоматически при выборе параметра.

Для обновления необходимо нажать на кнопку « <sup>2</sup> » и список обновится (см. [Рисунок](#page-49-2) 64).

#### 3.6 Работа с пакетами документов

Для работы с пакетами документов необходимо перейти во вкладку «Пакеты документов» [\(Рисунок](#page-50-1) 66).

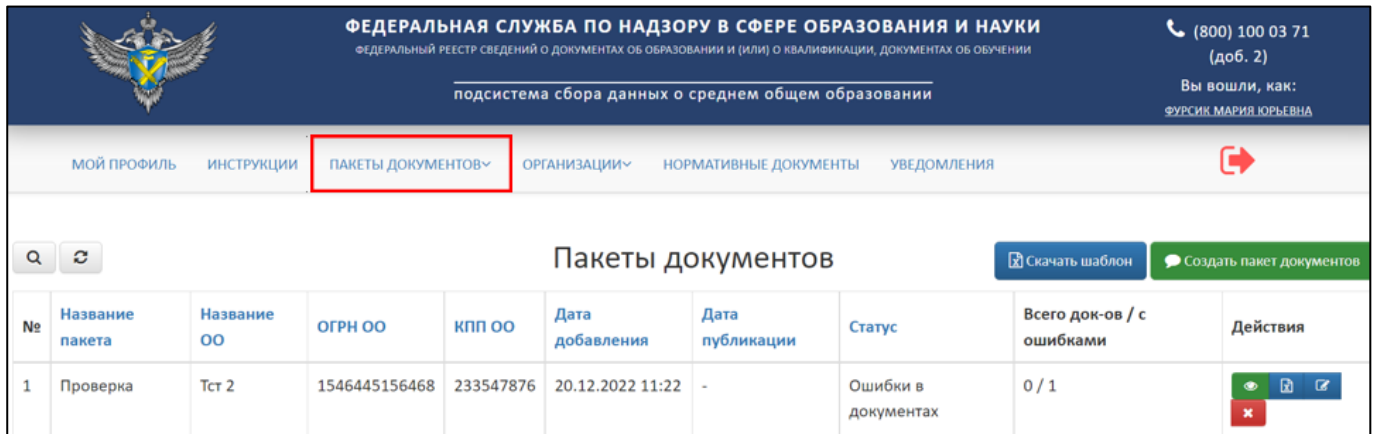

# <span id="page-50-1"></span>Рисунок 66 – Вкладка «Пакеты документов»

Вкладка «Пакеты документов» включает в себя следующие разделы:

- Пакеты документов (см. п. [3.6.2\)](#page-52-0);
- Пакеты документов организации (см. п. [3.6.3\)](#page-65-0).
- 3.6.1 Статусная модель пакета документов

Пакет документов, может быть, в одном из следующих статусов:

- На проверке;
- Успешно проверен;
- Опубликован;
- Ошибки в документах;
- Неизвестная ошибка;
- Невалидный файл;
- Не подписан;
- Невалидная подпись;
- Предупреждения в документах;
- Заявка на удаление;
- Заявка на публикацию;
- Пакет удален;
- Ошибка публикации;
- Неверное название пакета или имя файла;
- Обработка файла;
- Публикация файла;
- Новый;
- Ошибка;
- Обработка зашифрованного пакета.

Статусы разделяются на промежуточные и конечные. «Жизненный цикл» пакета документов отражается прохождением цепочки статусов от промежуточных статусов до момента присвоения конечного статуса [\(Рисунок](#page-52-1) 67).

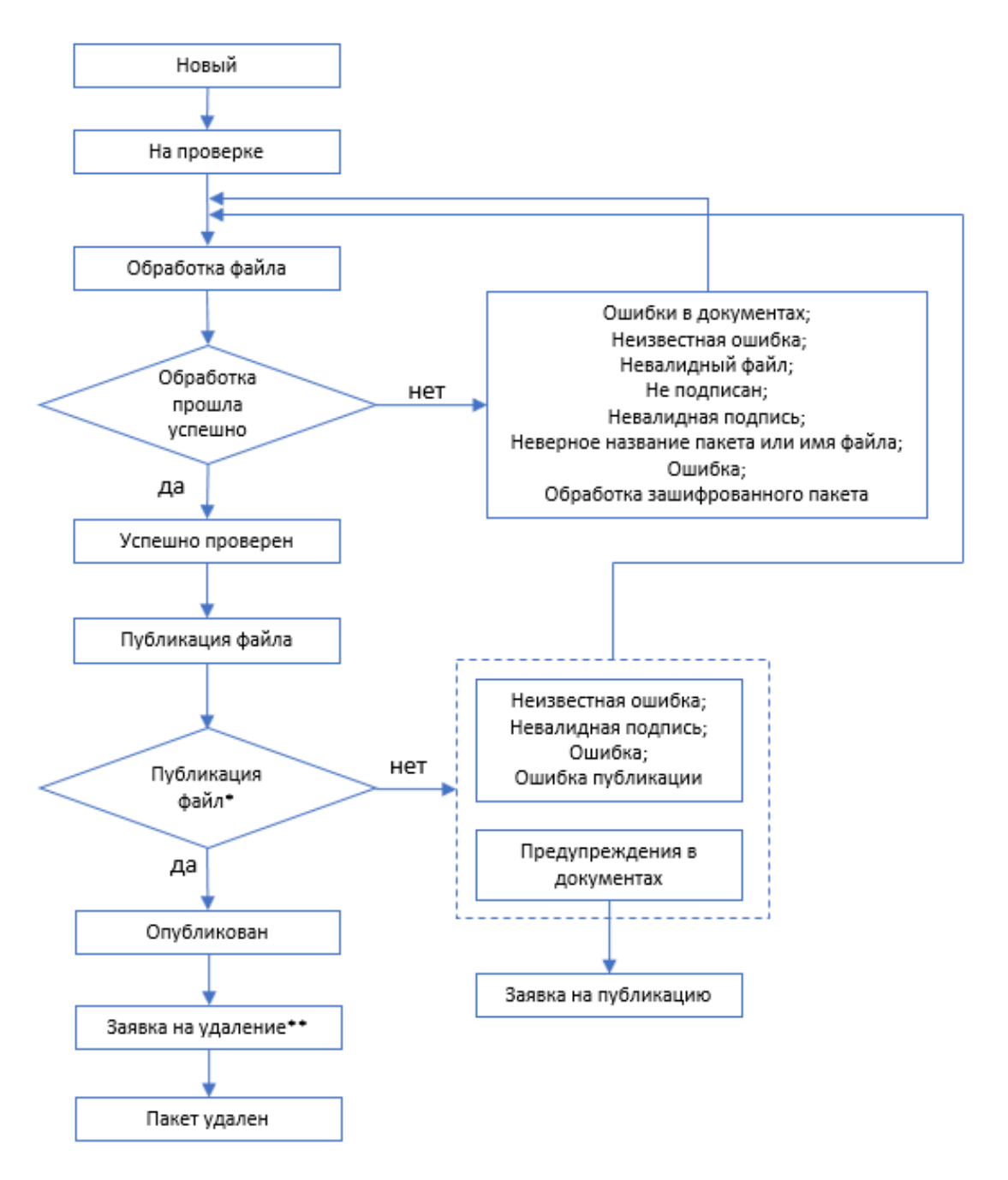

Рисунок 67 – Статусная модель «Пакетов документов»

<span id="page-52-1"></span>\*подтверждение заявки на публикацию осуществляется администратором системы; \*\*подтверждение заявки на удаление осуществляется администратором системы.

#### <span id="page-52-0"></span>3.6.2 Создание пакета документов

В разделе «Пакеты документов» выведены все пакеты организаций, с которыми пользователи имеют связь ОО.

Доступ к пакетам документов поставщика данных осуществляется через страницу «Пакеты документов». Для перехода на страницу необходимо нажать пункт меню «Пакеты документов» [\(Рисунок](#page-53-0) 68).

|    |                    |                   | ФЕДЕРАЛЬНАЯ СЛУЖБА ПО НАДЗОРУ В СФЕРЕ ОБРАЗОВАНИЯ И НАУКИ<br>ФЕДЕРАЛЬНЫЙ РЕЕСТР СВЕДЕНИЙ О ДОКУМЕНТАХ ОБ ОБРАЗОВАНИИ И (ИЛИ) О КВАЛИФИКАЦИИ, ДОКУМЕНТАХ ОБ ОБУЧЕНИИ<br>подсистема сбора данных о среднем общем образовании |           |                    |                              |                        |                              |                            | $\binom{1000371}{1000371}$<br>(406.2)<br>Вы вошли, как:<br>ФУРСИК МАРИЯ ЮРЬЕВНА |
|----|--------------------|-------------------|----------------------------------------------------------------------------------------------------|-----------|--------------------|------------------------------|------------------------|------------------------------|----------------------------|---------------------------------------------------------------------------------|
|    | МОЙ ПРОФИЛЬ        | <b>ИНСТРУКЦИИ</b> | ПАКЕТЫ ДОКУМЕНТОВУ<br>ПАКЕТЫ ДОКУМЕНТОВ                                                                                                    |           | ОРГАНИЗАЦИИ∨       | <b>НОРМАТИВНЫЕ ДОКУМЕНТЫ</b> | <b>УВЕДОМЛЕНИЯ</b>     |                              |                            |                                                                                 |
| Q  | $\mathbf{c}$       |                   | ПАКЕТЫ ДОКУМЕНТОВ<br><b>ОРГАНИЗАЦИИ</b>                                                                                                    |           | Пакеты документов  |                              |                        | <b>R</b> Скачать шаблон      | • Создать пакет документов |                                                                                 |
| N∘ | Название<br>пакета | Название<br>OO    | OFPH OO                                                                                                    | кпп оо    | Дата<br>добавления | Дата<br>публикации           | Статус                 | Всего док-ов / с<br>ошибками |                            | Действия                                                                        |
|    | Проверка           | TCT <sub>2</sub>  | 1546445156468                                                                                                    | 233547876 | 20.12.2022 11:22   |                              | Ошибки в<br>документах | 0/1                          |                            |                                                                                 |

Рисунок 68 – Раздел «Пакеты документов»

<span id="page-53-0"></span>Для создания пакета необходимо скачать шаблон, нажав кнопку «Скачать шаблон» [\(Рисунок](#page-53-1) 69).

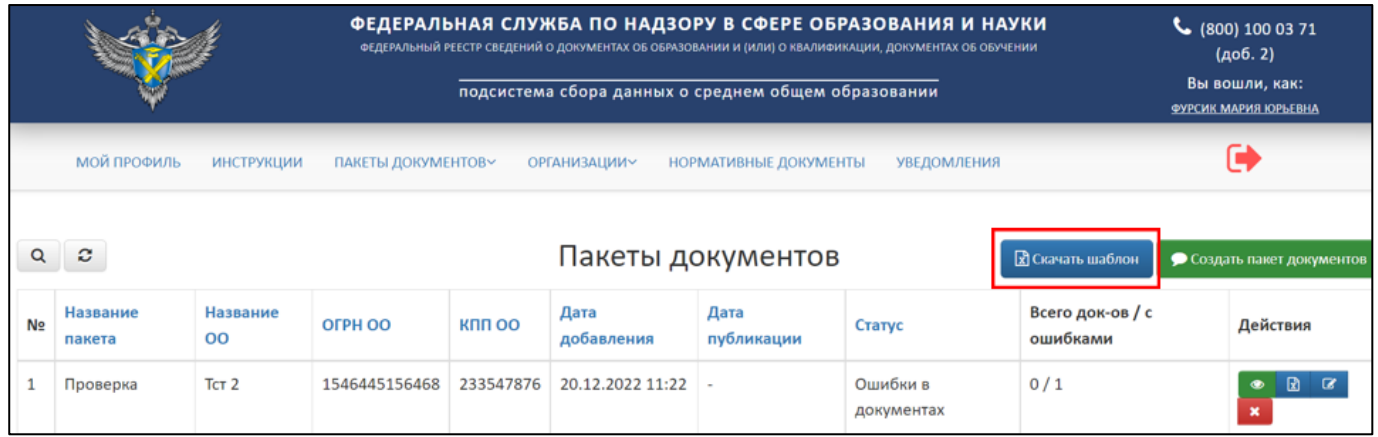

Рисунок 69 – Расположение кнопки «Скачать шаблон»

<span id="page-53-1"></span>Шаблон скачивается в формате xlsx. Далее необходимо заполнить скачанный шаблон актуальной информацией, далее необходимо подписать электронной подписью поставщика данных.

Далее нажать кнопку «Создать пакет документов» [\(Рисунок](#page-53-2) 70).

|    |                    |                    | ФЕДЕРАЛЬНАЯ СЛУЖБА ПО НАДЗОРУ В СФЕРЕ ОБРАЗОВАНИЯ И НАУКИ<br>ФЕДЕРАЛЬНЫЙ РЕЕСТР СВЕДЕНИЙ О ДОКУМЕНТАХ ОБ ОБРАЗОВАНИИ И (ИЛИ) О КВАЛИФИКАЦИИ, ДОКУМЕНТАХ ОБ ОБУЧЕНИИ<br>подсистема сбора данных о среднем общем образовании |               |                              |                    |                         |                              | (406.2)<br>Вы вошли, как:<br>ФУРСИК МАРИЯ ЮРЬЕВНА |          |
|----|--------------------|--------------------|----------------------------------------------------------------------------------------------------|---------------|------------------------------|--------------------|-------------------------|------------------------------|---------------------------------------------------|----------|
|    | МОЙ ПРОФИЛЬ        | ПАКЕТЫ ДОКУМЕНТОВ~ |                                                                                                    | ОРГАНИЗАЦИИ∨  | <b>НОРМАТИВНЫЕ ДОКУМЕНТЫ</b> | <b>УВЕДОМЛЕНИЯ</b> |                         |                              |                                                   |          |
|    | ø                  |                    |                                                                                                    |               | Пакеты документов            |                    | <b>В</b> Скачать шаблон |                              | • Создать пакет документов                        |          |
| N∘ | Название<br>пакета | Название<br>00     | OFPH OO                                                                                                    | <b>KNU OO</b> | Дата<br>добавления           | Дата<br>публикации | Статус                  | Всего док-ов / с<br>ошибками |                                                   | Действия |
|    | Проверка           | TCT <sub>2</sub>   | 1546445156468                                                                                                    | 233547876     | 20.12.2022 11:22             |                    | Ошибки в<br>документах  | 0/1                          |                                                   |          |

<span id="page-53-2"></span>Рисунок 70 – Расположение кнопки «Создать пакет документов»

Далее выведется окно «Создания пакета документов», в котором необходимо заполнить поля [\(Рисунок](#page-54-0) 71):

- 1) Организация выбирается организация из списка. В список включаются организации, с которыми поставщик данных создал связь (см. п. [3.5.3\)](#page-36-1). Поиск организации осуществляется по параметрам [\(Рисунок](#page-55-0) 72):
- Название;
- ОГРН;
- КПП.
- 2) Название пакета.
- 3) Выбрать файл. Необходимо загрузить заполненный файл шаблона, подписанный ЭП.

В случае отсутствия организации для создания пакета, выполните создание связи с организацией (см. п. [3.5.2\)](#page-19-0).

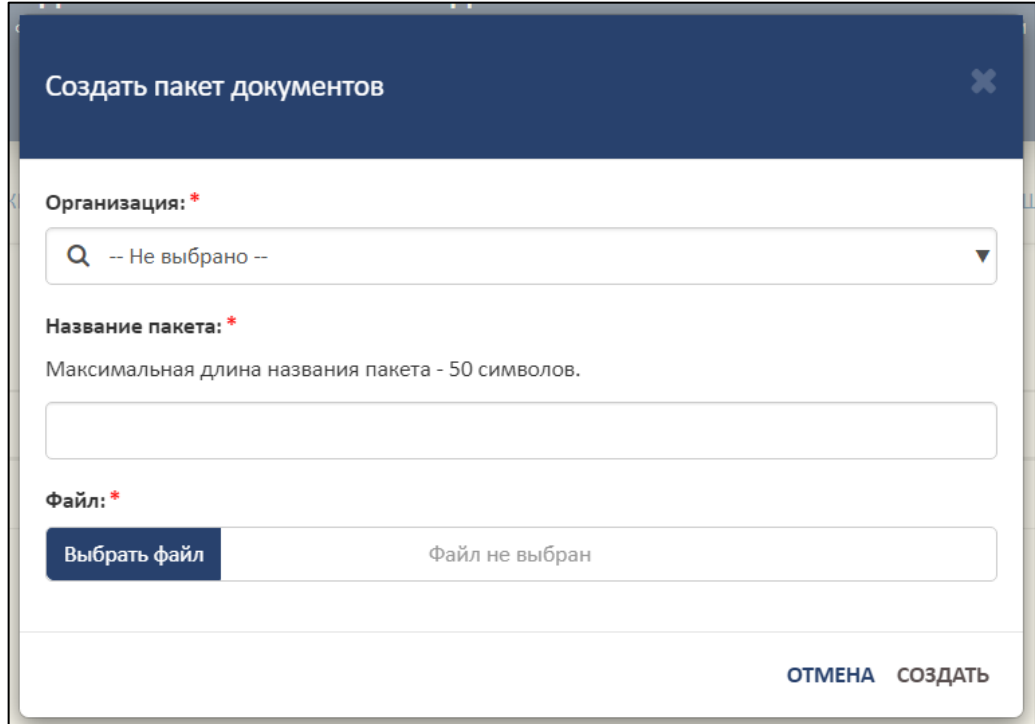

<span id="page-54-0"></span>Рисунок 71 – Окно «Создание пакета документов»

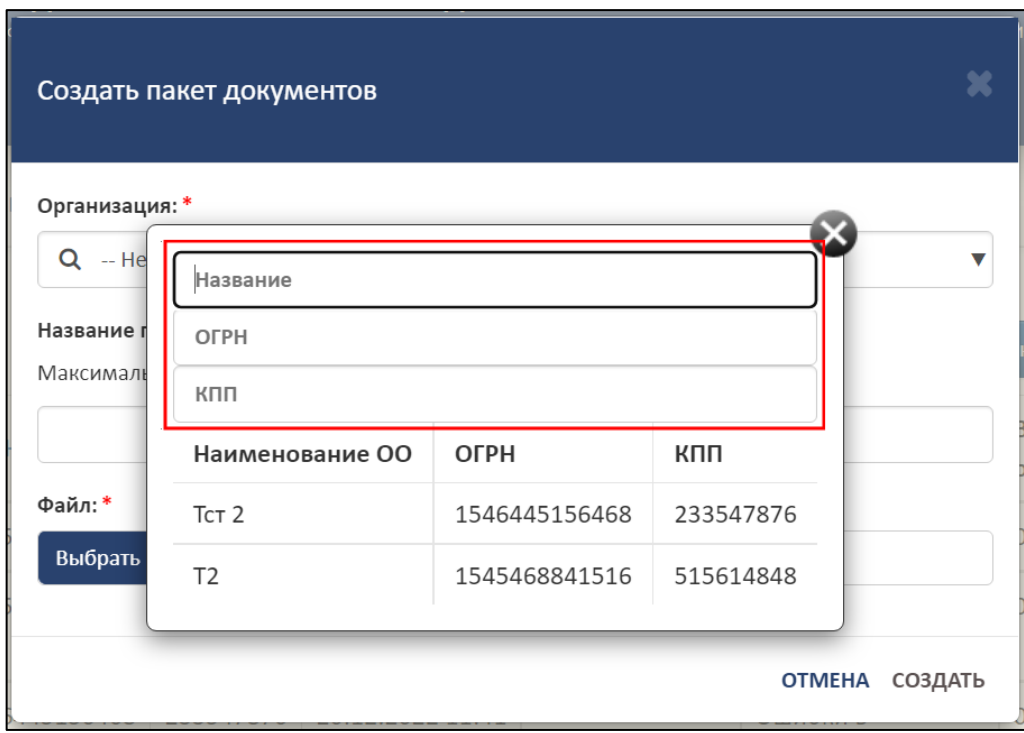

Рисунок 72 – Параметры для поиска организации

<span id="page-55-0"></span>Далее необходимо нажать на кнопку «Создать», а для отмены операции необходимо нажать кнопку «Отмена» [\(Рисунок](#page-55-1) 73).

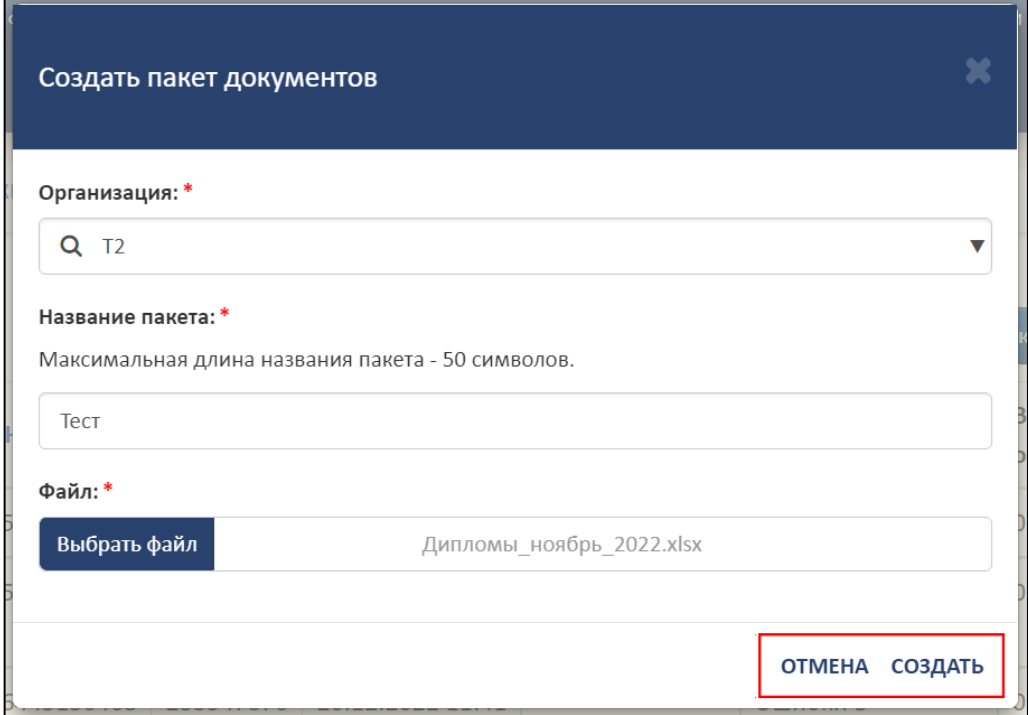

<span id="page-55-1"></span>Рисунок 73 – Расположение кнопок «Создать» и «Отмена» в окне «Создать пакет

документов»

После завершения операции пакет отобразится в списке [\(Рисунок](#page-56-0) 74).

|                |                    |                   |                    |                   | ФЕДЕРАЛЬНАЯ СЛУЖБА ПО НАДЗОРУ В СФЕРЕ ОБРАЗОВАНИЯ И НАУКИ<br>ФЕДЕРАЛЬНЫЙ РЕЕСТР СВЕДЕНИЙ О ДОКУМЕНТАХ ОБ ОБРАЗОВАНИИ И (ИЛИ) О КВАЛИФИКАЦИИ, ДОКУМЕНТАХ ОБ ОБУЧЕНИИ<br>подсистема сбора данных о среднем общем образовании |                              | $\frac{1}{2}$ (800) 100 03 71<br>(доб. 2)<br>Вы вошли, как:<br>ФУРСИК МАРИЯ ЮРЬЕВНА |                              |                                     |  |
|----------------|--------------------|-------------------|--------------------|-------------------|----------------------------------------------------------------------------------------------------|------------------------------|-------------------------------------------------------------------------------------|------------------------------|-------------------------------------|--|
|                | МОЙ ПРОФИЛЬ        | <b>ИНСТРУКЦИИ</b> | ПАКЕТЫ ДОКУМЕНТОВ~ |                   | <b>ОРГАНИЗАЦИИ~</b>                                                                                                    | <b>НОРМАТИВНЫЕ ДОКУМЕНТЫ</b> | <b>УВЕДОМЛЕНИЯ</b>                                                                  |                              |                                     |  |
|                | c<br>$\alpha$      |                   |                    | Пакеты документов |                                                                                                    |                              |                                                                                     | <b>В</b> Скачать шаблон      | • Создать пакет документов          |  |
| N <sub>2</sub> | Название<br>пакета | Название<br>OO    | OFPH OO            | <b>KNU OO</b>     | Дата<br>добавления                                                                                                    | Дата<br>публикации           | Статус                                                                              | Всего док-ов / с<br>ошибками | Действия                            |  |
|                | Тест               | T <sub>2</sub>    | 1545468841516      | 515614848         | 20.12.2022 11:46                                                                                                    |                              | На проверке                                                                         | 0/0                          | $\alpha$<br>$\mathbf x$             |  |
| $\overline{2}$ | Проверка20         | T <sub>2</sub>    | 1545468841516      | 515614848         | 20.12.2022 11:44                                                                                                    |                              | Ошибки в<br>документах                                                              | 0/1                          | 团<br>$\pmb{\times}$                 |  |
| 3              | Проверка           | TCT <sub>2</sub>  | 1546445156468      | 233547876         | 20.12.2022 11:41                                                                                                    |                              | Ошибки в<br>документах                                                              | 0/1                          | 团<br>œ<br>$\boldsymbol{\mathsf{x}}$ |  |

Рисунок 74 – Созданный пакет документов

# <span id="page-56-2"></span><span id="page-56-0"></span>3.6.2.1 Просмотр пакета документов

Для просмотра пакета документов необходимо в колонке «Действия» нажать на кнопку « $\bullet$ » [\(Рисунок 75\)](#page-56-1).

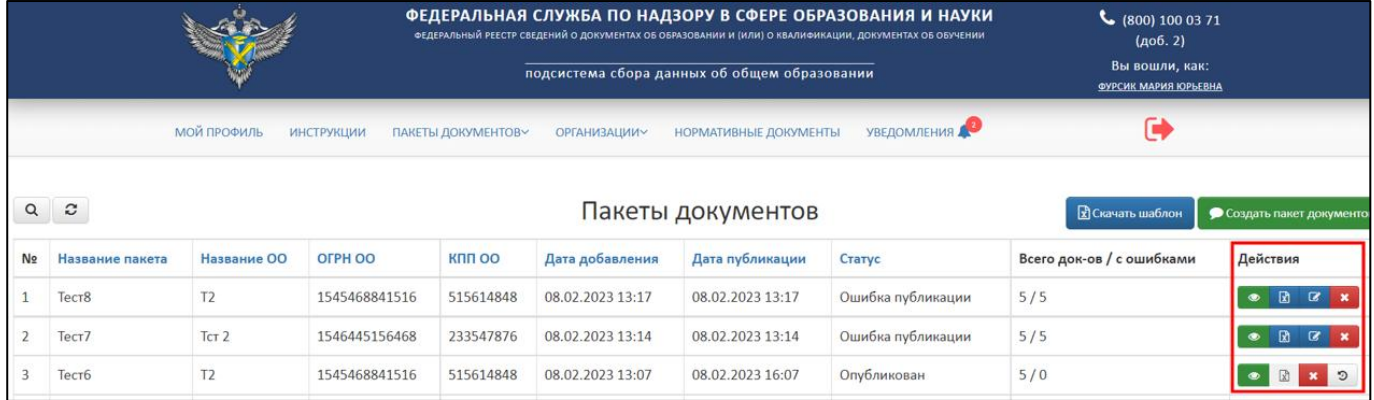

Рисунок 75 – Колонка «Действия» в разделе «Пакеты документов»

<span id="page-56-1"></span>После нажатия на кнопку «Просмотреть» в браузере откроется отдельная вкладка в рабочей области выведутся данные по пакету документов [\(Рисунок](#page-57-0) 76).

|                                                                                                    |                    |                     |         | ФЕДЕРАЛЬНАЯ СЛУЖБА ПО НАДЗОРУ В СФЕРЕ ОБРАЗОВАНИЯ И НАУКИ<br>ФЕДЕРАЛЬНЫЙ РЕЕСТР СВЕДЕНИЙ О ДОКУМЕНТАХ ОБ ОБРАЗОВАНИИ И (ИЛИ) О КВАЛИФИКАЦИИ, ДОКУМЕНТАХ ОБ ОБУЧЕНИИ<br>подсистема сбора данных о среднем общем образовании |             | (доб. 2)<br>Вы вошли, как:<br>ФУРСИК МАРИЯ ЮРЬЕВНА |          |           |
|----------------------------------------------------------------------------------------------------|--------------------|---------------------|---------|----------------------------------------------------------------------------------------------------|-------------|----------------------------------------------------|----------|-----------|
| МОЙ ПРОФИЛЬ<br><b>ИНСТРУКЦИИ</b>                                                                                                    | ПАКЕТЫ ДОКУМЕНТОВ~ | <b>ОРГАНИЗАЦИИ~</b> |         | НОРМАТИВНЫЕ ДОКУМЕНТЫ                                                                                                    | УВЕДОМЛЕНИЯ |                                                    |          |           |
| Пакет: Тест<br>Организация: Т2<br>Статус: Успешно проверен (5 / 0)<br>Дата добавления: 20.12.2022 12:28:45<br>Скачать загруженный файл<br>$\mathcal{C}$<br>Q |                    |                     |         |                                                                                                    |             |                                                    |          |           |
| Название документа                                                                                                    | Кому выдан         | Серия               | Homep   | Вид документа                                                                                                    |             | Дата выдачи                                        | Статус   | Действия  |
| Аттестат об основном общем образовании                                                                                                    | $A$ $B$ $B$        | AO85                | 0051035 | Аттестат об основном общем образовании                                                                                                    |             | 05.06.2000                                         | Оригинал | $\bullet$ |
| Аттестат об основном общем образовании                                                                                                    | $A$ $B$ $B$        | AO145               | 0051034 | Аттестат об основном общем образовании                                                                                                    |             | 05.06.2000                                         | Оригинал | $\bullet$ |
| Аттестат об основном общем образовании                                                                                                    | $A$ $B$ $B$        | O <sub>16</sub>     | 0051033 | Аттестат об основном общем образовании                                                                                                    |             | 05.06.2000                                         | Оригинал |           |

Рисунок 76 – Просмотр данных пакета документов

<span id="page-57-2"></span><span id="page-57-0"></span>3.6.2.1.1 Выборочное удаление

Выборочное удаление можно проводить для пакетов, находящихся в статусе опубликован.

Для выборочного удаления сведений о документах об образовании в опубликованном пакете необходимо перейти в просмотр пакета документов см. п. [3.6.2.1](#page-56-2) [\(Рисунок](#page-57-1) 77).

|          |                                                                                                    |                    |                     |         | ФЕДЕРАЛЬНАЯ СЛУЖБА ПО НАДЗОРУ В СФЕРЕ ОБРАЗОВАНИЯ И НАУКИ<br>ФЕДЕРАЛЬНЫЙ РЕЕСТР СВЕДЕНИЙ О ДОКУМЕНТАХ ОБ ОБРАЗОВАНИИ И (ИЛИ) О КВАЛИФИКАЦИИ, ДОКУМЕНТАХ ОБ ОБУЧЕНИИ<br>подсистема сбора данных о среднем общем образовании |                    |             | Вы вошли, как:<br><b>ФУРСИК МАРИЯ ЮРЬЕВНА</b> |           |
|----------|----------------------------------------------------------------------------------------------------|--------------------|---------------------|---------|----------------------------------------------------------------------------------------------------|--------------------|-------------|-----------------------------------------------|-----------|
|          | <b>МОЙ ПРОФИЛЬ</b><br><b>ИНСТРУКЦИИ</b>                                                                                                    | ПАКЕТЫ ДОКУМЕНТОВ~ | <b>ОРГАНИЗАЦИИ~</b> |         | <b>НОРМАТИВНЫЕ ДОКУМЕНТЫ</b>                                                                                                    | <b>УВЕДОМЛЕНИЯ</b> |             |                                               |           |
| $\alpha$ | Пакет: Проверка1<br>Организация: Т2<br>Статус: Опубликован (16 / 0)<br>Дата добавления: 20.12.2022 12:34:29<br>Дата публикации 20.12.2022 12:34:43<br>Скачать загруженный файл<br>Скачать шаблон для выборочного удаления<br>e |                    |                     |         |                                                                                                    |                    |             |                                               |           |
| ID       | Название документа                                                                                                    | Кому выдан         | Серия               | Номер   | Вид документа                                                                                                    |                    | Дата выдачи | Статус                                        | Действия  |
| 1059     | Аттестат об основном общем образовании                                                                                                    | P <sub>no</sub>    | A23                 | 8537373 | Аттестат об основном общем образовании                                                                                                    |                    | 05.06.2000  | Оригинал                                      | $\bullet$ |
| 1058     | Аттестат об основном общем образовании                                                                                                    | $P \Pi$ O          | A22                 | 8537372 | Аттестат об основном общем образовании                                                                                                    |                    | 05.06.2000  | Оригинал                                      | $\bullet$ |
| 1057     | Аттестат об основном общем образовании                                                                                                    | PNO                | A21                 | 8537371 | Аттестат об основном общем образовании                                                                                                    |                    | 05.06.2000  | Оригинал                                      | $\bullet$ |

<span id="page-57-1"></span>Рисунок 77 – Стартовая страница для начала операции «Выборочное удаление»

Далее необходимо нажать на гиперссылку «Скачать шаблон для выборочного удаления» [\(Рисунок](#page-58-0) 78).

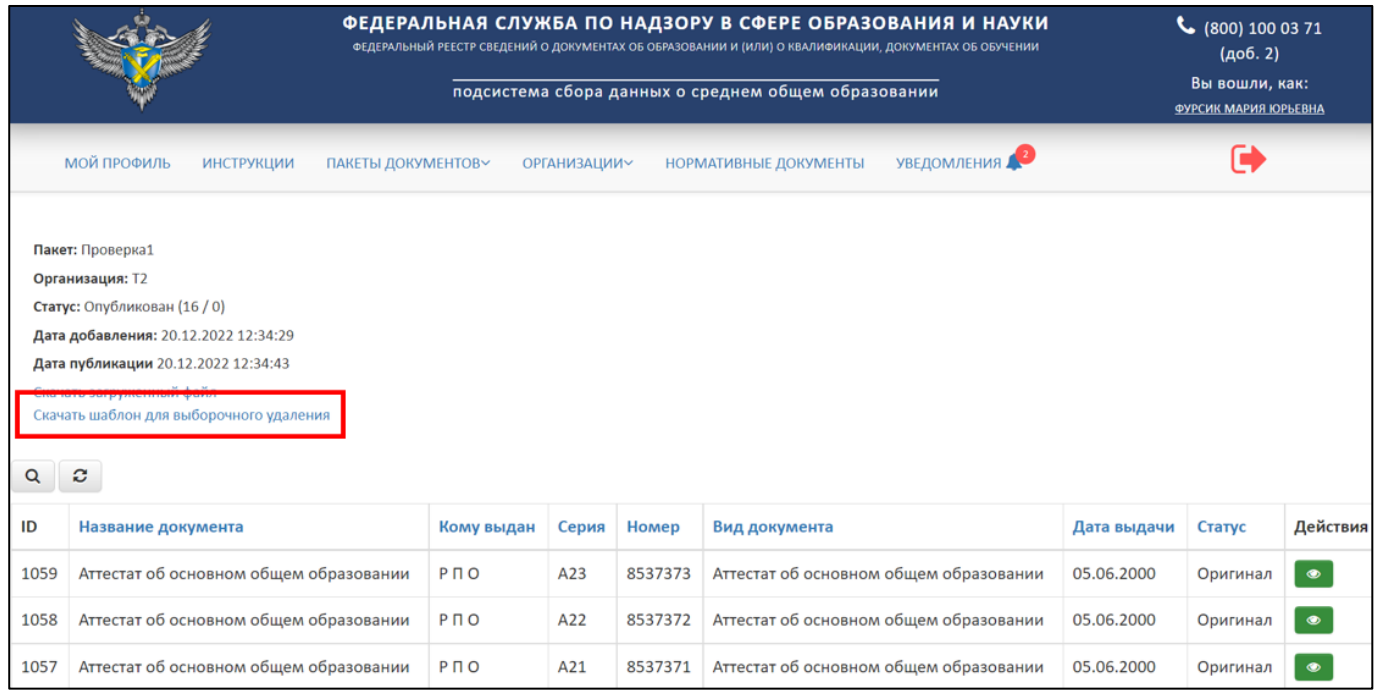

<span id="page-58-0"></span>Рисунок 78 – Расположение гиперссылки «Скачать шаблон для выборочного удаления»

В скачанном шаблоне в формате xlsx:

- Оставить данные (строки), которые нужно удалить из опубликованного пакета;
- Данные (строки), которые требуется сохранить, необходимо удалить из файла.

Далее необходимо сохранить и подписать шаблон для выборочного удаления.

После необходимо загрузить полученный файл в колонке «Действия» нажать на кнопку « $\boxed{\mathbb{R}}$ » (см. [Рисунок 75\)](#page-56-1).

После нажатия на кнопку «Загрузить пакет для удаления документов» в рабочей области выведется окно «Создать пакет для удаления документов?» [\(Рисунок](#page-59-0) 79).

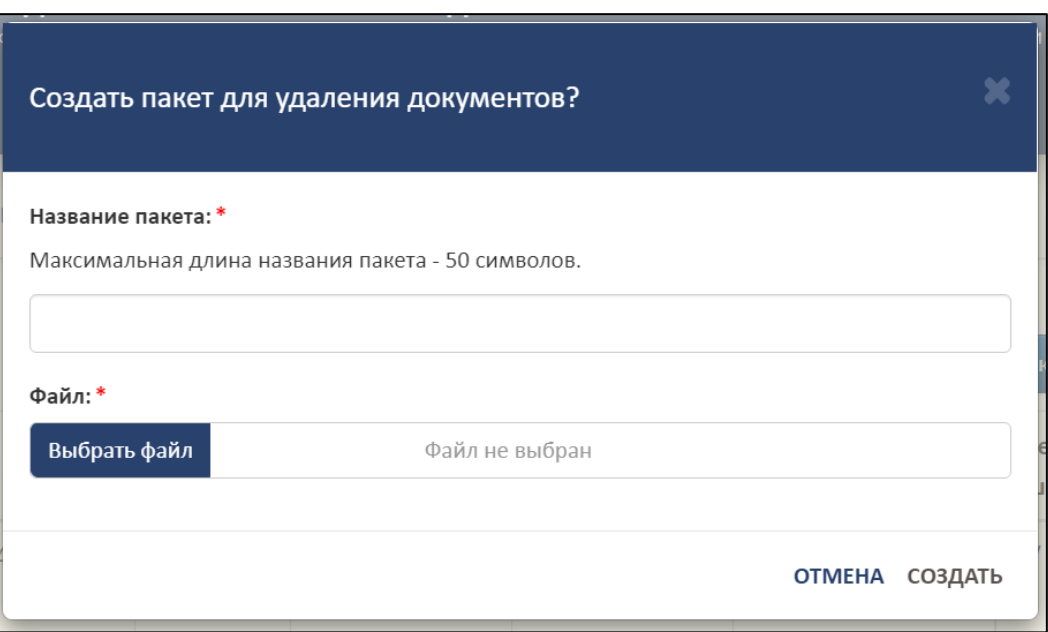

Рисунок 79 – Окно «Создать пакет для удаления документов?»

<span id="page-59-0"></span>Далее необходимо дать название пакету, нажать на кнопку «Выбрать файл» для загрузки подписанного файла выборочного удаления. После необходимо нажать на кнопку «Создать», а для отмены операции необходимо нажать на кнопку «Отмена».

<span id="page-59-2"></span>3.6.2.2 Перезагрузка пакета документов

Для перезагрузки пакета документов необходимо в колонке «Действия» нажать на кнопку « $\boxed{\mathbb{R}}$  » (см. [Рисунок 75\)](#page-56-1).

После нажатия на кнопку «Перезагрузить файл» в рабочей области выведется окно «Перезагрузка файла» [\(Рисунок](#page-59-1) 80).

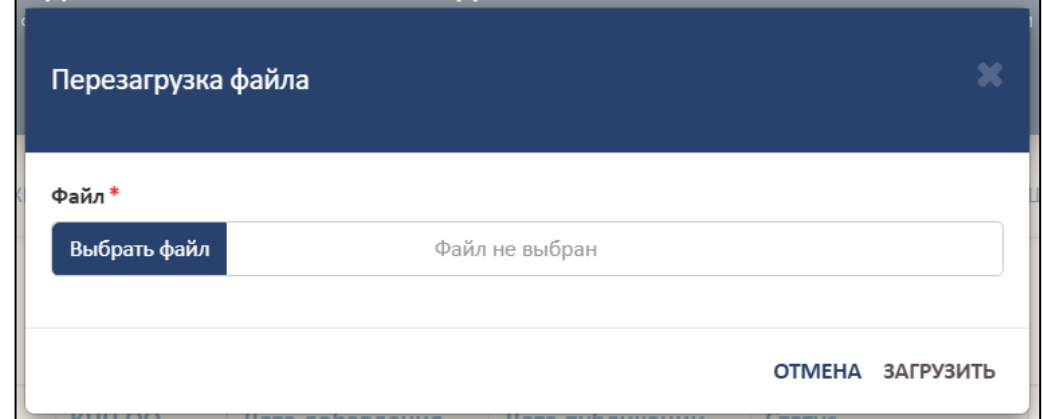

<span id="page-59-1"></span>Рисунок 80 – Окно «Перезагрузка файла»

Далее необходимо нажать на кнопку «Выбрать файл» для загрузки файла. Файл должен быть заполнен в соответствии с шаблоном и подписан ЭП [\(Рисунок](#page-60-0) [81\)](#page-60-0).

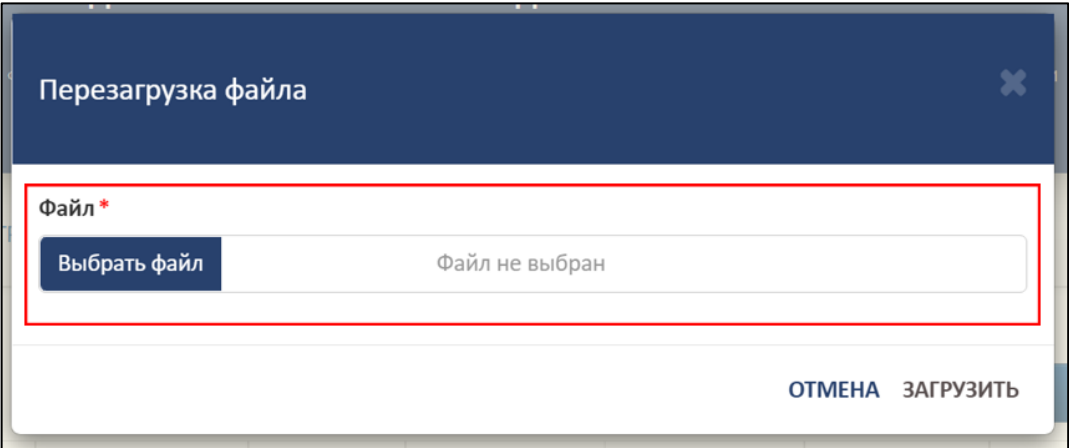

<span id="page-60-0"></span>Рисунок 81 – Расположение кнопки для загрузки файла в окне «Перезагрузка файла»

Далее необходимо нажать на кнопку «Загрузить», а для отмены операции необходимо нажать на кнопку «Отмена» [\(Рисунок](#page-60-1) 82).

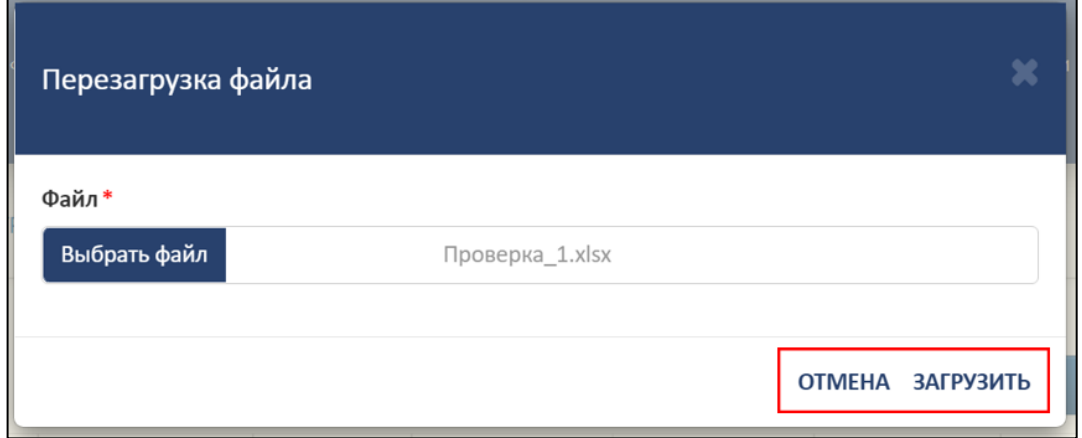

<span id="page-60-1"></span>Рисунок 82 – Расположение кнопок «Отмена» и «Загрузить» в окне «Перезагрузка файла»

#### <span id="page-60-2"></span>3.6.2.3 Редактирование названия пакета документов

Для редактирования названия пакета документов необходимо в колонке «Действия» нажать на кнопку « <sup>С</sup> » (см. [Рисунок 75\)](#page-56-1).

После нажатия на кнопку «Редактировать название пакета» в рабочей области выведется окно «Редактирование названия пакета» [\(Рисунок](#page-61-0) 83).

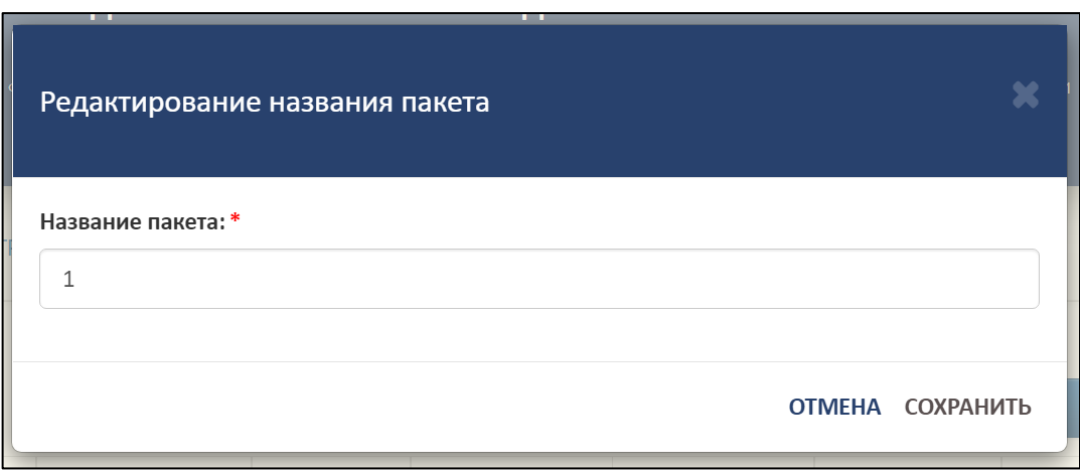

Рисунок 83 – Окно «Редактирование названия пакета»

<span id="page-61-0"></span>Далее необходимо изменить название пакета в строке «Название пакета» [\(Рисунок](#page-61-1) 84).

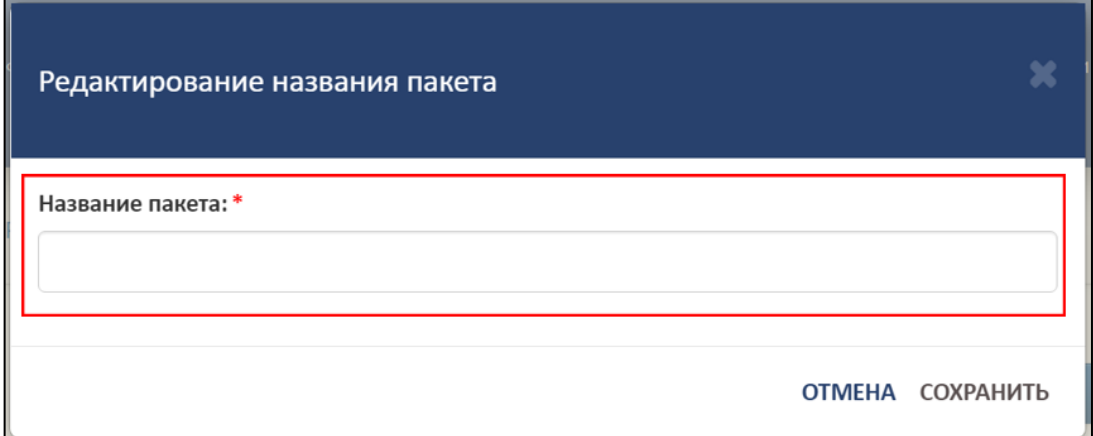

Рисунок 84 – Расположение строки «Название пакета»

<span id="page-61-1"></span>Далее необходимо нажать на кнопку «Сохранить», а для отмены операции необходимо нажать на кнопку «Отмена» [\(Рисунок](#page-61-2) 85).

![](_page_61_Picture_71.jpeg)

<span id="page-61-2"></span>Рисунок 85 – Расположение кнопок «Сохранить» и «Отмена» в окне

«Редактирование названия пакета»

3.6.2.4 Запрос на удаление пакета документов

<span id="page-62-2"></span>Для удаления пакета документов необходимо в колонке «Действия» нажать на кнопку « $\mathbf{x} \rightarrow (\mathbf{c}_M, \mathbf{c}_M)$  (см. [Рисунок 75\)](#page-56-1).

После нажатия на кнопку «Удалить» в рабочей области выведется окно «Удалить пакет документов?» [\(Рисунок](#page-62-0) 86).

![](_page_62_Picture_79.jpeg)

Рисунок 86 – Окно «Удалить пакет документов?»

<span id="page-62-0"></span>Далее необходимо указать причину удаления пакета [\(Рисунок](#page-62-1) 87).

![](_page_62_Picture_80.jpeg)

Рисунок 87 – Расположение строки «Причина»

<span id="page-62-1"></span>Далее необходимо нажать на кнопку «Удалить», а для отмены операции необходимо нажать на кнопку «Отмена» [\(Рисунок](#page-63-0) 88).

![](_page_63_Picture_81.jpeg)

Рисунок 88 – Расположение кнопок «Отмена» и «Удалить»

# <span id="page-63-2"></span><span id="page-63-0"></span>3.6.2.5 Просмотр списка пакетов документов с удаленными файлами

Для просмотра списка пакетов документов с удаленными файлами необходимо в колонке «Действия» нажать на кнопку «<sup>9</sup>» (см. [Рисунок 75\)](#page-56-1).

После нажатия на кнопку «Список пакетов с удаленными документами» в нижней части откроется список [\(Рисунок](#page-63-1) 89).

![](_page_63_Picture_82.jpeg)

Рисунок 89 – Список пакетов с удаленными данными

<span id="page-63-1"></span>Для скрытия списка пакетов с удаленными данными необходимо нажать на кнопку « $\overline{\mathcal{P}}$ » (см. [Рисунок 75\)](#page-56-1).

### 3.6.2.6 Поиск и обновление пакетов документов

<span id="page-64-1"></span>Для осуществления поиска необходимо нажать на кнопку « » [\(Рисунок](#page-64-0) [90\)](#page-64-0).

![](_page_64_Picture_94.jpeg)

<span id="page-64-0"></span>Рисунок 90 – Расположение кнопок «Поиск» и «Обновить» в разделе «Пакеты

#### документов»

Откроется вкладка поиска [\(Рисунок](#page-65-1) 91).

Поиск осуществляется по следующим параметрам:

- Наименование пакета;
- Название ОО;
- $-$  ОГРН ОО;
- $-$  КПП ОО;
- Дата добавления;
- Дата публикации;
- Статус выбрать из списка.

|      |                                            |                   | ФЕДЕРАЛЬНАЯ СЛУЖБА ПО НАДЗОРУ В СФЕРЕ ОБРАЗОВАНИЯ И НАУКИ<br>ФЕДЕРАЛЬНЫЙ РЕЕСТР СВЕДЕНИЙ О ДОКУМЕНТАХ ОБ ОБРАЗОВАНИИ И (ИЛИ) О КВАЛИФИКАЦИИ, ДОКУМЕНТАХ ОБ ОБУЧЕНИИ | $\frac{1}{2}$ (800) 100 03 71<br>(406.2)<br>Вы вошли, как:<br>ФУРСИК МАРИЯ ЮРЬЕВНА |                              |                  |                        |                              |                            |
|------|--------------------------------------------|-------------------|----------------------------------------------------------------------------------------------------|------------------------------------------------------------------------------------|------------------------------|------------------|------------------------|------------------------------|----------------------------|
|      | МОЙ ПРОФИЛЬ                                | <b>ИНСТРУКЦИИ</b> | ПАКЕТЫ ДОКУМЕНТОВ∨                                                                                                    | ОРГАНИЗАЦИИ∨                                                                       | <b>НОРМАТИВНЫЕ ДОКУМЕНТЫ</b> |                  | <b>УВЕДОМЛЕНИЯ</b>     |                              |                            |
| Q    | Пакеты документов<br>c<br>х Скачать шаблон |                   |                                                                                                    |                                                                                    |                              |                  |                        |                              | • Создать пакет документов |
| I Nº | Название<br>пакета                         | Название ОО       | OFPH OO                                                                                                    | КПП ОО                                                                             | Дата добавления              | Дата публикации  | Статус                 | Всего док-ов /<br>с ошибками | Действия                   |
| lQ.  |                                            |                   |                                                                                                    |                                                                                    | 雦<br>×                       | 倫                | <b>Bce</b><br>$\vee$ X |                              |                            |
|      | Тест8                                      | T <sub>2</sub>    | 1545468841516                                                                                                    | 515614848                                                                          | 08.02.2023 13:17             | 08.02.2023 13:17 | Ошибка публикации      | 5/5                          | 圕<br>$\bullet$             |
| 2    | Тест7                                      | TCT <sub>2</sub>  | 1546445156468                                                                                                    | 233547876                                                                          | 08.02.2023 13:14             | 08.02.2023 13:14 | Ошибка публикации      | 5/5                          | ⊠<br>ൈ<br>B                |

Рисунок 91 – Параметры поиска пакетов документов

<span id="page-65-1"></span>Использовать можно один либо несколько параметров для поиска. Поиск происходит автоматически при выборе параметра.

Для обновления необходимо нажать на кнопку « <sup>с</sup> » и список обновится (см. [Рисунок](#page-64-0) 90).

# <span id="page-65-0"></span>3.6.3 Пакеты документов организации

В разделе «Пакеты документов организации» отображаются все пакеты, загруженные за образовательную организацию поставщиками данных, имеющих связь с образовательной организацией [\(Рисунок 92\)](#page-65-2).

|                |                                                        |                       |                                         |                                   | ФЕДЕРАЛЬНАЯ СЛУЖБА ПО НАДЗОРУ В СФЕРЕ ОБРАЗОВАНИЯ И НАУКИ<br>ФЕДЕРАЛЬНЫЙ РЕЕСТР СВЕДЕНИЙ О ДОКУМЕНТАХ ОБ ОБРАЗОВАНИИ И (ИЛИ) О КВАЛИФИКАЦИИ, ДОКУМЕНТАХ ОБ ОБУЧЕНИИ<br>подсистема сбора данных о среднем общем образовании |                     |                                |                        |                              | (доб. 2)<br>Вы вошли, как:<br>ФУРСИК МАРИЯ ЮРЬЕВНА |  |  |
|----------------|--------------------------------------------------------|-----------------------|-----------------------------------------|-----------------------------------|----------------------------------------------------------------------------------------------------|---------------------|--------------------------------|------------------------|------------------------------|----------------------------------------------------|--|--|
|                | МОЙ ПРОФИЛЬ<br><b>ИНСТРУКЦИИ</b><br>ПАКЕТЫ ДОКУМЕНТОВУ |                       |                                         |                                   | <b>УВЕДОМЛЕНИЯ</b><br><b>НОРМАТИВНЫЕ ДОКУМЕНТЫ</b><br><b>ОРГАНИЗАЦИИ~</b>                                                                                                    |                     |                                |                        |                              |                                                    |  |  |
|                |                                                        | ПАКЕТЫ ДОКУМЕНТОВ     |                                         |                                   |                                                                                                    |                     |                                |                        |                              |                                                    |  |  |
| $\alpha$       | c                                                      |                       | ПАКЕТЫ ДОКУМЕНТОВ<br><b>ОРГАНИЗАЦИИ</b> | <b>‡ты документов организации</b> |                                                                                                    |                     |                                |                        |                              |                                                    |  |  |
| N <sub>2</sub> | Название<br>пакета                                     | Название<br><b>OO</b> | <b>OFPH OO</b>                          | <b>KNN OO</b>                     | Дата<br>добавления                                                                                                    | Дата<br>публикации  | ФИО ПД                         | Статус                 | Всего док-ов / с<br>ошибками | Действия                                           |  |  |
| $\overline{1}$ | Tect 1                                                 | T <sub>2</sub>        | 1545468841516                           | 515614848                         | 20.12.2022<br>12:28                                                                                                    |                     | ФУРСИК МАРИЯ<br><b>ЮРЬЕВНА</b> | Успешно<br>проверен    | 5/0                          | ◉                                                  |  |  |
| $\overline{2}$ | Проверка1                                              | T2                    | 1545468841516                           | 515614848                         | 20.12.2022<br>12:34                                                                                                    | 20.12.2022<br>12:34 | ФУРСИК МАРИЯ<br><b>ЮРЬЕВНА</b> | Опубликован            | 16/0                         | э                                                  |  |  |
| $\overline{3}$ | Проверка 1                                             | TCT <sub>2</sub>      | 1546445156468                           | 233547876                         | 20.12.2022<br>11:41                                                                                                    |                     | ФУРСИК МАРИЯ<br><b>ЮРЬЕВНА</b> | Ошибки в<br>документах | 0/1                          |                                                    |  |  |

<span id="page-65-2"></span>Рисунок 92 – Пакеты документов организации

В разделе «Пакеты документов организации» имеется следующий функционал:

- Просмотреть аналогичный алгоритм действий в соответствии с п. [3.6.2.1;](#page-56-2)
- Загрузить пакет для удаления документов аналогичный алгоритм действий в соответствии с п. [3.6.2.1.1;](#page-57-2)
- Перезагрузить файл аналогичный алгоритм действий в соответствии с п. [3.6.2.2;](#page-59-2)
- Редактировать название пакета аналогичный алгоритм действий в соответствии с п. [3.6.2.3;](#page-60-2)
- Отправить запрос на удаление аналогичный алгоритм действий в соответствии с п. [3.6.2.4;](#page-62-2)
- Список пакетов документов с удаленными документами аналогичный алгоритм действий в соответствии с п. [3.6.2.5;](#page-63-2)
- Поиск и обновление аналогичный алгоритм действий в соответствии с п. [3.6.2.6.](#page-64-1)
- 3.7 Работа с нормативно-правовыми документами

Для работы c нормативной документацией необходимо перейти во вкладку «Нормативные документы» [\(Рисунок](#page-66-0) 93).

![](_page_66_Picture_151.jpeg)

<span id="page-66-0"></span>Рисунок 93 – Вкладка «Нормативные документы»

Для скачивания и дальнейшего просмотра документа на ПК необходимо нажать на название документа в колонке «Документ» [\(Рисунок](#page-67-0) 94).

![](_page_67_Picture_89.jpeg)

Рисунок 94 – Скачивание документа

### <span id="page-67-0"></span>3.8 Работа с уведомлениями

Для работы с уведомлениями необходимо перейти во вкладку «Уведомления» [\(Рисунок](#page-67-1) 95).

![](_page_67_Picture_90.jpeg)

Рисунок 95 – Вкладка «Уведомления»

<span id="page-67-1"></span>Над надписью «Уведомления» отображается количество не посмотренных

уведомлений « <sup>2</sup> ». В системе предусмотрено два вида уведомлений [\(Рисунок](#page-68-0) 96):

1) Сообщения входящие — это сообщения, получаемые пользователем от администратора.

2) Системные уведомления — это автоматически генерируемые системой уведомления, получаемые пользователем.

|                | ФЕДЕРАЛЬНАЯ СЛУЖБА ПО НАДЗОРУ В СФЕРЕ ОБРАЗОВАНИЯ И НАУКИ<br>ФЕДЕРАЛЬНЫЙ РЕЕСТР СВЕДЕНИЙ О ДОКУМЕНТАХ ОБ ОБРАЗОВАНИИ И (ИЛИ) О КВАЛИФИКАЦИИ, ДОКУМЕНТАХ ОБ ОБУЧЕНИИ<br>подсистема сбора данных о среднем общем образовании | (406.2)<br>Вы вошли, как:<br>ФУРСИК МАРИЯ ЮРЬЕВНА |                              |                                             |                  |          |
|----------------|----------------------------------------------------------------------------------------------------|---------------------------------------------------|------------------------------|---------------------------------------------|------------------|----------|
| Q              | МОЙ ПРОФИЛЬ<br>ПАКЕТЫ ДОКУМЕНТОВУ<br><b>ИНСТРУКЦИИ</b><br>s                                                                                                    | <b>ОРГАНИЗАЦИИ~</b><br>Сообщения входящие         | <b>НОРМАТИВНЫЕ ДОКУМЕНТЫ</b> | УВЕДОМЛЕНИЯ<br>СООБЩЕНИЯ<br><b>ВХОДЯЩИЕ</b> | 2                |          |
| N <sub>2</sub> | Tema                                                                                                    | Текст                                             |                              | <b>СИСТЕМНЫЕ</b><br><b>УВЕДОМЛЕНИЯ</b>      |                  | Действия |
|                | Запросы в поддержку                                                                                                    | Проверка                                          | Техническая поддержка        |                                             | 20.12.2022 11:32 |          |
|                | Проблема с загрузкой данных                                                                                                    | Проверка системы                                  | Техническая поддержка        |                                             | 20.12.2022 11:31 |          |
|                | Другое                                                                                                    | Тест                                              | Техническая поддержка        | 20.12.2022 11:31                            |                  |          |

Рисунок 96 – Страница с уведомлениями

<span id="page-68-0"></span>Уведомления на странице отображаются в виде таблицы. Красным отмечены непрочитанные, а белым прочитанные [\(Рисунок](#page-68-1) 97).

|                |                             |                                                | ФЕДЕРАЛЬНАЯ СЛУЖБА ПО НАДЗОРУ В СФЕРЕ ОБРАЗОВАНИЯ И НАУКИ<br>ФЕДЕРАЛЬНЫЙ РЕЕСТР СВЕДЕНИЙ О ДОКУМЕНТАХ ОБ ОБРАЗОВАНИИ И (ИЛИ) О КВАЛИФИКАЦИИ, ДОКУМЕНТАХ ОБ ОБУЧЕНИИ<br>подсистема сбора данных о среднем общем образовании |                              |             |                         |  |                             |
|----------------|-----------------------------|------------------------------------------------|----------------------------------------------------------------------------------------------------|------------------------------|-------------|-------------------------|--|-----------------------------|
|                | МОЙ ПРОФИЛЬ                 | <b>ИНСТРУКЦИИ</b><br>ПАКЕТЫ ДОКУМЕНТОВ~        | ОРГАНИЗАЦИИ∨                                                                                                    | <b>НОРМАТИВНЫЕ ДОКУМЕНТЫ</b> | УВЕДОМЛЕНИЯ |                         |  | <b>ФУРСИК МАРИЯ ЮРЬЕВНА</b> |
|                | Ω                           |                                                | Сообщения входящие                                                                                                    |                              |             |                         |  |                             |
| N <sub>2</sub> | Тема                        | Белым цветом отмечено<br>прочитанное сообщение | <b>IKCT</b>                                                                                                    |                              |             | Красным цветом отмечено |  | Действия                    |
|                | Запросы в поддержку         |                                                | Проверка                                                                                                    | Техническая поддержка        |             | непрочитанное сообщение |  |                             |
|                | Проблема с загрузкой данных |                                                | Проверка системы                                                                                                    | Техническая поддержка        |             | 20.12.2022 11:31        |  |                             |
|                | Другое                      |                                                | Тест                                                                                                    | Техническая поддержка        |             | 20.12.2022 11:31        |  |                             |

Рисунок 97 – Условное обозначение сообщений

# <span id="page-68-1"></span>3.8.1 Просмотр входящего сообщения

Для просмотра входящих сообщений необходимо перейти в раздел «Сообщения входящие» [\(Рисунок](#page-69-0) 98).

![](_page_69_Picture_79.jpeg)

### Рисунок 98 – Раздел «Сообщения входящие»

Далее необходимо колонке «Действия» нажать на кнопку « • » [\(Рисунок](#page-69-1) 99).

<span id="page-69-0"></span>![](_page_69_Picture_80.jpeg)

Рисунок 99 – Расположение колонки «Действия»

<span id="page-69-1"></span>Далее в рабочей области выведется окно «Сообщение» с темой, отправителем и текстом сообщения. После ознакомления с сообщением необходимо нажать на кнопку «Закрыть» - сообщение станет отображаться белым цветом и будет считаться прочитанным, при нажатии на знак « » сообщение будет считаться непрочитанным [\(Рисунок](#page-70-0) 100).

![](_page_70_Picture_0.jpeg)

Рисунок 100 – Окно «Сообщение»

### <span id="page-70-0"></span>3.8.2 Удаление входящих сообщений

Для удаления сообщения необходимо в колонке «Действия» нажать кнопку « **\*** » (см. [Рисунок](#page-69-1) 99).

Далее в рабочей области выведется окно «Удалить сообщение?» с темой, отправителем и причиной [\(Рисунок](#page-70-1) 101).

![](_page_70_Picture_93.jpeg)

Рисунок 101 – Окно «Удалить сообщение?»

<span id="page-70-1"></span>Для удаления сообщения необходимо указать причину (данный пункт является обязательным, так как отмечен знаком «\*»). Для удаления необходимо нажать на кнопку «Удалить», а для отмены операции необходимо нажать кнопку «Отмена» [\(Рисунок](#page-71-0) 102).

![](_page_71_Picture_85.jpeg)

Рисунок 102 – Расположение кнопок «Удалить» и «Отмена»

<span id="page-71-0"></span>После удаления сообщение перестанет отображаться в списке.

3.8.3 Поиск и обновление списка сообщений

Для поиска входящего сообщения необходимые нажать на кнопку « <sup>Q</sup> » [\(Рисунок](#page-71-1) 103).

![](_page_71_Picture_86.jpeg)

Рисунок 103 – Расположение кнопок «Поиск» и «Обновить»

<span id="page-71-1"></span>Откроется вкладка поиска [\(Рисунок](#page-72-0) 104).

Поиск сообщения осуществляется по следующим параметрам:

Прочитанные/ непрочитанные;

 Тема (Все/ Другое/ Проблема с загрузкой данных/ Заявка на удаление/ Запросы в поддержку);
Текст;

Дата.

Использовать можно один либо несколько параметров для поиска. Поиск происходит автоматически при выборе параметра.

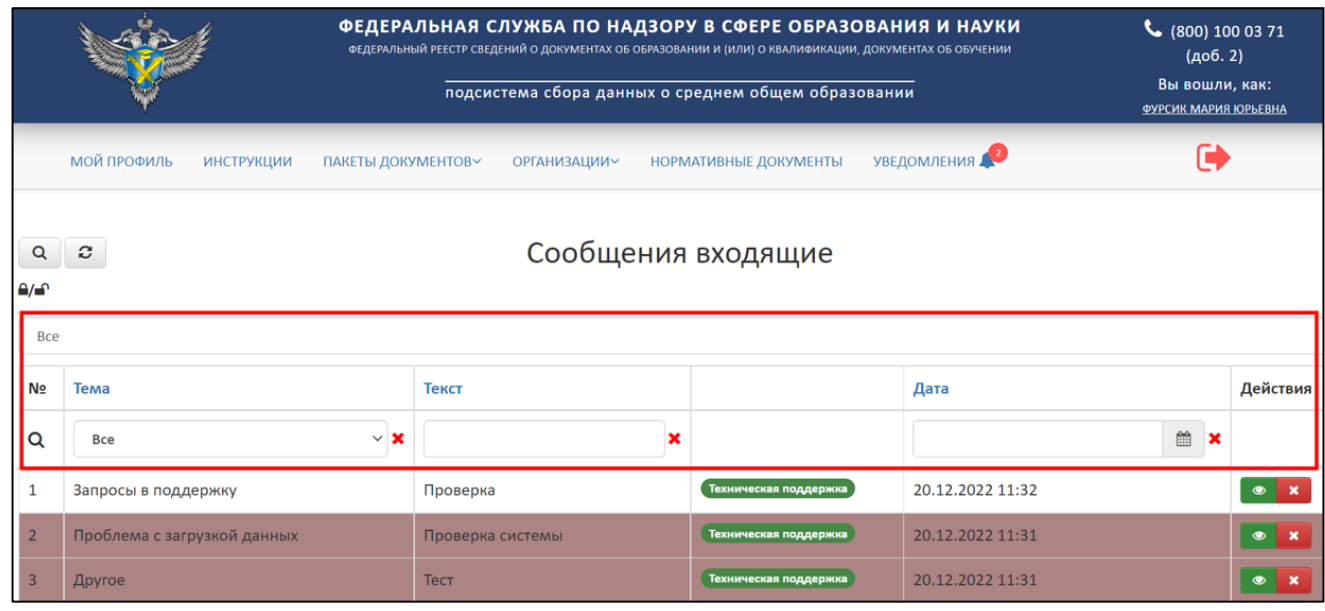

Рисунок 104 – Поиск входящих сообщений

Для обновления необходимо нажать на кнопку « » и список обновится (см. [Рисунок](#page-71-0) 103).

#### 3.8.4 Системные уведомления

Для работы с уведомлениями необходимо перейти в раздел «Системные уведомления» [\(Рисунок](#page-72-0) 105).

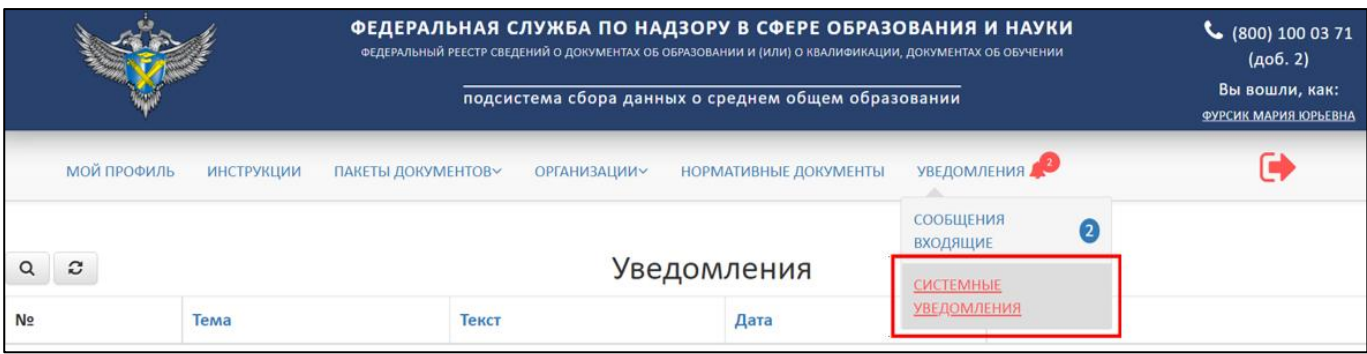

Рисунок 105 – Раздел «Системные уведомления»

<span id="page-72-0"></span>В разделе «Системные уведомления» имеется следующий функционал [\(Рисунок 106\)](#page-73-0):

- Просмотр уведомлений аналогичный алгоритм действий в соответствии с п. [3.8.1;](#page-68-0)
- Удаление уведомлений аналогичный алгоритм действий в соответствии с п. [3.8.2;](#page-70-0)
- Поиск и обновление списка системных уведомлений аналогичный алгоритм действий в соответствии с п. [3.8.3.](#page-71-1)

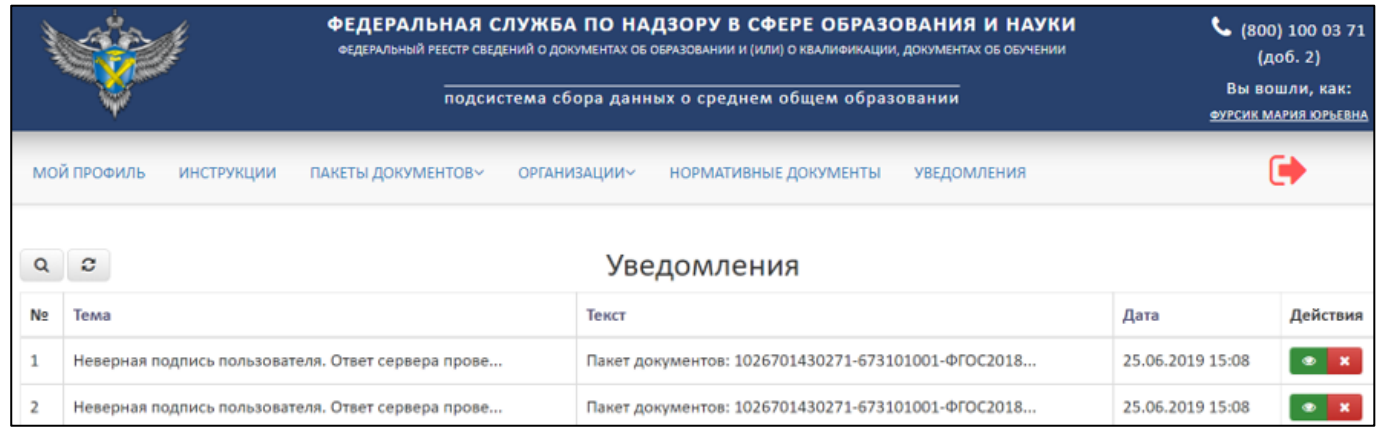

### Рисунок 106 – Страница уведомления

## <span id="page-73-0"></span>3.9 Выход

Для выхода из учетной записи, смены пользователя необходимо нажать на кнопку «Выход» [\(Рисунок](#page-73-1) 107).

|                | ФЕДЕРАЛЬНАЯ СЛУЖБА ПО НАДЗОРУ В СФЕРЕ ОБРАЗОВАНИЯ И НАУКИ<br>ФЕДЕРАЛЬНЫЙ РЕЕСТР СВЕДЕНИЙ О ДОКУМЕНТАХ ОБ ОБРАЗОВАНИИ И (ИЛИ) О КВАЛИФИКАЦИИ, ДОКУМЕНТАХ ОБ ОБУЧЕНИИ<br>подсистема сбора данных о среднем общем образовании |                  |                       |                  | (406.2)<br>Вы вошли, как:<br>ФУРСИК МАРИЯ ЮРЬЕВНА |          |  |
|----------------|----------------------------------------------------------------------------------------------------|------------------|-----------------------|------------------|---------------------------------------------------|----------|--|
|                | МОЙ ПРОФИЛЬ<br><b>ИНСТРУКЦИИ</b><br>ПАКЕТЫ ДОКУМЕНТОВ∨<br><b>ОРГАНИЗАЦИИ~</b><br><b>НОРМАТИВНЫЕ ДОКУМЕНТЫ</b><br><b>УВЕДОМЛЕНИЯ</b><br>Сообщения входящие<br>e                                                             |                  |                       |                  |                                                   |          |  |
| N <sub>2</sub> | Тема                                                                                                    | Текст            |                       | Дата             |                                                   | Действия |  |
|                | Запросы в поддержку                                                                                                    | Проверка         | Техническая поддержка | 20.12.2022 11:32 |                                                   |          |  |
| $\overline{2}$ | Проблема с загрузкой данных                                                                                                    | Проверка системы | Техническая поддержка | 20.12.2022 11:31 |                                                   |          |  |
|                | Другое                                                                                                    | Тест             | Техническая поддержка | 20.12.2022 11:31 |                                                   |          |  |

<span id="page-73-1"></span>Рисунок 107 – Выход из личного кабинета

# 4 СООБЩЕНИЯ ОПЕРАТОРУ

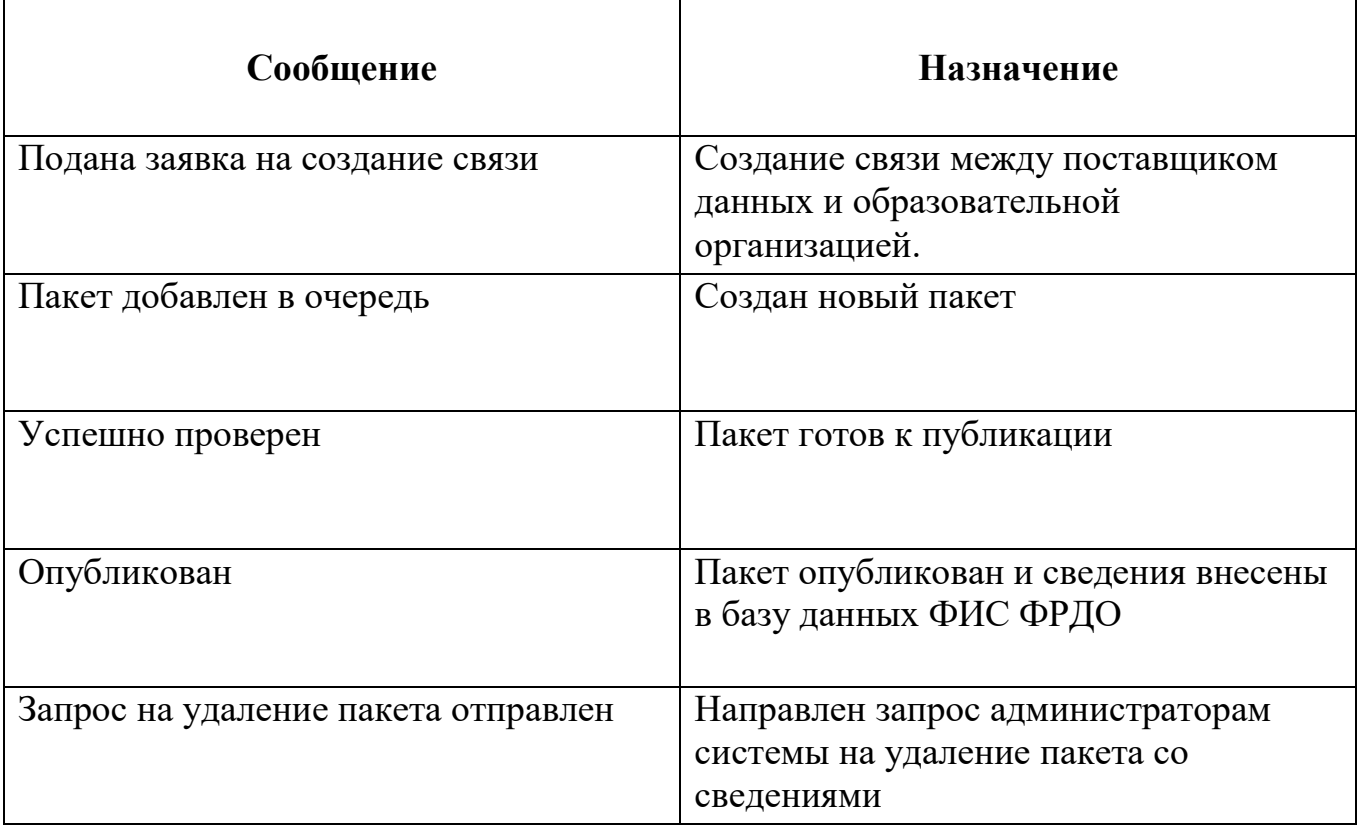

#### АВАРИЙНЫЕ СИТУАЦИИ. ВОССТАНОВЛЕНИЕ БАЗЫ ДАННЫХ  $\overline{5}$

Контроль за функционированием Модуля, проведение регламентных работ, устранение отказов и сбоев должны осуществляться эксплуатационным персоналом, который в своих действиях должен руководствоваться соответствующими инструкциями.

При сбое в работе аппаратуры восстановление работы Модуля должно производиться после:

- перезагрузки операционной системы;

- повторной загрузки сайта.

При ошибках в работе аппаратных средств восстановление функции системы возпагается на ОС

При ошибках, связанных с программным обеспечением (ОС и драйверы устройств), восстановление работоспособности возлагается на ОС.

лействиях При неверных пользователей, неверных форматах или недопустимых значениях входных данных, Модуль выдает пользователю соответствующие сообщения и блокирует некорректные действия, после чего возвращается в рабочее состояние, предшествовавшее неверной (недопустимой) команде или некорректному вводу данных.

Для защиты данных от ошибочных действий пользователей Модуль:

- при обнаружении ошибок в действиях пользователя выдает сообщения с информацией, достаточной для исправления ошибки;

- протоколирует действия.

При нарушении отображения графического содержимого восстановление визуального порядка на странице должно произойти после очистки кэш-памяти и перезагрузки страницы. Лля очистки кэш-памяти, необходимо нажать комбинацию клавищ «Ctrl+F5».

76

# 6 ТЕРМИНЫ, ОПРЕДЕЛЕНИЯ И СОКРАЩЕНИЯ

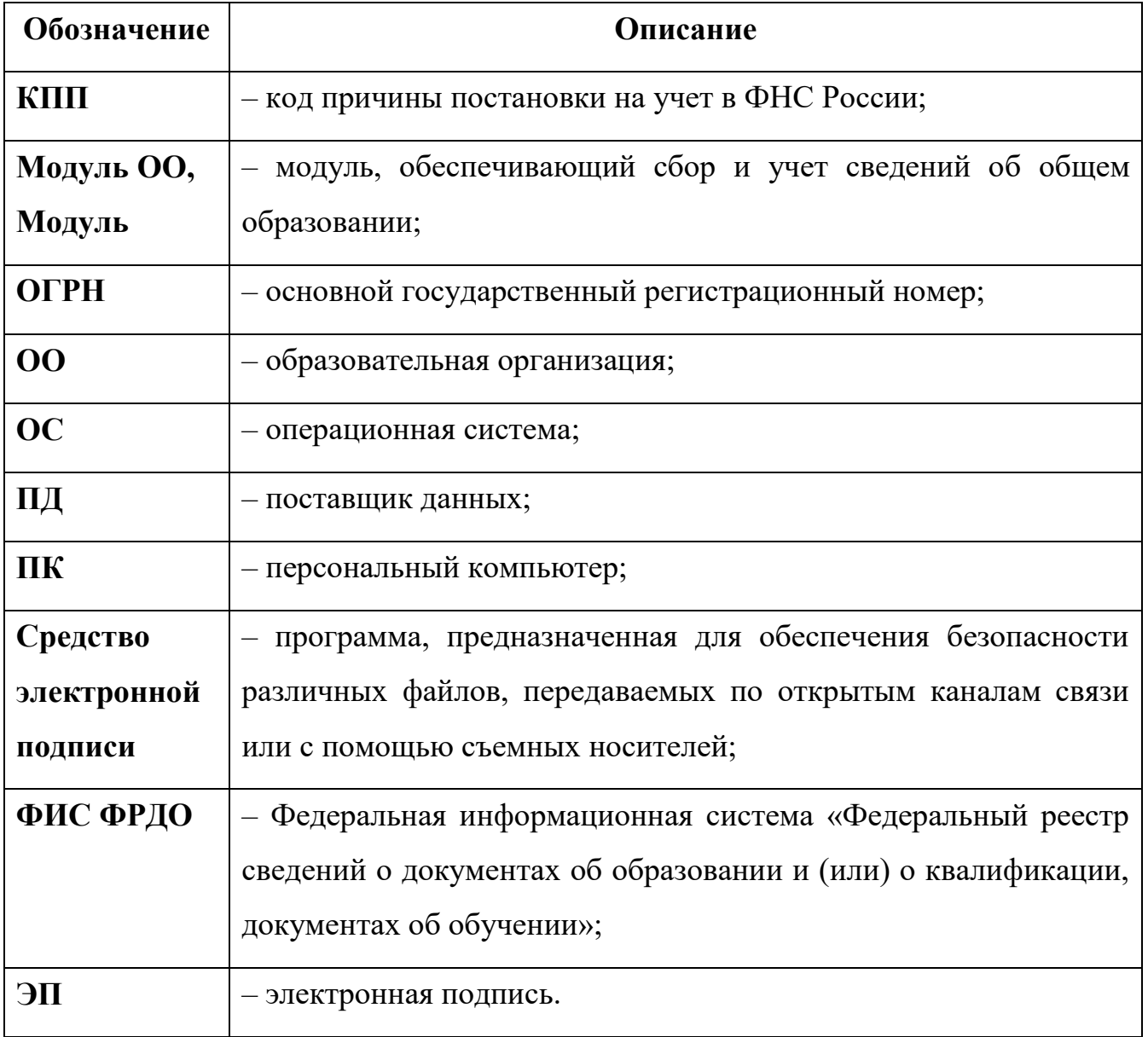

## 7 ЛИСТ РЕГИСТРАЦИИ ИЗМЕНЕНИЙ

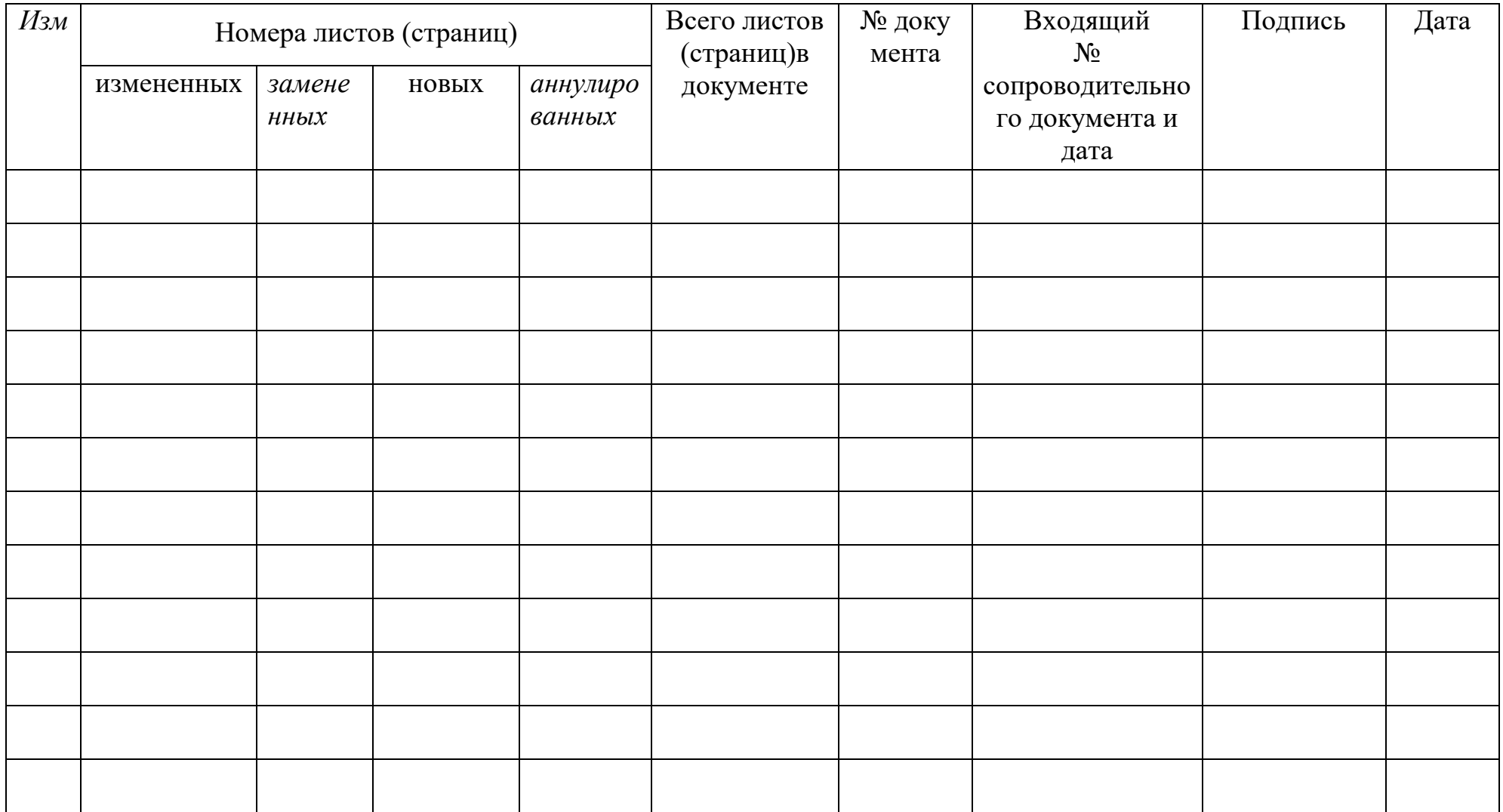